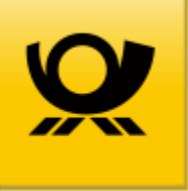

# E-POSTBUSINESS BOX Administratorhandbuch

Version 1.0 zu Release 3.3.1

# **Impressum**

Handbücher und Software sind urheberrechtlich geschützt und dürfen nicht ohne schriftliche Genehmigung der Deutschen Post AG kopiert, vervielfältigt, gespeichert, übersetzt oder anderweitig reproduziert werden. Dies gilt sinngemäß auch für Auszüge. Alle Rechte bleiben vorbehalten.

Die Deutsche Post AG ist berechtigt, ohne vorherige Ankündigungen Änderungen vorzunehmen oder die Dokumente/Software im Sinne des technischen Fortschritts weiterzuentwickeln.

Warennamen werden ohne Gewährleistung der freien Verwendbarkeit benutzt. Alle Warenund Produktnamen sind Warenzeichen oder eingetragene Warenzeichen der jeweiligen Eigentümer.

© 2023 Deutsche Post AG

# **Inhaltsverzeichnis**

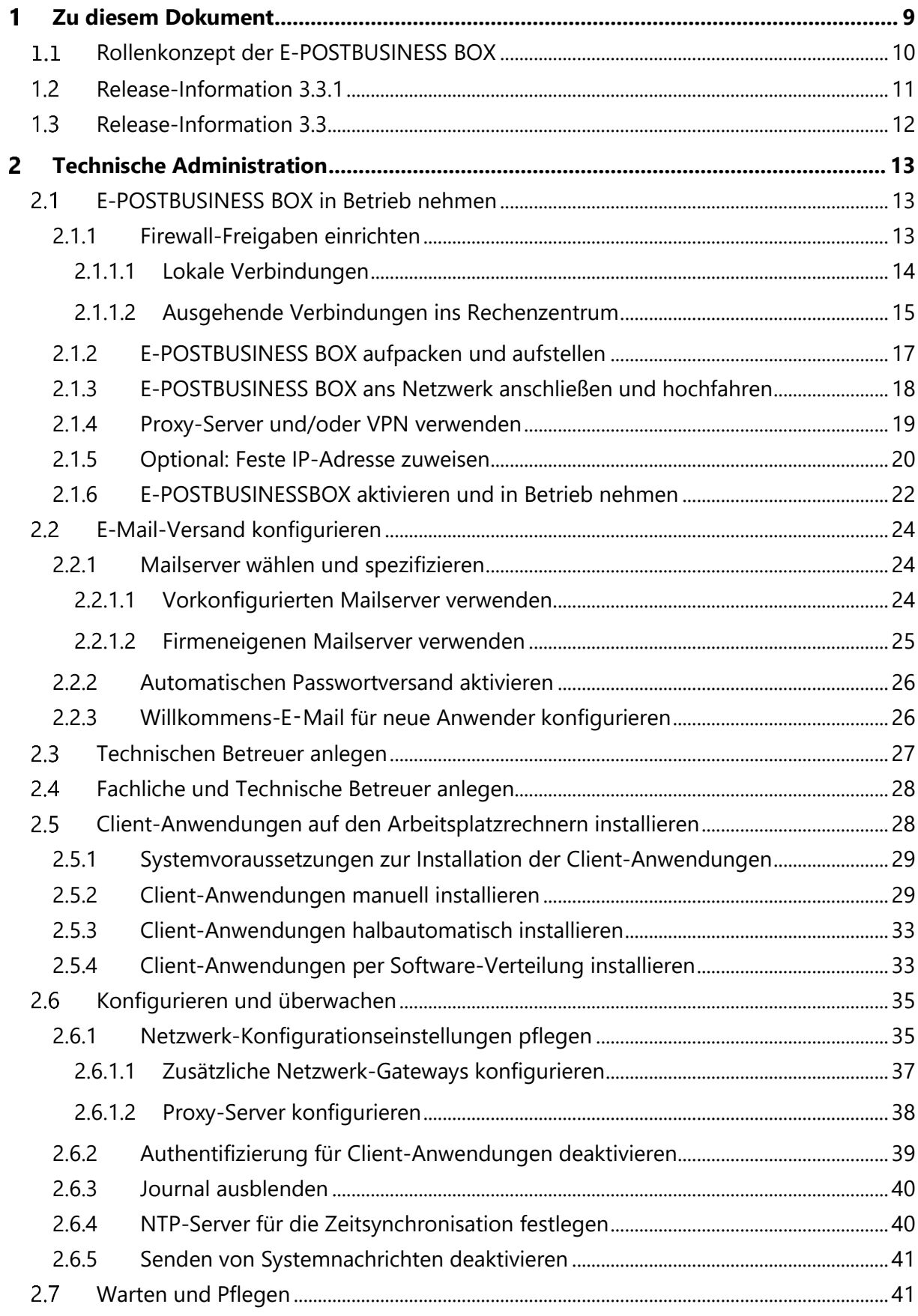

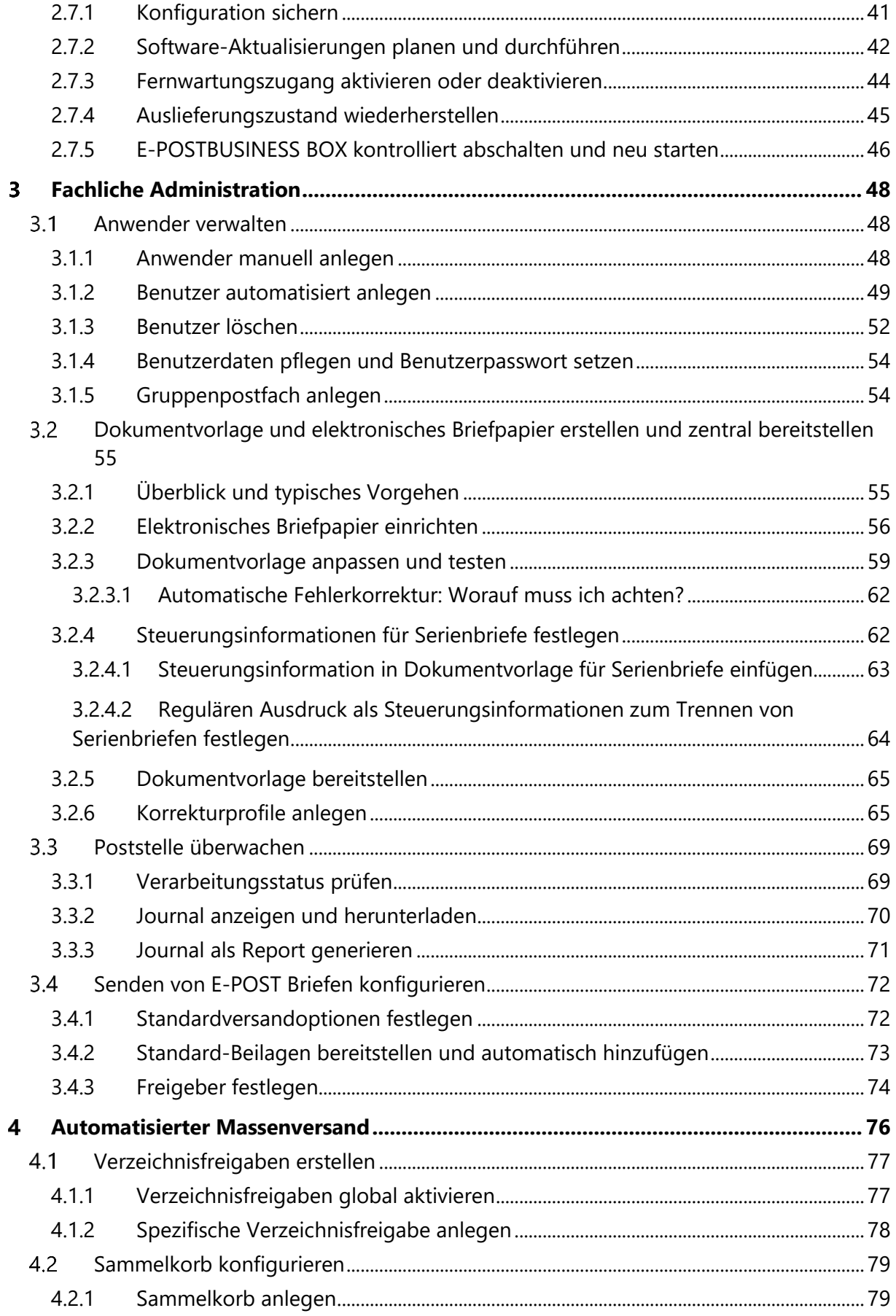

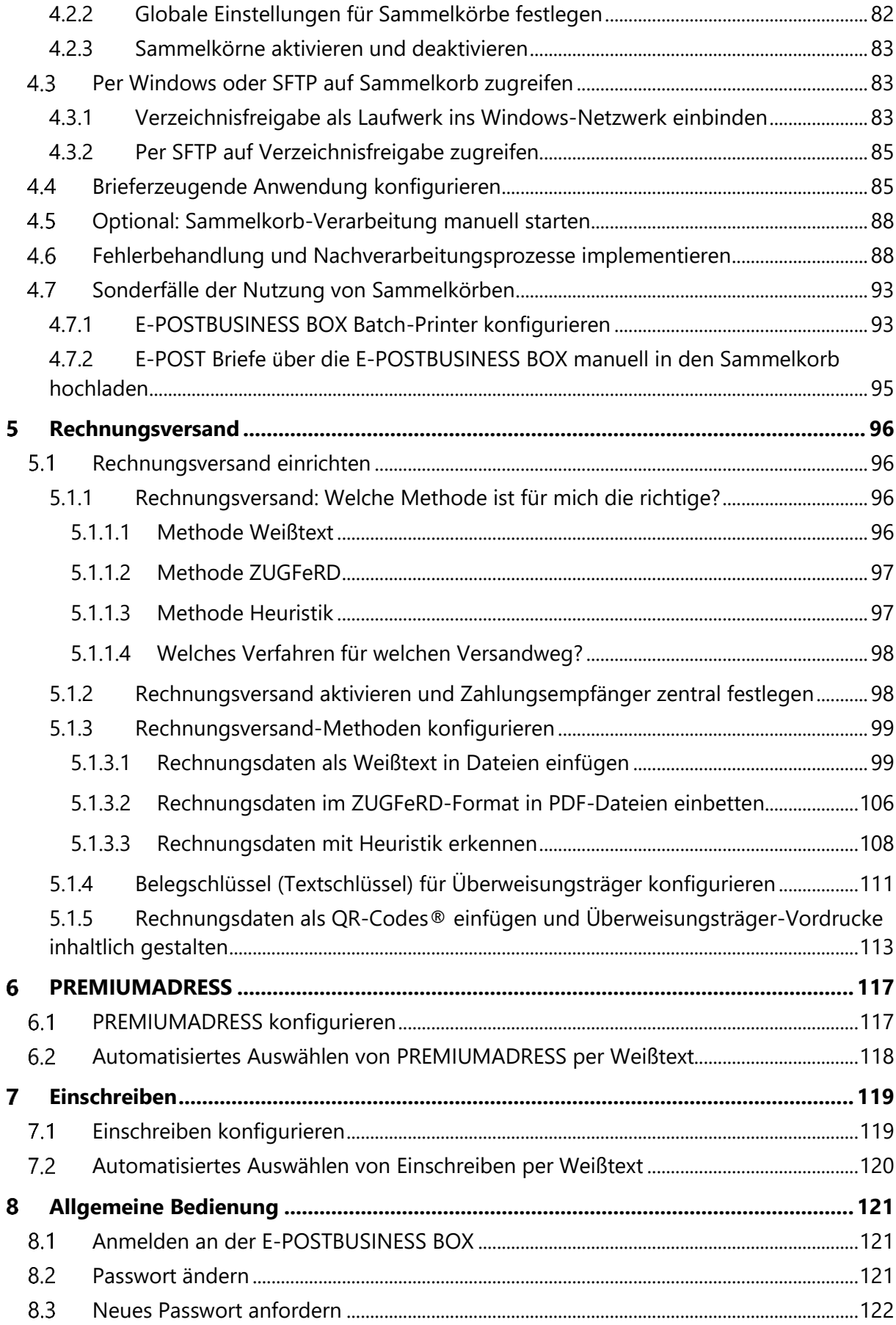

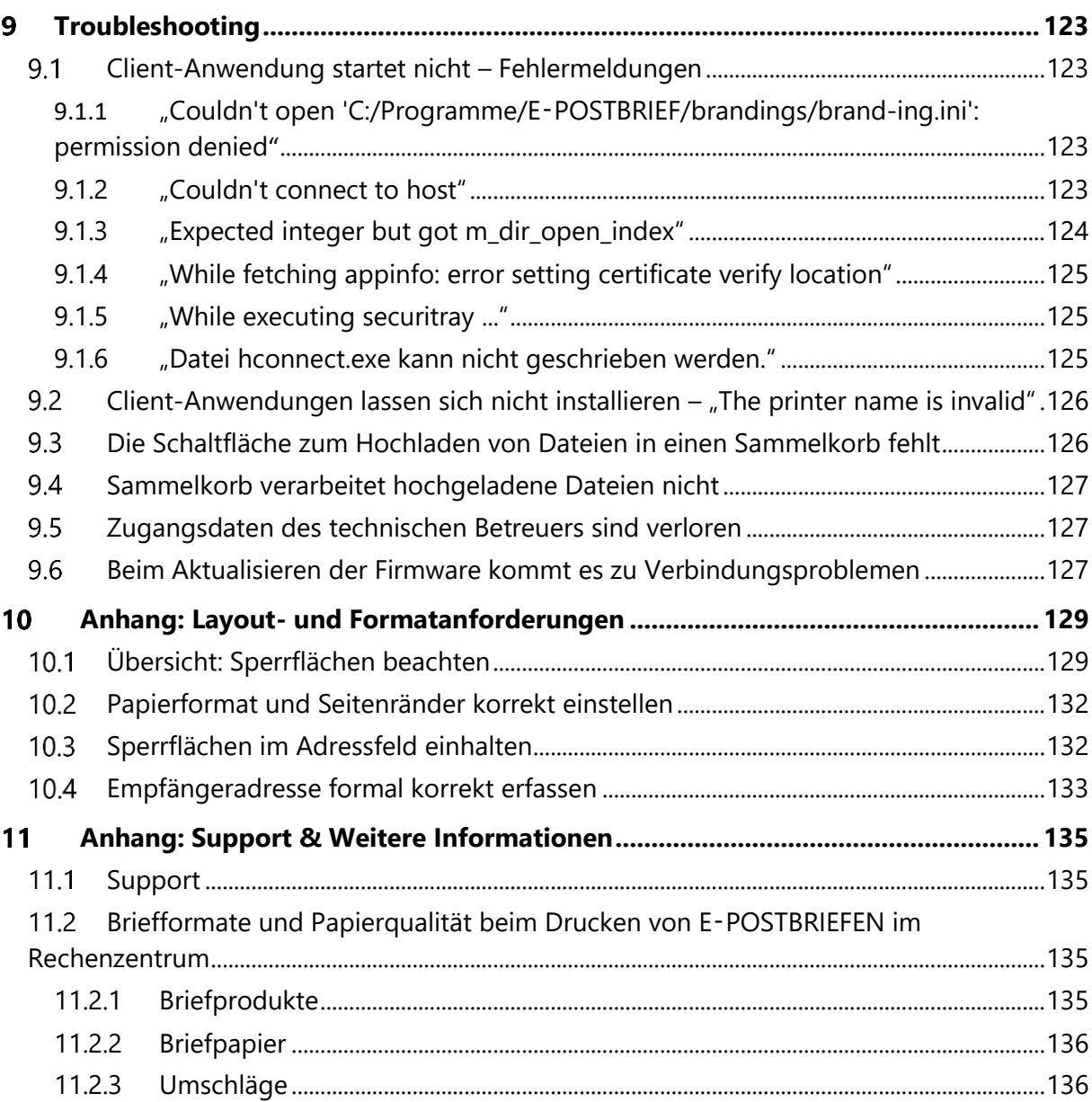

# **Abbildungen**

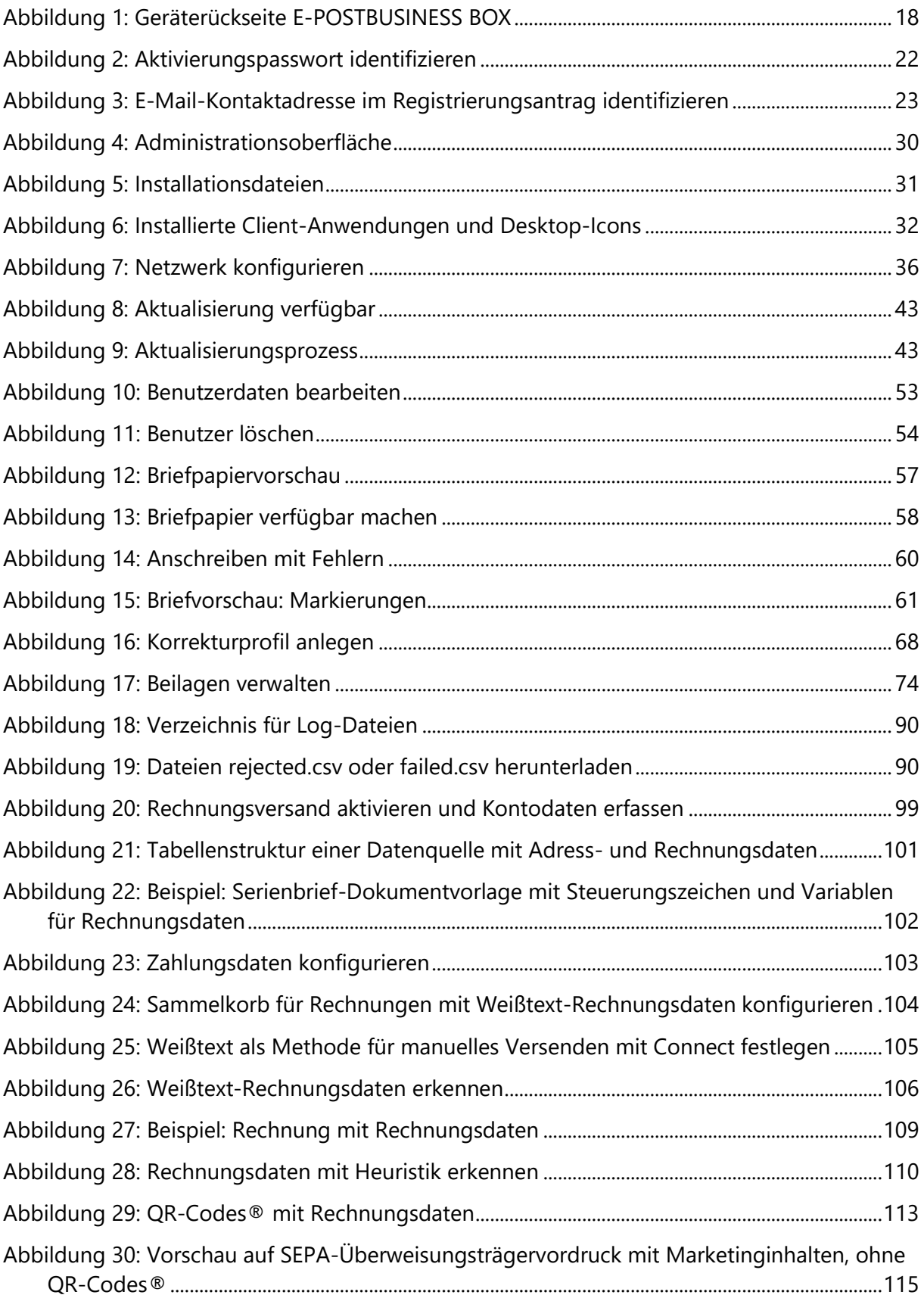

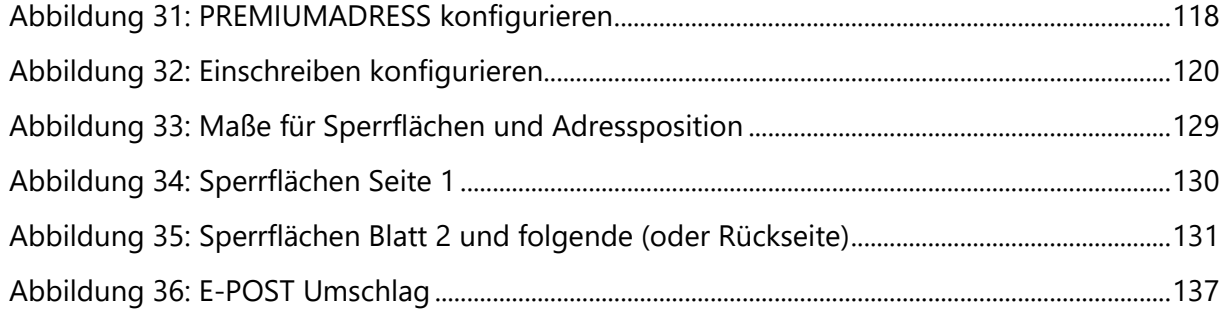

# **Zu diesem Dokument**

Die E-POSTBUSINESS BOX ist die Komplettlösung für den effizienten und kostengünstigen Geschäftspostversand. Versenden Sie Einzel- oder Serienbriefe mit der E-POSTBUSINESS BOX einfach und bequem – mit der Sicherheit und dem Komfort, die Ihnen der E-POST Brief bietet.

Nutzen Sie das Administratorhandbuch als Referenz bei allen Fragen rund um **die Inbetriebnahme, Konfiguration und Administration** der E-POSTBUSINESS BOX.

**Zielgruppe** dieses Dokuments sind Personen, die in Ihrem Unternehmen für die technische und fachliche Betreuung der E-POSTBUSINESS BOX zuständig sind. Dazu gehören u. a. folgende Aufgaben:

- Einrichten von Firewall-Freigaben und Integration der EPBB ins Netzwerk
- Installation der Client-Anwendungen
- Anlegen und Verwalten von Benutzern
- Anpassen von Dokumentvorlagen
- Prozesskontrolle und Fehlerbehebung
- Wartung und Pflege

Klären Sie in Ihrem Unternehmen, welche Mitarbeiter für diese Aufgaben zuständig sind (z. B. Systemadministratoren, IT-Beauftragte, Abteilungsleiter, Projektmanager).

#### **Hinweis: Rollenkonzept beachten**

Beachten Sie das Rollenkonzept der E-POSTBUSINESS BOX, um die Aufgaben rund um die technische und fachliche Administration optimal den Zuständigkeitsbereichen in Ihrem Unternehmen anzupassen: [Rollenkonzept der E-POSTBUSINESS BOX.](#page-8-0)

#### **Hinweis: Brieftrenner bei Serienbriefen**

Beachten Sie die korrekte Verwendung des Brieftrenners bei Serienbriefen.

Sie können Sammelkörbe anlegen, die nur Serienbriefe verarbeiten und dabei den Brieftrenner prüfen.

<span id="page-8-0"></span>Weitere Informationen finden Sie insbesondere unter [Sammelkorb konfigurieren](#page-78-0).

# **Rollenkonzept der E-POSTBUSINESS BOX**

Benutzern der E-POSTBUSINESS BOX können unterschiedliche Rollen zugewiesen werden. Auf der E-POSTBUSINESS BOX sind folgende Rollen hinterlegt:

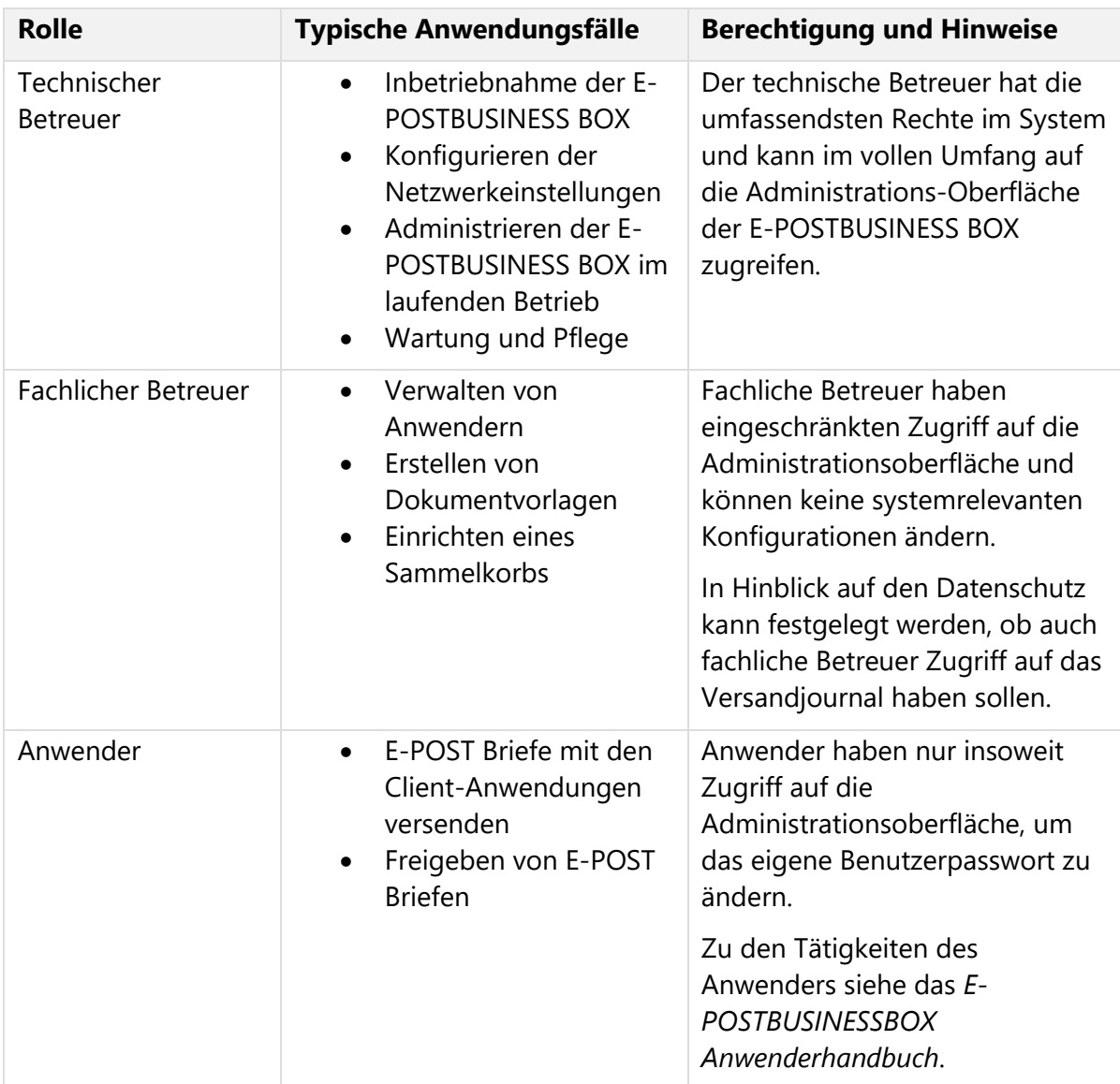

*Tabelle 1: Rollenkonzept der E-POSTBUSINESS BOX*

# **Release-Information 3.3.1**

#### **Sicherheitsrelease**

Mit dem Release 3.3.1 erhalten Sie die aktuellen Updates der Kernkomponenten für die E-POSTBUSINESS BOX. Dieses Release steht für alle E-POSTBUSINESS BOXEN zur Verfügung.

Für das Sicherheitsupdate ist eine Systemaktualisierung auf den Stand Release 3.3.1 vorzunehmen. Weitere Informationen finden Sie im E-POSTBUSINESS BOX Administratorhandbuch, Kapitel "Software-Aktualisierungen planen und durchführen".

#### **Ghostscript-Aktualisierung**

Die mit der E-POSTBUSINESS BOX eingesetzte Ghostscript Version 9.54.004 enthält durch Backporting Sicherheitsfixes für folgende CVEs:

CVE-2023-38559, CVE-2023-38560, CVE-2023-36664 und CVE-2023-28879.

Mit diesen Sicherheitsfixes wird sichergestellt, dass die verwendete Ghostscript Version aktuellen BSI-Empfehlungen entspricht.

Die Aktualisierung von Ghostscript auf Ihrem Windows oder Mac OSX System muss von Ihnen manuell durchgeführtwerden. Hierfür können Sie die aktuellen Installer im E-POST Bereich Ihrer E-POSTBUSINESS BOX beziehen.

Es ist nicht zu erwarten, dass es hierdurch zu Problemen in der Verarbeitung von Dokumenten kommt. In Einzelfällen lässt sich dies aber nicht ausschließen. In diesen Fällen wenden Sie sich bitte an den Kundenservice.

#### **Poppler-Lib Update für OCR Erkennung**

Mit dem Release 3.3.1 der E-POSTBUSINESS BOX wird die verwendete Poppler-Lib-Version auf den Stand 23.09.0 gebracht.

Mit diesem Update wurden unter anderem folgende CVEs behoben:

CVE-2023-34872

<https://nvd.nist.gov/vuln/detail/CVE-2023-34872>

#### **Samba Updates**

Mit dem Release 3.3.1 der E-POSTBUSINESS BOX wurde sichergestellt, dass Sie vor folgenden CVEs geschützt sind:

CVE-2023-4154 und CVE-2023-42670 3

#### **Firmware-Aktualisierung**

Mit dem Release 3.3.1 wird Ihre E-POSTBUSINESS BOX auf den aktuellsten Stand des darunter liegenden Betriebssystems gebracht. In diesem Update ist unter anderem der Wechsel von Ruby 2.7 auf Ruby 3.2 enthalten.

Eine detaillierte Liste der aktualisierten Systemkomponenten findet sich in den Releases-Notes zum Release 3.3.1.

# **Release-Information 3.3**

#### **Versenden von Briefen mit PREMIUMADRESS**

Mit Version 3.3 ist es möglich, Briefe mit der Option PREMIUMADRESS zu versenden. Sofern Ihre Briefe nicht zustellbar sind, erhalten Sie mit der Zusatzleistung PREMIUMADRESS Rückmeldungen zur Unzustellbarkeit.

Weitere Informationen finden Sie unter [6. PREMIUMADRESS.](#page-115-0)

#### **Versenden von Einschreiben**

Mit Version 3.3 ist es möglich, Briefe als Einschreiben zu versenden. Je nach Einschreiben-Variante können Sie so sicherstellen, dass Ihre Sendung beispielsweise dem Empfänger persönlich gegen dessen Unterschrift überreicht wird.

Weitere Informationen finden Sie unter [7. Einschreiben.](#page-117-1)

#### **Basis-Sendungstracking**

Zum 01.01.2023 wird ein Sendungstracking auf Basis eines Scans der Briefe im Rahmen der Bearbeitung im Ziel-Briefzentrum eingeführt. Den Bearbeitungstag können Sie als Trackinginformation dem Versandjournal entnehmen.

#### **GoGreen-Plus**

Dank des in Deutschland derzeit einzigartigen Angebots GoGreen Plus mit "Insetting" versenden Sie Ihre Hybridbriefe bereits seit 01.07.2022 komplett klimaneutral durch die Emissionsvermeidung direkt im Netz der DPAG.

#### **Dedizierte Sammelkörbe nur für Serienbriefe**

Zum Schutz vor Fehlnutzung bei Serienbriefkennern lassen sich nun dedizierte Sammelkörbe für Serienbriefen einrichten.

# **Technische Administration**

Die folgenden Kapitel enthält alle Informationen rund um die **technische Administration** der E-POSTBUSINESS BOX. Beachten Sie hierzu auch das [Rollenkonzept der E-POSTBUSINESS](#page-8-0)  [BOX.](#page-8-0)

# **E-POSTBUSINESS BOX in Betrieb nehmen**

Dieses Kapitel enthält alle Informationen zur Inbetriebnahme der E-POSTBUSINESS BOX. Planen Sie dazu einen Zeitaufwand von ca. 2 bis 4 ein und stellen Sie folgendes sicher:

- Sie halten den mitgelieferten USB-Stick bereit. Der USB-Stick enthält die erforderlichen Installationsdateien.
- Sie halten das Aktivierungspasswort bereit, dass Sie per Brief erhalten haben.
- Sie halten die in Ihrem Registrierungsantrag angegebene E-Mail-Adresse bereit.

### <span id="page-12-0"></span>**2.1.1 Firewall-Freigaben einrichten**

Damit die E-POSTBUSINESS BOX über das Internet auf Dienste und Server der Deutschen Post AG zugreifen kann, schalten Sie in Ihrer firmeneigenen Firewall IP-Adressen und Ports frei.

Die folgende Prozessbeschreibung berücksichtigt bei Ihren ausgehenden Verbindungen folgende Netzwerk-Optionen:

- a) Ihr Netzwerk ist **ohne** Proxy-Server oder VPN mit dem Rechenzentrum verbunden.
- b) Ihr Netzwerk über einen **VPN**-Tunnel mit dem Rechenzentrum verbunden (mit oder ohne Proxy-Server)

#### **Hinweise zur Verwendung von Proxy-Servern:**

- 1. Wenn Sie einen Proxy-Server verwenden, um die E-POSTBUSINESS BOX mit dem **Rechenzentrum** der Deutschen Post AG zu verbinden, dann haben Sie sichergestellt:
	- dass der Proxy-Server die Kommunikation nach außen über **Port 443** erlaubt und das
	- Protokoll SOCKS in Version 5 (oder höher) oder das Protokoll HTTP unterstützt.

#### **ACHTUNG: Einschränkungen bei HTTP-Proxy-Servern**

Im Fall eines HTTP-Proxy-Servers muss

- sichergestellt sein, dass er die CONNECT-Methode unterstützt, so dass die E-POSTBUSINESS BOX eine HTTPS-Verbindung mit dem Rechenzentrum herstellen kann.
- ausgeschlossen sein, dass der Proxy-Server verschlüsselte Verbindungen aufzubrechen versucht (z. B. Webwasher).
- 2. Wenn Sie einen Proxy-Server für die Kommunikation zwischen den Arbeitsplatzrechnern und der EPBB verwenden, stellen Sie Folgendes sicher:
	- Der Proxy-Server unterstützt das Protokoll http.
	- Protokoll SOCKS wird in diesem Fall nicht unterstützt.
	- Im Proxy-Server sind die IP-Adressen und Ports freigegeben wie unter Lokale [Verbindungen](#page-13-0) angegeben.
	- Das Analysieren der übertragenen Daten durch den Proxy-Server (die sogenannte Inspection) ist deaktiviert.

#### <span id="page-13-0"></span>**2.1.1.1 Lokale Verbindungen**

Schalten Sie die IP-Adressen und Ports für lokale Verbindungen frei

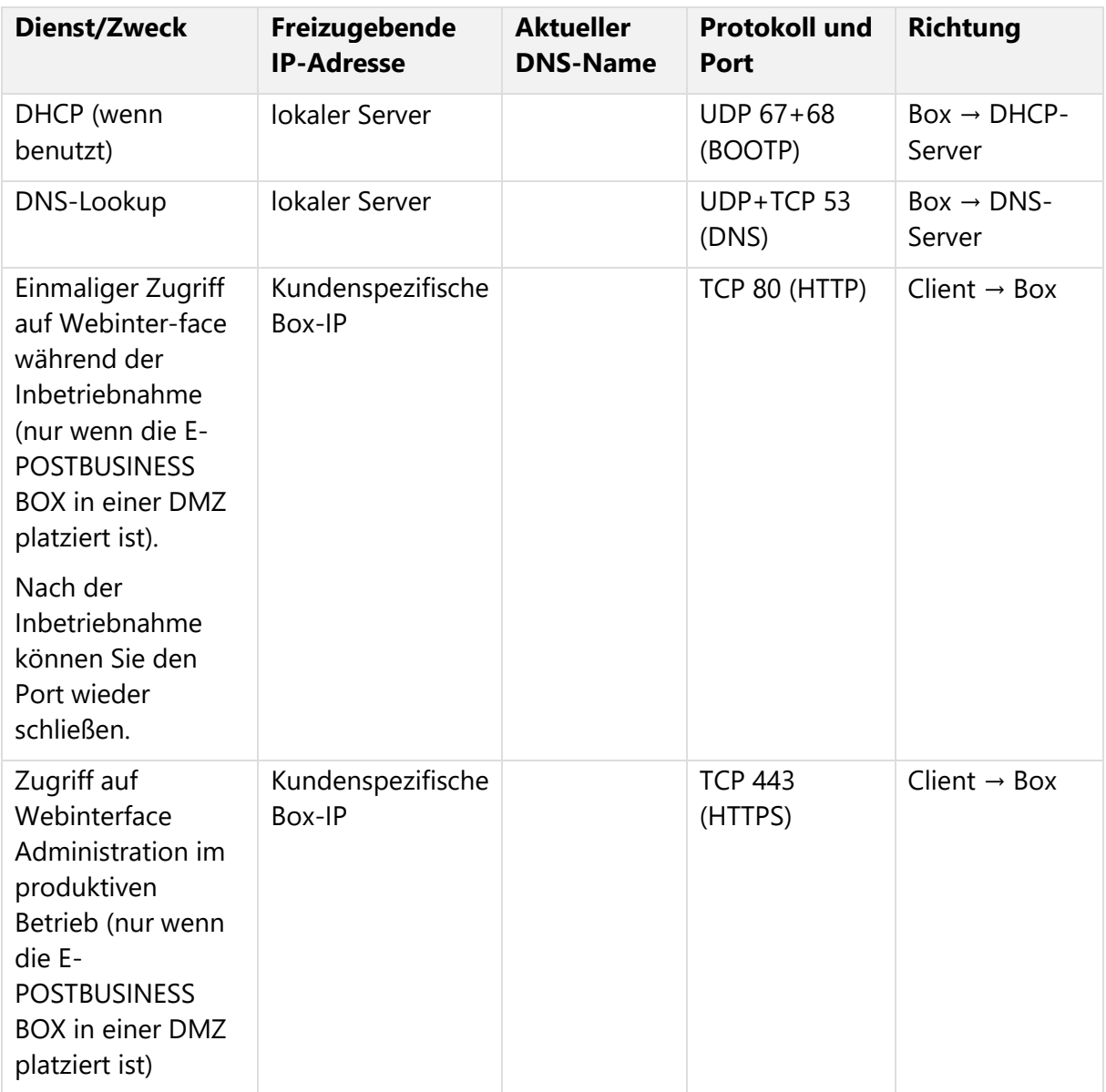

| <b>Dienst/Zweck</b>                                                                                   | Freizugebende<br><b>IP-Adresse</b> | <b>Aktueller</b><br><b>DNS-Name</b> | <b>Protokoll und</b><br>Port         | <b>Richtung</b>                    |
|----------------------------------------------------------------------------------------------------|------------------------------------|-------------------------------------|--------------------------------------|------------------------------------|
| Zugriff von Client<br>auf E-<br><b>POSTBUSINESS</b><br><b>BOX</b> im<br>produktiven<br><b>Betrieb</b> | Kundenspezifische<br>Box-IP        |                                     | <b>TCP 4443</b><br>(HTTPS)           | Client $\rightarrow$ Box           |
| Verzeichnisfreigabe<br>für Sammelkorb-<br>Verzeichnis über<br>SMB-Protokoll                           | Kundenspezifische<br>Box-IP        |                                     | UDP 137+138,<br>TCP 139+445<br>(SMB) | Client $\rightarrow$ Box           |
| Verzeichnisfreigabe<br>für Sammelkorb-<br>Verzeichnis über<br>SFTP-Protokoll                          | Kundenspezifische<br>Box-IP        |                                     | <b>TCP 22 (SSH)</b>                  | Client $\rightarrow$ Box           |
| E-Mail                                                                                                | Lokaler Mail-<br>Server            |                                     | TCP 25 (SMTP)                        | $Box \rightarrow Mail$ -<br>Server |
| Systemzeit der E-<br><b>POSTBUSINESS</b><br><b>BOX</b><br>synchronisieren                             | Lokaler NTP-<br>Server             |                                     | <b>UDP 123 (NTP)</b>                 | Box $\rightarrow$ NTP-<br>Server   |

*Tabelle 2: Lokale Verbindungen*

#### **2.1.1.2 Ausgehende Verbindungen ins Rechenzentrum**

Schalten Sie die IP-Adressen und Ports für ausgehende Verbindungen frei.

- a) Ihr Netzwerk ist **ohne** Proxy-Server oder VPN mit dem Rechenzentrum verbunden (siehe [Tabelle 3: Firewall-Freigaben für den Einsatz ohne Proxy-Server\)](#page-16-0)
- b) Ihr Netzwerk über einen **VPN**-Tunnel mit dem Rechenzentrum verbunden (mit oder ohne Proxy-Server). Siehe [Tabelle 4: Firewall-Freigaben für den Einsatz mit VPN](#page-16-1)

#### **HINWEIS: Server-Namen**

Schalten Sie alle in der jeweiligen Tabelle angegebenen IP-Adressen frei.

Die aktuell verwendeten Server-Namen sollen Ihnen lediglich bei der Analyse möglicher Probleme helfen. Die IP-Adressen, auf die die Namen tatsächlich auflösen, können sich bei Umstellungen im Rechenzentrum ohne Vorankündigung ändern.

#### **HINWEIS: IP-Subnetz kalkulieren**

Die meisten Systeme zum Konfigurieren von Firewalls erlauben es, den freizuschaltenden IP-Bereich im Format <IP-Adresse>/<Mask Bits> zu definieren, z. B. 31.24.175.88/30.

In manchen Fällen müssen Sie den IP-Bereich (z. B. mit einem online verfügbaren) IP-Subnetz-Kalkulator manuell berechnen.

Der Mask-Bits-Wert 30 ergibt in unserem Beispiel den IP-Bereich 31.24.175.88 bis 31.24.175.90, den Sie freischalten müssen.

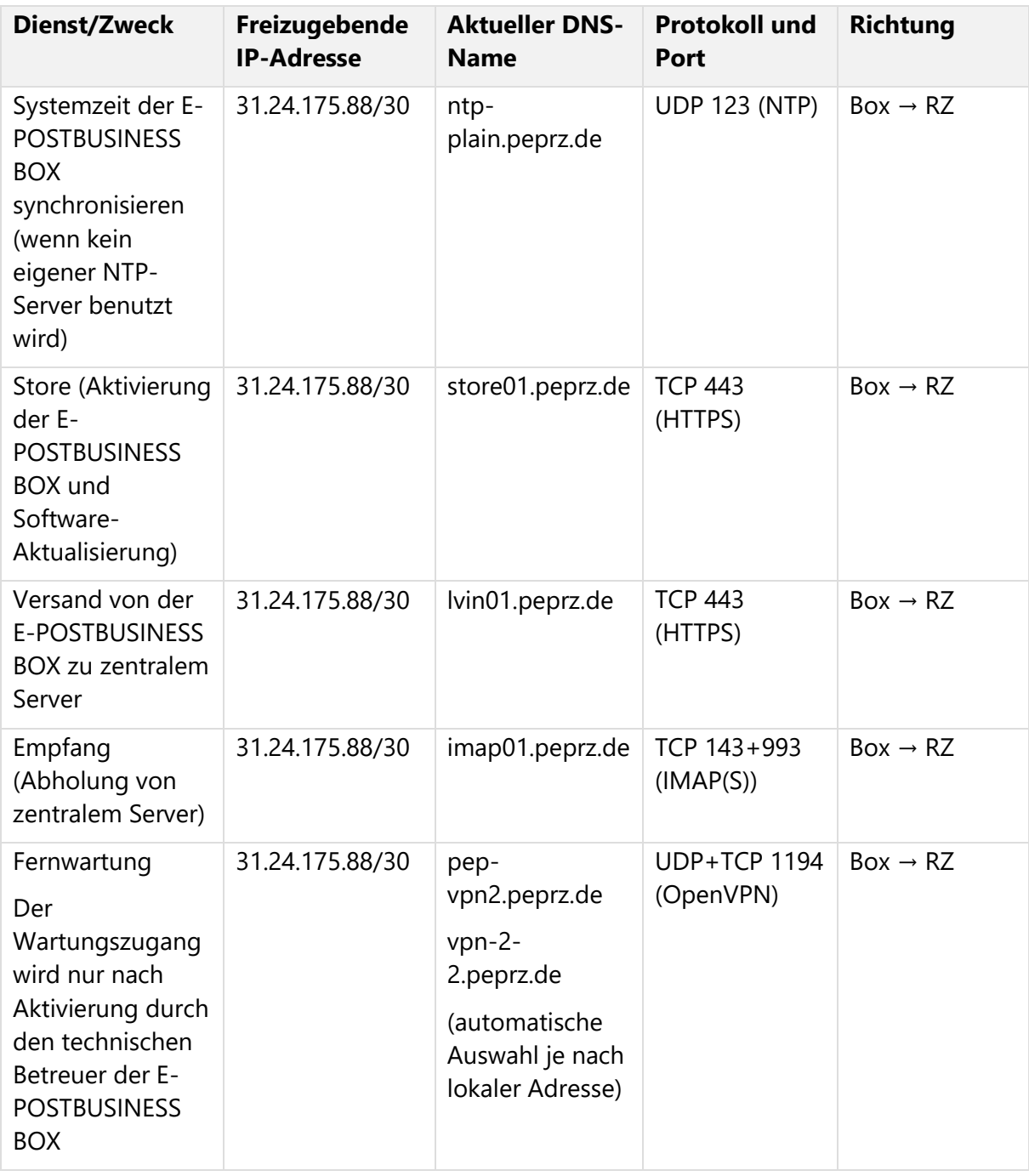

#### **a) Keinen Proxy-Server verwenden**

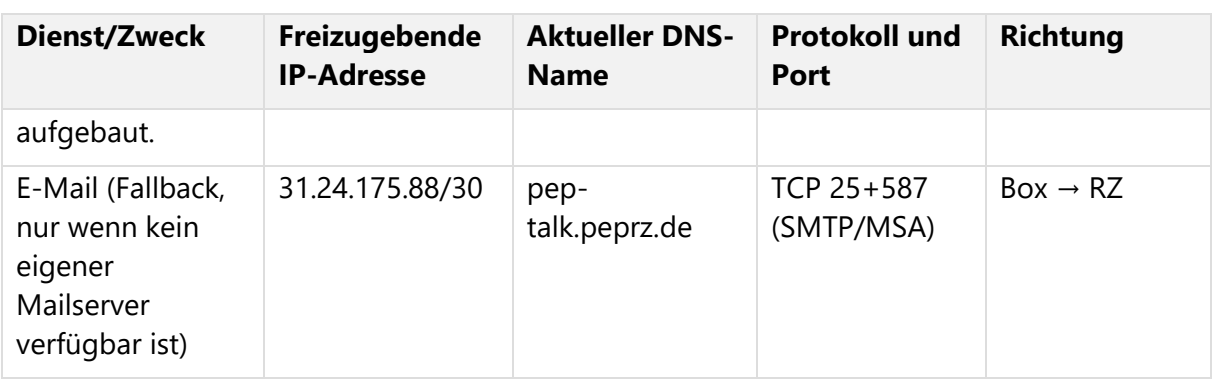

<span id="page-16-0"></span>*Tabelle 3: Firewall-Freigaben für den Einsatz ohne Proxy-Server*

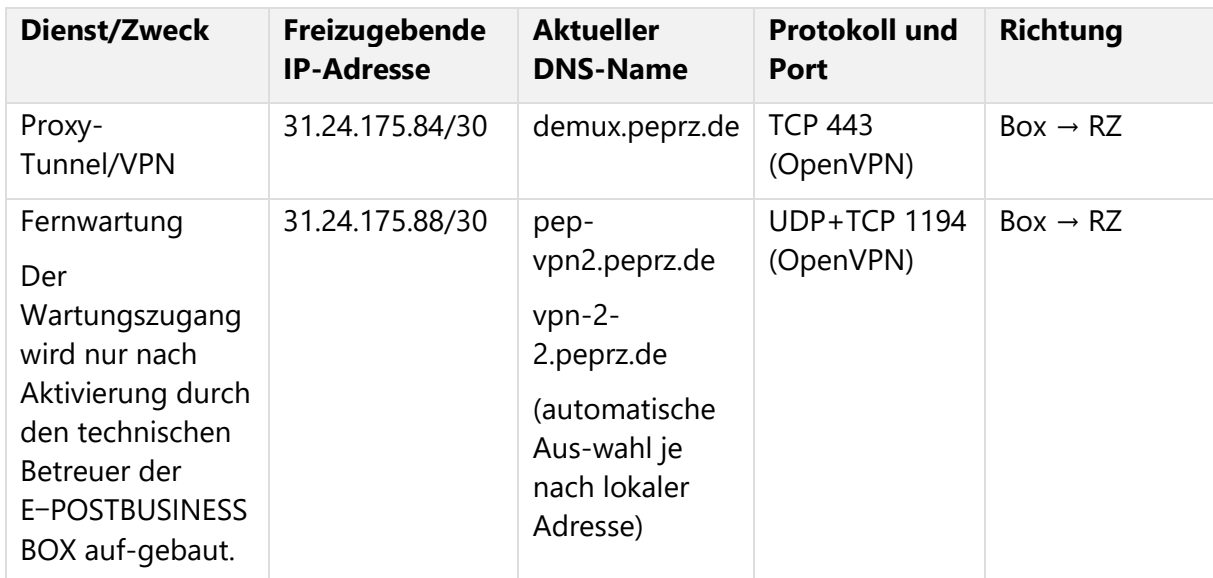

#### **b) VPN verwenden (mit oder ohne Proxy-Server)**

<span id="page-16-1"></span>*Tabelle 4: Firewall-Freigaben für den Einsatz mit VPN*

### **2.1.2 E-POSTBUSINESS BOX aufpacken und aufstellen**

Stellen Sie sicher, dass Sie die E-POSTBUSINESS BOX sicher betreiben können.

- 1. Packen Sie die E-POSTBUSINESS BOX aus und prüfen Sie die Vollständigkeit der Lieferung. Den Lieferumfang entnehmen Sie der beigefügten *Betriebsanweisung*.
- 2. Entfernen Sie eventuell vorhandene Schutzfolien. Die Belüftungsöffnungen müssen freibleiben, um das Gerät vor Hitzestau zu schützen.
- 3. Prüfen Sie die E-POSTBUSINESS BOX auf eventuelle Schäden.
- 4. Stellen Sie die E-POSTBUSINESS BOX an der dafür vorgesehenen Stelle auf. Beachten Sie die *Betriebsanweisung*, die der E-POSTBUSINESS BOX beiliegt.

### **2.1.3 E-POSTBUSINESS BOX ans Netzwerk anschließen und hochfahren**

Schließen Sie die E-POSTBUSINESS BOX ans Netzwerk an und schalten Sie sie ein.

#### **ACHTUNG: Betriebssicherheit**

Folgen Sie für das Anschließen der Kabel den Anweisungen der Betriebsanweisung, die der EPBB beiliegt. Beachten Sie die Sicherheitshinweise in der Betriebsanweisung.

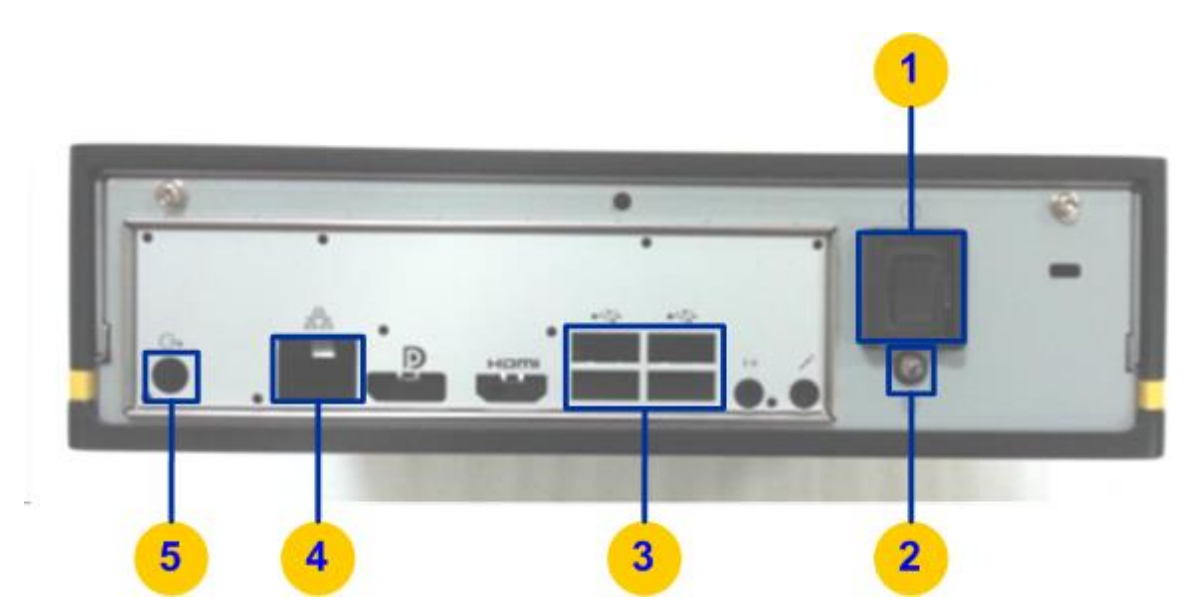

*Abbildung 1: Geräterückseite E-POSTBUSINESS BOX*

- <span id="page-17-0"></span>1. Stecken Sie das LAN-Kabel in die Buchse auf der Geräterückseite (Abb. 1, Position 4).
- 2. Schließen Sie die E-POSTBUSINESS BOX über das mitgelieferte Netzteil an die Stromversorgung an (Abb. 1, Position 5).
- 3. Schalten Sie die E-POSTBUSINESS BOX ein (Abb. 1, Position 1).

Die E-POSTBUSINESS BOX fährt hoch. Die LED unter dem Power on/off-Schalten leuchtet permanent grün (Abb. 1, Position 2). Die E-POSTBUSINESS BOX ist nach spätestens 4 Minuten hochgefahren, dies wird jedoch nicht durch ein Signal angezeigt.

Die E-POSTBUSINESS BOX bezieht automatisch eine Netzwerkadresse über DHCP. Wenn Sie der E-POSTBUSINESS BOX eine feste IP Adresse zuweisen wollen, folgen Sie der Anleitung unter [Optional: Feste IP-Adresse zuweisen.](#page-19-0)

4. Stecken Sie den mitgelieferten USB-Stick in einen der 4 USB-Anschlüsse (Abb. 1, Position 3).

Die LED (Abb. 1, Position 2) blinkt in einem schnellen Rhythmus.

5. Warten Sie, bis die LED in einem langsamen Rhythmus (etwa alle 4 Sekunden) blinkt.

#### **HINWEIS: Bedeutungen der LED-Signale**

Die LED unter dem **Power on/off**-Schalter (Abb. 1, Position 2) zeigt bei der Verwendung des USB-Sticks folgende Zustände an. Je nach Hardware ertönen im Erfolgs- oder Fehlerfall auch akustische Signale.

- Bearbeitung läuft: LED blinkt in einem schnellen Rhythmus; kein akustisches Signal. USB-Stick in diesem Zustand nicht herausziehen.
- Bearbeitung erfolgreich abgeschlossen: LED blinkt langsam (geht regelmäßig kurz aus); ein Ton von etwa einer Sekunde
- Bearbeitung erfolglos abgebrochen: LED ist aus, blinkt aber regelmäßig dreimal hintereinander kurz auf; drei kurze hohe Töne. Prüfen Sie die Änderungen, die Sie in den Dateien auf dem USB-Stick vorgenommen haben.

Die E-POSTBUSINESS BOX ist in Betrieb: Die LED leuchtet permanent grün.

#### <span id="page-18-0"></span>**2.1.4 Proxy-Server und/oder VPN verwenden**

Führen Sie diese Aktivität während der Inbetriebnahme aus, wenn Ihr Unternehmen über einen Proxy-Server mit dem Rechenzentrum der Deutschen Post AG verbunden ist. Andernfalls lässt sich die E-POSTBUSINESS BOX nicht aktivieren.

Oder führen Sie diese Aktivität aus, wenn Sie die E-POSTBUSINESS BOX über einen VPN-Tunnel mit dem Rechenzentrum verbinden.

HINWEIS: Beachten Sie die Hinweise zu Proxy-Server unter [Firewall-Freigaben einrichten.](#page-12-0)

#### **Vorgehen:**

- 1. Entfernen Sie den USB-Stick aus der E-POSTBUSINESS BOX, und stecken Sie den USB-Stick in den USB-Port eines anderen PCs.
- 2. Öffnen Sie auf dem USB-Stick den Ordner beispiele\IP-Adresse-explizitfestlegen.
- 3. Kopieren Sie die Datei NETZWERK.txt in das Stammverzeichnis des USB-Sticks.
- 4. Öffnen Sie die Datei NETZWERK.txt und erfassen Sie die Konfigurations-Daten Ihres Proxy-Servers.

#### **Beispiel:**

```
IPADDR: "192.168.1.42" 
     GATEWAY:
     NETMASK:
     DNS1:
     DNS2:
     USE_DHCP: "yes"
     USE_PROXY_SERVER: "no"
     PROXY HOST: "192.168.100.250" PROXY PORT: "8080"
     PROXY_PROTOCOL: "http"
     USE_PROXY_AUTH: "yes"
```
PROXY USER: "proxy user" PROXY\_PASSWORD: "proxy\_password"

- 5. Wenn Sie einen VPN-Tunnel zur Verbindung mit dem Rechenzentrum verwenden, geben Sie den Parameter USE\_Base\_TUNNEL: "yes" ein.
- 6. Wenn Sie der E-POSTBUSINESS BOX eine feste **IP-Adresse** zuweisen wollen, fahren Sie fort mit Kapitel [Optional: Feste IP-Adresse zuweisen..](#page-19-0) Andernfalls (wenn die IP-Adresse automatisch per DHCP zugewiesen wird), fahren Sie fort mit Schritt 7.
- 7. Speichern Sie Ihre Änderungen und ziehen Sie den USB-Stick aus dem Arbeitsplatzrechner.
- 8. Stecken Sie den USB-Stick wieder in den USB-Port der E-POSTBUSINESS BOX. Die Netzwerkkonfiguration wird automatisch geladen und aktualisiert. Die LED (Abb. 1, Position 2) blinkt in einem schnellen Rhythmus.
- 9. Warten Sie, bis die LED langsam blinkt, und ziehen Sie den USB-Stick aus der E-POSTBUSINESS BOX.

**HINWEIS**: Sie können die Netzwerkkonfiguration im laufenden Betrieb ändern. Weitere Informationen finden Sie unter [Netzwerk-Konfigurationseinstellungen pflegen.](#page-34-0)

### <span id="page-19-0"></span>**2.1.5 Optional: Feste IP-Adresse zuweisen**

Weisen Sie der E-POSTBUSINESS BOX bei Bedarf eine feste IP-Adresse zu. Standardmäßig wird per DHCP eine dynamische IP-Adresse zugewiesen.

- 1. Führen Sie die folgenden Unter-Schritte aus, wenn Sie sie nicht bereits beim Erfassen der Daten Ihres Proxy-Servers oder Ihres VPN-Tunnels ausgeführt haben (siehe [Proxy-](#page-18-0)[Serverund/oder VPN verwenden\)](#page-18-0).
	- a. Entfernen Sie den USB-Stick aus der E‑POSTBUSINESS BOX, und stecken Sie den USB-Stick in den USB-Port eines anderen PCs.
	- b. Öffnen Sie auf dem USB-Stick den Ordner beispiele\IP-Adresseexplizit-festlegen.
	- c. Kopieren Sie die Datei NETZWERK.txt in das Stammverzeichnis des USB-Sticks.
	- d. Öffnen Sie die Datei NETZWERK.txt.
- 2. Passen Sie Netzwerkeinstellungen (analog zur Beispiel-Konfiguration) mit Ihren Werten an.

Beispiel einer Konfigurationsdatei mit fester IP-Adresse und ohne Proxy-Server:

```
IPADDR: "192.168.1.42"
     GATEWAY: "192.168.1.1" 
     NETMASK: "255.255.255.0" 
     DNS1: "192.168.1.1" 
     DNS2: "192.168.1.2" 
     USE_DHCP: "no"
     USE PROXY SERVER: "no" PROXY HOST:
     PROXY_PORT:
     PROXY_PROTOCOL:
```
USE\_PROXY\_AUTH: PROXY\_USER: PROXY\_PASSWORD:

- 3. Speichern Sie Ihre Änderungen, und ziehen Sie den USB-Stick aus dem Arbeitsplatzrechner.
- 4. Stecken Sie den USB-Stick wieder in den USB-Port der E-POSTBUSINESS BOX. Die Die Netzwerkkonfiguration wird automatisch geladen und aktualisiert. Die LED (Abb.1, Position 2) blinkt in einem schnellen Rhythmus.
- 5. Warten Sie, bis die LED langsam blinkt, und ziehen Sie den USB-Stick aus der E-POSTBUSINESS BOX.

**HINWEIS**: Sie können die Netzwerkkonfiguration im laufenden Betrieb ändern. Weitere Informationen finden Sie unter [Netzwerk-Konfigurationseinstellungen pflegen.](#page-34-0)

### **2.1.6 E-POSTBUSINESSBOX aktivieren und in Betrieb nehmen**

Nehmen Sie die E-POSTBUSINESS BOX mit dem Aktivierungspasswort in Betrieb.

#### **Voraussetzungen**:

• Sie haben den Brief mit dem **Aktivierungspasswort** zur Aktivierung der E-POSTBUSINESS BOX zur Hand [\(Abbildung 2: Aktivierungspasswort identifizieren,](#page-21-0) Position 1). Den Brief haben Sie von der Binect GmbH, dem E-POSTBUSINESS BOX-Partner der Deutschen Post AG, erhalten.

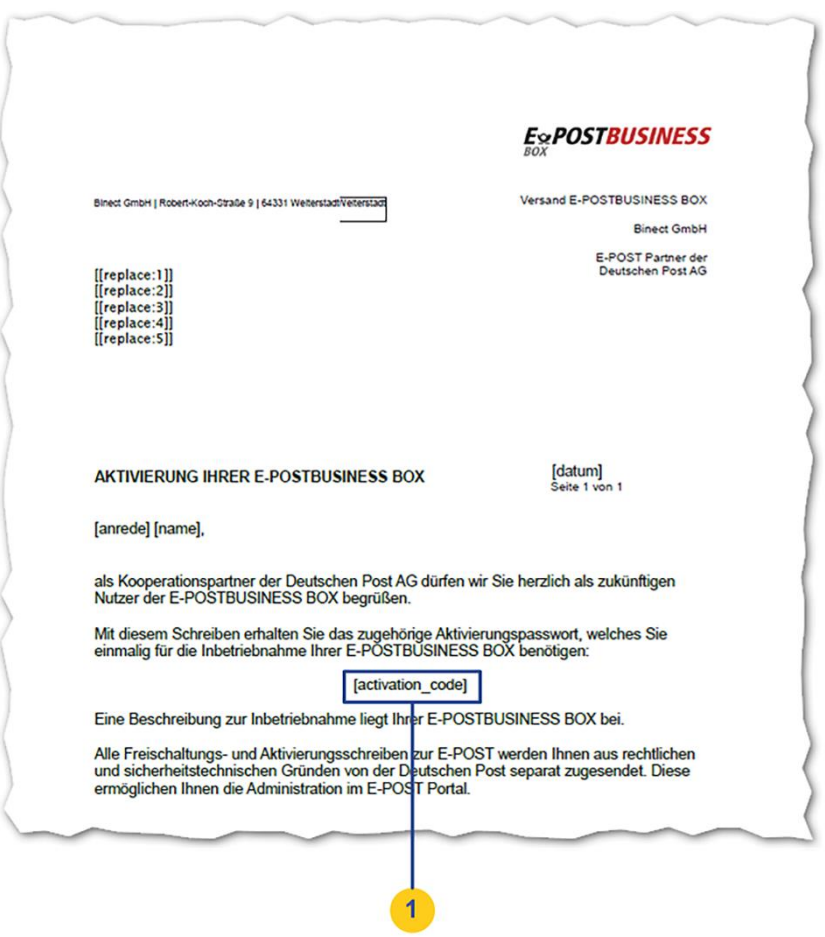

<span id="page-21-0"></span>*Abbildung 2: Aktivierungspasswort identifizieren*

• Sie haben die **E-Mail-Kontaktadresse** zur Hand, die Sie bei der Bestellung der E‑ POSTBUSINESS BOX im Datenerhebungs-Sheet erfasst haben. Sie finden die E-Mail-Adresse in Ihrem Exemplar des Registrierungsantrags [\(Abbildung 3: E-Mail-](#page-22-0)[Kontaktadresse im Registrierungsantrag identifizieren,](#page-22-0) Position 1).

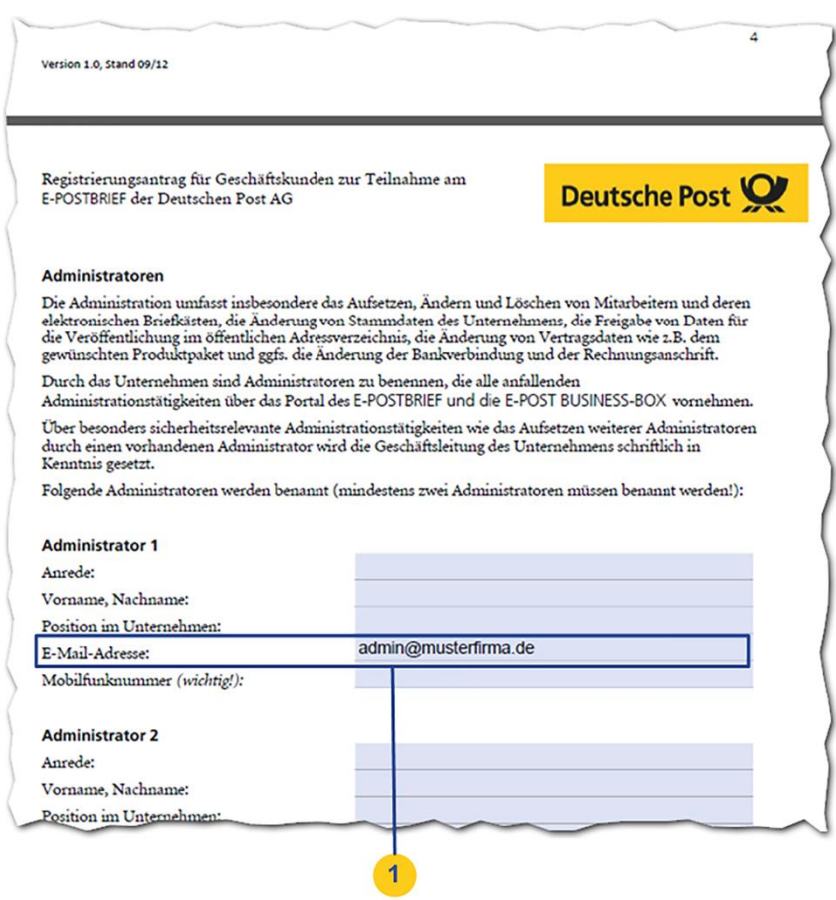

<span id="page-22-0"></span>*Abbildung 3: E-Mail-Kontaktadresse im Registrierungsantrag identifizieren*

• Die E‑POSTBUSINESS BOX ist hochgefahren.

#### **Vorgehen:**

- 1. Ziehen Sie den USB-Stick ab und stecken ihn in einen Computer.
- 2. Öffnen Sie im Stammverzeichnis des USB-Sticks die Datei ZurBox.html in einem Web-browser.

**HINWEIS**: Folgende Browser werden für den Zugriff auf die Administrationsoberfläche unterstützt: Microsoft Edge, Internet Explorer 11, Firefox Version 27 und höher, Chrome Version 38 und höher.

Sie gelangen auf die Seite **Inbetriebnahme**.

- 3. Wählen Sie **Inbetriebnahme starten**. Sie gelangen auf die Seite **Aktivierung**.
- 4. Geben Sie im Eingabefeld E-Mail-Adresse die bei der Bestellung im Registrierungsantrag angegebene E-Mail-Adresse des ersten Administrators ein.
- 5. Geben Sie im Eingabefeld Aktivierungspasswort den Freischaltcode ein, den Sie in einem separaten Brief postalisch erhalten haben.
- 6. Wählen Sie **Aktivieren und weiter**.

Sie gelangen in die Sicht **Netzwerkkonfiguration**.

# **E-Mail-Versand konfigurieren**

Konfigurieren Sie den E-Mail-Versand, damit das System z. B. beim Anlegen eines Anwenders das initiale Passwort automatisch generieren und dem Anwender senden kann. Die E-Mails können die Anwender mit ihrer normalen E-Mail-Anwendung (z. B. Microsoft Outlook) empfangen. Ein Mailserver im Rechenzentrum der Deutschen Post AG ist standardmäßig vorkonfiguriert.

Den automatischen Passwort-Versand müssen Sie ausdrücklich aktivieren.

#### **2.2.1 Mailserver wählen und spezifizieren**

Konfigurieren Sie für den dauerhaften Betrieb Ihren eigenen Mailserver.

Die E-POSTBUSINESS BOX kann dann Systemnachrichten versenden (z. B., um einen Anwender automatisch zu informieren, dass Sie ein Postfach angelegt haben).

Beim Konfigurieren des E-Mail-Versands haben Sie folgende Möglichkeiten:

- **Empfohlen**: Spezifizieren Sie für den dauerhaften Betrieb Ihren firmeneigenen Mailserver.
- Verwenden Sie z. B. für die **Erstinbetriebnahme** oder nach einem Zurücksetzen der E ‑POSTBUSINESS BOX auf den Auslieferungszustand den standardmäßig konfigurierten Mailserver.

#### **Voraussetzungen**:

- Wenn Sie den vorkonfigurierten Mailserver benutzen wollen, haben Sie in Ihrer Firewall die Adresse pep-talk.peprz.de freigeschaltet. Weitere Informationen finden Sie unter [Firewall-Freigaben einrichten.](#page-12-0)
- Wenn Sie den vorkonfigurierten Mailserver nicht benutzen wollen, verfügen Sie über einen internen oder externen Mailserver, der E‑Mails automatisch versenden darf. Sie haben in Ihrer Firewall die entsprechenden Freischaltungen vorgenommen. Ohne einen konfigurierten Mailserver kann die E-POSTBUSINESS BOX keine Nachrichten versenden.
- Sie haben der E-POSTBUSINESS BOX eine IP-Adresse zugewiesen.
- Sie sind als technischer Betreuer angemeldet oder führen die Erstinbetriebnahme der E‑POSTBUSINESS BOX durch.

#### **2.2.1.1 Vorkonfigurierten Mailserver verwenden**

Um den vorkonfigurierten Mailserver zu nutzen, müssen Sie nichts weiter tun.

**Optional**: Um die Mailserver-Einstellungen anzuzeigen, wählen Sie **Firmware > Konfiguration > E**‑**Mail-Versand**.

Bei der Erstinbetriebnahme oder nach einem Zurücksetzen auf den Auslieferungszustand werden die Daten des Mailservers im Rechenzentrum der Deutschen Post AG angezeigt.

**ACHTUNG**: Lassen Sie alle Einstellungen unverändert. Andernfalls funktioniert die Kommunikation mit dem Mailserver nicht.

Um den Mailserver nach Änderungen wieder verwenden zu können, müssen Sie die E‑ POSTBUSINESS BOX auf den Auslieferungszustand zurücksetzen oder den E-POST Kundenservice für Geschäftskunden Deutsche Post AG kontaktieren.

#### **2.2.1.2 Firmeneigenen Mailserver verwenden**

- 1. Wählen Sie **Firmware > Konfiguration > E**‑**Mail-Versand**. Bei der Erstinbetriebnahme oder nach einem Zurücksetzen auf den Auslieferungszustand werden die Daten des Mailservers im Rechenzentrum der Deutschen Post AG angezeigt.
- 2. Geben Sie im Feld **Absenderadresse** die E-Mail-Adresse an, die als Absender der E‑ Mail erscheinen soll.

epostbrief-administrator@<Firmenname>.de

Diese E‑Mail-Adresse dient nur dazu, den Empfänger über den Absender zu informieren, sie kann keine E-Mails empfangen.

- 3. Geben Sie unter **Adresse** den Namen oder die IP-Adresse Ihres Mailservers an.
- 4. Geben Sie den **Port** an (üblicherweise Port 25 für SMTP).
- 5. Legen Sie im Feld **Authentifizierung** die Art der Authentifizierung fest, die in Ihrem Mailserver konfiguriert ist, z. B.
	- Wenn die Authentifizierung unverschlüsselt erfolgen soll, wählen Sie Plain.
	- Wenn die Übertragung von Benutzer und Passwort in zwei Schritten erfolgen soll, wählen Sie Login.
	- Wenn die Übertragung von Benutzer und Passwort verschlüsselt erfolgen soll, wählen Sie CRAM MD5.
- 6. Wenn Sie die Authentifizierungsart Login gewählt haben, erfassen Sie den **Benutzernamen** und das **Passwort** des Mailserver-Benutzers, der auf dem Mailserver ein Konto hat. Dies muss kein Benutzer sein, der in der E‑POSTBUSINESS BOX angelegt ist.
- 7. Deaktivieren Sie bei Bedarf das Kontrollkästchen **Zertifikat prüfen**. Aus Sicherheitsgründen ist die Zertifikatsprüfung standardmäßig eingeschaltet. Deaktivieren Sie die Zertifikatsprüfung beispielsweise in folgenden Fällen.
	- Es gibt Fehler beim E-Mail-Versand.
	- Sie verwenden einen firmeneigenen Mailserver mit selbst signierten Zertifikaten.
- 8. Geben Sie unter **Testmail senden** an Ihre E-Mail-Adresse ein. Das Eingabefeld erscheint nur bei der Erstinbetriebnahme. Bei nachträglicher Konfiguration wird automatisch eine Testmail versendet.
- 9. Sichern Sie Ihre Eingaben. Bei der Erstinbetriebnahme sendet das System eine Test-E-Mail an die angegebene E-Mail-Adresse.
- 10. Verifizieren Sie, dass Sie die Test-E‑Mail erhalten haben.

**Ergebnis**: Der E-Mail-Versand ist konfiguriert.

**Weiteres Vorgehen:** Aus Sicherheitsgründen ist das automatische Versenden von Passwörtern standardmäßig deaktiviert. Sie müssen den automatischen Passwortversand ausdrücklich aktivieren. Weitere Informationen finden Sie unter [Automatischen](#page-25-0)  [Passwortversand aktivieren.](#page-25-0)

#### <span id="page-25-0"></span>**2.2.2 Automatischen Passwortversand aktivieren**

Aktivieren Sie das Versenden von Passwörtern, um die Nutzerfreundlichkeit zu erhöhen. Aus Sicherheitsgründen ist das automatische Versenden von Passwörtern standardmäßig deaktiviert.

#### **HINWEIS: Vergessene Passwörter**

Das Anfordern neuer Passwörter per E-Mail ist nicht möglich, wenn der automatische Passwortversand deaktiviert ist. Sie müssen ein neues Passwort auf Nachfrage manuell setzen.

Weitere Informationen finden Sie unter [Benutzerdaten pflegen und Benutzerpasswort setzen.](#page-53-1)

#### **Voraussetzungen**:

- Sie sind als technischer Betreuer angemeldet.
- Sie haben einen eigenen Mailserver konfiguriert oder den vorkonfigurierten Mailserver freigeschaltet.
- **Optional**: Sie haben eine Willkommens-E-Mail konfiguriert. Weitere Informationen finden Sie unter Willkommens-E-Mail fü[r neue Anwender konfigurieren.](#page-25-1)

#### **Vorgehen**:

- 1. Wählen Sie **Firmware > Konfiguration > Systemeinstellungen**.
- 2. Deaktivieren Sie das Kontrollkästchen **Passwörter nicht per E**‑**Mail versenden**.

#### <span id="page-25-1"></span>**2.2.3 Willkommens-E**‑**Mail für neue Anwender konfigurieren**

Konfigurieren Sie bei Bedarf die Willkommens-E-Mail, die neu angelegte Anwender automatisch vom System erhalten. Die Willkommens-E-Mail enthält die Zugangsdaten.

Die Willkommens-E-Mail wird nur versendet, wenn Sie das automatische Versenden von Passwörtern aktiviert haben. Weitere Informationen finden Sie unter [Automatischen](#page-25-0)  [Passwortversand aktivieren.](#page-25-0)

#### **Voraussetzungen**

• Sie sind als technischer oder fachlicher Betreuer angemeldet.

#### **Vorgehen**:

- 1. Wählen Sie **Firmware > Benutzerverwaltung > Willkommensmail**.
- 2. Passen Sie die Vorlage an und speichern Sie Ihre Eingaben.
- 3. Um das Layout zu prüfen, wählen Sie **Mir zum Test zuschicken**.

Sie können Änderungen jederzeit auf diesen Standardtext zurücksetzen.

# <span id="page-26-0"></span>**Technischen Betreuer anlegen**

Legen Sie bei der Erstinbetriebnahme zunächst nur einen, später bei Bedarf auch mehrere technische Betreuer (z. B. als Vertreter) an.

#### **Voraussetzung**:

• Sie sind als technischer Betreuer angemeldet oder führen die Erstinbetriebnahme der E-POSTBUSINESS BOX durch.

#### **Vorgehen**:

- 1. Starten Sie die Web-Seite für das Anlegen von technischen Betreuern:
	- Bei erstmaliger Inbetriebnahme gelangen Sie automatisch auf die Seite für das Anlegen eines technischen Betreuers.
	- Im laufenden Betrieb wählen Sie **Firmware > Benutzerverwaltung > Benutzer**. Folgen Sie den Anweisungen unter [Fachliche und Technische](#page-26-0)  [Betreuer anlegen.](#page-26-0)
- 2. Geben Sie die erforderlichen Informationen zum Anlegen des ersten technischen Betreuers ein.
- 3. Erfassen Sie im Feld Login eine Benutzerkennung für den technischen Betreuer (z. B. tech admin). Der Benutzername muss Groß-/Kleinschreibung nicht berücksichtigen.
- 4. Stellen Sie sicher, dass Sie die Rolle Technischer Betreuer gewählt haben. Dieser Schritt entfällt bei erstmaliger Inbetriebnahme, die Rolle ist voreingestellt.
- 5. Erfassen Sie ein **Passwort**. **HINWEIS: Passwort automatisch erzeugen** Sie können einen automatischen E‑Mail-Versand von Passwörtern konfigurieren. Die Eingabefelder für das Passwort erscheinen dann nicht. Weitere Informationen finden Sie unter [Automatischen Passwortversand aktivieren.](#page-25-0)
- 6. Sichern Sie Ihre Eingaben.

**Ergebnis**: Der Benutzername (Login) des technischen Betreuers erscheint in der Liste der Betreuer. Der Mailserver, den Sie konfiguriert haben, sendet automatisch eine E-Mail mit dem Login und dem Passwort an den neu angelegten technischen Betreuer (nicht im Fall der Erstinbetriebnahme).

Bei der Erstinbetriebnahme werden Sie automatisch abgemeldet und müssen sich mit dem Benutzernamen des technischen Betreuers neu anmelden.

# **Fachliche und Technische Betreuer anlegen**

Legen Sie einen oder mehrere fachliche Betreuer an. Das ist z. B. sinnvoll, wenn Sie die fachliche Administration von der technischen Administration unterscheiden wollen. Oder legen Sie weitere technische Betreuer an.

#### **Voraussetzung**:

- Sie sind als technischer Betreuer angemeldet.
- **Optional**: Damit das System Passwörter automatisch per E-Mail an neu angelegte Anwender sendet, haben Sie den automatischen E-Mail-Versand von Passwörtern konfiguriert. Weitere Informationen finden Sie unter Automatischen Passwortversand [aktivieren.](#page-25-0)

#### **Vorgehen**:

- 1. Wählen Sie **Firmware > Benutzerverwaltung > Benutzer**. Die Liste der Benutzer wird angezeigt.
- 2. Stellen Sie sicher, dass Sie die Rolle Fachlicher Betreuer oder Technischer Betreuer gewählt haben, und geben Sie die erforderlichen Daten ein.

Soll der fachliche Betreuer das Gruppenpostfach **Poststelle** überwachen, dann markieren Sie unter Gruppen auswählen das Kontrollkästchen poststelle.

3. Sichern Sie Ihre Eingaben.

Der Benutzername (Login) des Betreuers erscheint in der Liste der Benutzer. Wenn Sie den automatischen Passwortversand aktiviert haben, sendet das System automatisch eine E-Mail mit dem Login und dem Passwort an den neu angelegten Betreuer.

Wenn das automatische Versenden von Passwörtern deaktiviert ist, geben Sie das Passwort manuell ein. Damit der Betreuer sich an der E-POSTBUSINESS BOX anmelden und sein Passwort ändern kann, senden Sie ihm folgende Daten:

- ZurBox.html-Datei
- Benutzernamen und initiales Passwort

## **Client-Anwendungen auf den Arbeitsplatzrechnern installieren**

Installieren Sie die Client-Anwendungen Connect und Mailbox auf den Arbeitsplatzrechnern der Anwender. Installieren Sie sie – abhängig von Ihrer Infrastruktur – manuell, halbautomatisch oder automatisch.

- **Szenario 1: Manuelles Installieren auf einigen wenigen Arbeitsplatzrechnern** Unter [Client-Anwendungen manuell installieren](#page-28-0) finden Sie eine detaillierte Beschreibung, welche Softwarepakete und Konfigurationseinstellungen nötig sind. Gehen Sie diesen Weg, wenn die Arbeitsplatzrechner unter Apple macOS laufen oder wenn Sie keinen physischen Zugang zur E-POSTBUSINESS BOX haben.
- **Szenario 2: Halbautomatisches Installieren auf einigen wenigen Microsoft Windows-Arbeitsplatzrechnern**

Bei Arbeitsplatzrechnern, die unter Windows laufen, empfehlen wir, die Client-Anwendungen halbautomatisch zu installieren. Die E-POSTBUSINESS BOX erzeugt dann automatisch eine Installationsdatei mit allen nötigen Softwarepaketen auf einem USB-Stick. Ihre Netzwerkdaten sind darin vorkonfiguriert. Diese Datei müssen Sie nur noch am lokalen Arbeitsplatzrechner ausführen. Weitere Informationen finden Sie [unter Client-Anwendungen halbautomatisch installieren.](#page-32-0)

• **Szenario 3: Automatisches Installieren auf sehr vielen Arbeitsplatzrechnern:** Installieren Sie die Client-Anwendungen per Software-Verteilung automatisch. Dies ist sinnvoll, wenn Sie die Software auf sehr vielen Arbeitsplatzrechnern installieren. Weitere Informationen finden Sie unter [Client-Anwendungen per Software-Verteilung](#page-32-1)  [installieren.](#page-32-1)

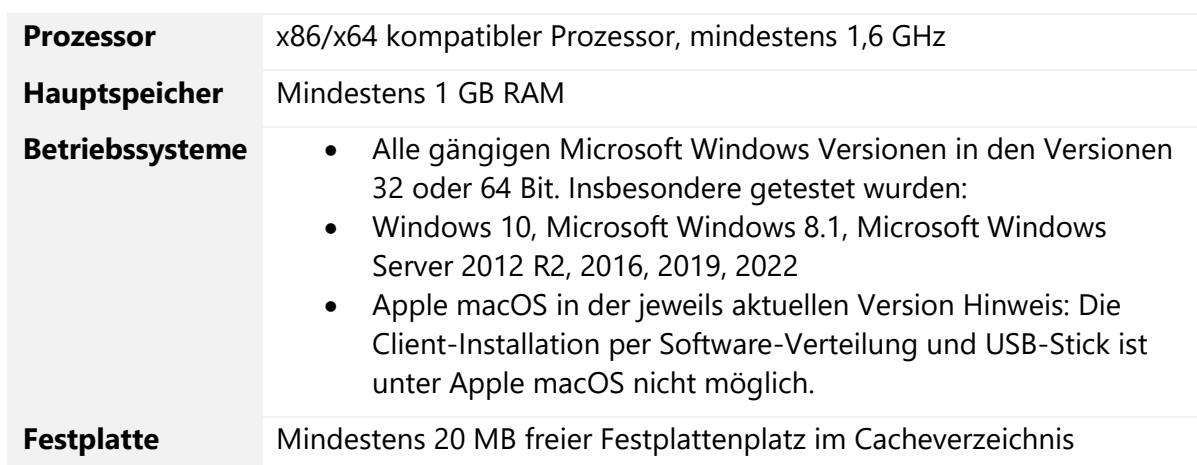

#### <span id="page-28-1"></span>**2.5.1 Systemvoraussetzungen zur Installation der Client-Anwendungen**

*Tabelle 5: Systemvoraussetzungen zur Installation der Client-Anwendungen*

#### <span id="page-28-0"></span>**2.5.2 Client-Anwendungen manuell installieren**

Gehen Sie wie folgt vor, um die Client-Anwendungen manuell auf jedem Arbeitsplatzrechner zu installieren.

#### **Voraussetzung:**

- Sie haben Administrator-Rechte auf dem Arbeitsplatzrechner.
- Der Arbeitsplatzrechner erfüllt die [Systemvoraussetzungen.](#page-28-1)
- Wenn Sie Apple macOS benutzen: Stellen Sie sicher, dass bereits ein (beliebiger) Druckertreiber installiert ist. **Hintergrund**: Textverarbeitungsprogramme unter Apple macOS können andernfalls den E-POSTBRIEF Druckertreiber nicht korrekt erkennen.

#### **Vorgehen:**

- 1. Melden Sie sich am E‑POSTBUSINESS BOX Server an.
- 2. Wählen Sie **E-POST** in der Hauptmenüleiste oder als Link unter dem Brief-Symbol [\(Abbildung 4: Administrationsoberfläche,](#page-29-0) Position 1).

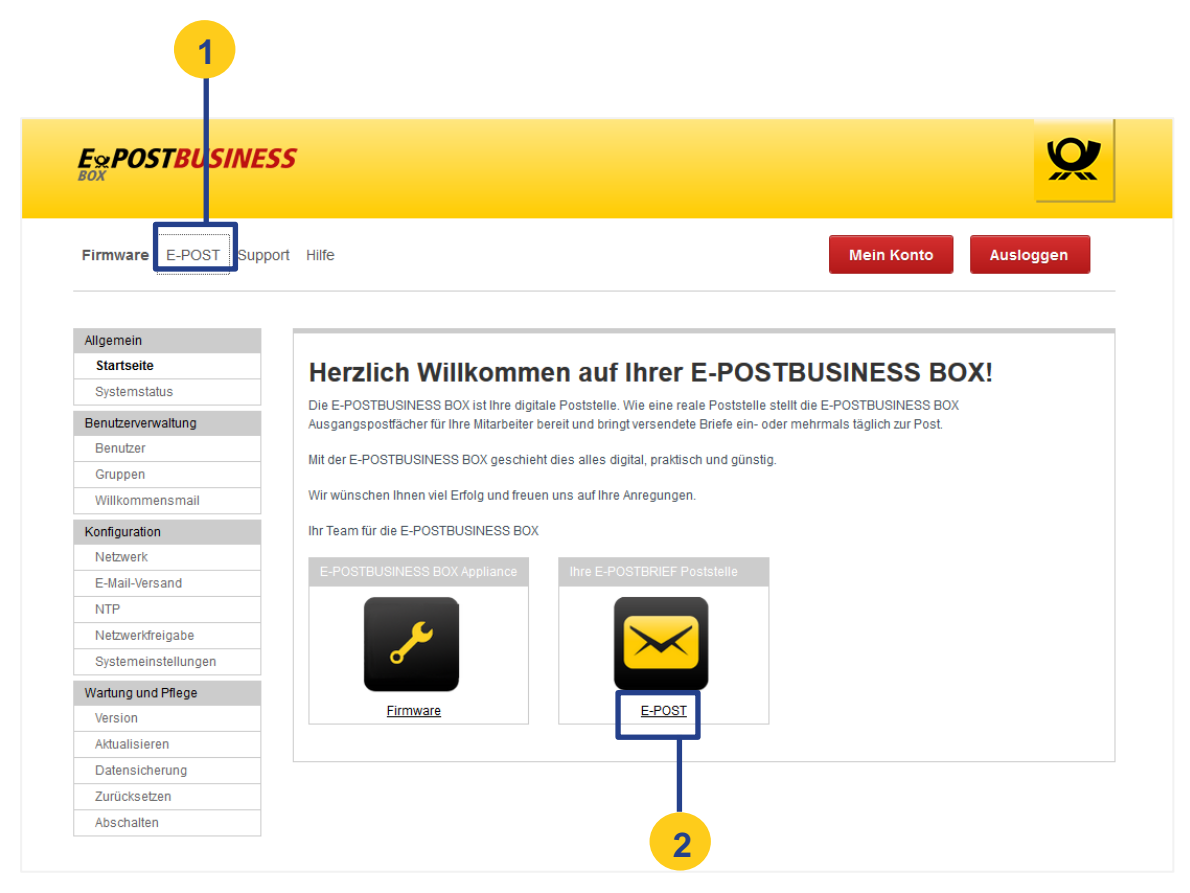

*Abbildung 4: Administrationsoberfläche*

<span id="page-29-0"></span>Sie gelangen auf die Seite **E-POST**. Die aktuell verfügbare Software wird Ihnen unter Installer zur Arbeitsplatzanbindung angezeigt [\(Abbildung 5: Installationsdateien\)](#page-30-0).

**HINWEIS**: Beachten Sie beim Installieren der Software auf den Arbeitsplatzrechnern die Reihenfolge der folgenden Schritte.

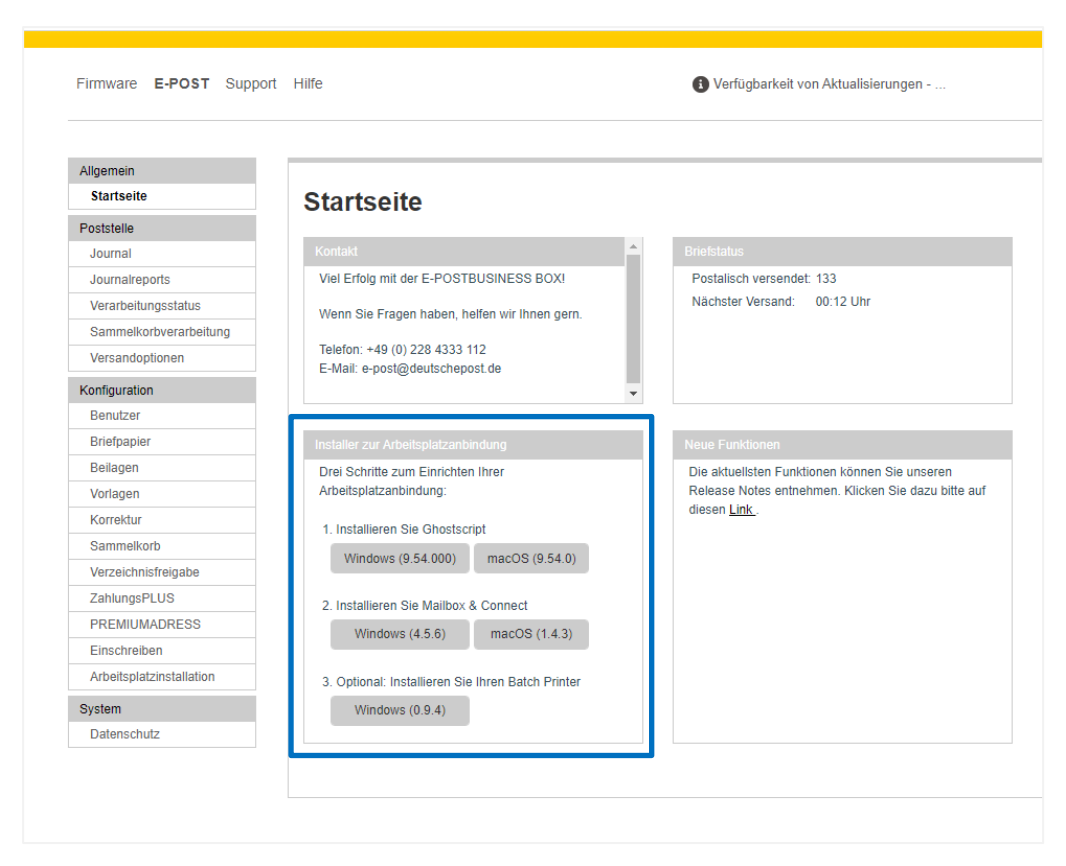

<span id="page-30-0"></span>*Abbildung 5: Installationsdateien*

- 3. Laden Sie die Datei ghostscript-win-<Release>.msi (Apple macOS: ghostscript-osx-<Release>.dmg) auf den Arbeitsplatzrechner des Anwenders herunter, und installieren Sie Ghostscript.
- 4. Laden Sie das Anwendungspaket epost box workplace-win-<Release>.msi (Apple macOS: epost\_box\_workplace-osx-<Release>.dmg) auf den Arbeitsplatzrechner des Anwenders herunter und installieren Sie das Anwendungspaket.
	- a. Wenn Sie **MS Windows** benutzen, erscheinen
		- das Dialogfenster **Config**
		- eine Meldung mit der Aufforderung, den Computer neu zu starten.
	- b. Wenn Sie **Apple macOS** benutzen: Wählen Sie **Programme > E-POSTConfig**, damit das Dialogfenster **Config** erscheint.
- 5. Definieren Sie im Dialogfenster **Config** die Verbindung mit der E-POSTBUSINESS BOX. Sie haben folgende Möglichkeiten:
	- Wenn Sie **keinen Proxy-Server** haben, erfassen Sie auf der Registerkarte **Verbindung** im Eingabefeld **Serveradresse** die IP-Adresse der E-POSTBUSINESS BOX. **HINWEIS**: Die IP-Adresse der E-POSTBUSINESS BOX finden Sie in Ihrer Willkommens-E-Mail.
- Wenn Sie die Client-Anwendungen über einen **Proxy-Server** mit der E-PSTBUSINESS BOX verbinden, erfassen Sie auf der Registerkarte **Proxy** die Konfigurationsparameter Ihres Proxy-Servers.
- 6. Starten Sie den Computer neu.

#### **Ergebnis:**

Nach der Installation finden Sie unter **Start > Programme > E**‑**POSTBUSINESS BOX** die installierten Anwendungen Mailbox und Config sowie Connect. Auf dem Desktop sind Verknüpfungen zu Mailbox und Connect angelegt [\(Abbildung 6: Installierte Client-](#page-31-0)[Anwendungen und Desktop-Icons\)](#page-31-0)

**HINWEIS:** Unter Windows 8 und Windows Server 2012 werden keine Verknüpfungen auf dem Desktop angelegt. Sie finden die Anwendungen bei Windows 8 unter **Start > Apps** bearbeiten.

Ein zusätzlicher Drucker E-POSTBUSINESS BOX Printer ist installiert, über den E-POSTBRIEFE versendet werden können.

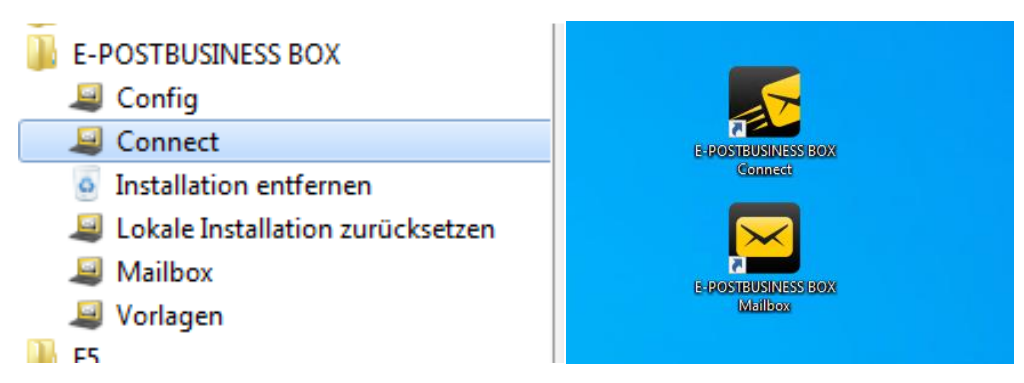

<span id="page-31-0"></span>*Abbildung 6: Installierte Client-Anwendungen und Desktop-Icons*

**HINWEIS**: Beim ersten Öffnen der Client-Anwendungen erscheint das Dialogfenster **Zertifikatsprüfung**. Wählen Sie **Akzeptieren**.

Anwender melden sich im Dialogfenster **Authentifizierung** mit ihrem E-POSTBUSINESS BOX-Benutzernamen und Passwort an.

**HINWEIS**: Das Dialogfenster Authentifizierung erscheint nicht, wenn die Authentifizierung für die Client-Anwendungen deaktiviert ist (Anwender können sich dann ohne Passwort anmelden).

In diesem Fall erscheint das Dialogfenster **Freigabe**, damit der Anwender sich einmalig authentifiziert. Bei weiterem Aufrufen der Client-Anwendungen erscheint dieses Fenster nicht mehr. Die Client-Anwendungen Connect und Mailbox öffnen sich dann also ohne Anmeldedialog.

Weitere Informationen finden Sie unter [Authentifizierung für Client-Anwendungen](#page-38-0)  [deaktivieren.](#page-38-0)

### <span id="page-32-0"></span>**2.5.3 Client-Anwendungen halbautomatisch installieren**

Installieren Sie die Client-Anwendungen mit einem USB-Stick halbautomatisch. Dies ist der einfachste Weg, wenn Sie die Client-Anwendungen auf einigen wenigen Rechnern installieren wollen, die unter Microsoft Windows laufen.

#### **Voraussetzung:**

- Sie haben Administrator-Rechte auf den Arbeitsplatzrechnern.
- Der Arbeitsplatzrechner erfüllt die [Systemvoraussetzungen.](#page-28-1) **HINWEIS**: Apple macOS wird bei diesem Installationstyp nicht unterstützt.

#### **Vorgehen:**

- 1. Melden Sie sich an der E-POSTBUSINESS BOX an und wählen Sie **E-POST > Konfiguration > Arbeitsplatzinstallation**.
- 2. Geben Sie die Parameter Ihres Netzwerks ein. Unter **Verbindung** sind in den Eingabefeldern **Serveradresse** und **Serverport** die Konfigurationsdaten Ihrer E‑POSTBUSINESS BOX voreingestellt. Passen Sie die Werte beispielsweise dann an, wenn der Arbeitsplatzrechner aus einem anderen Netz auf die E-POSTBUSINESS BOX zugreift. Wenn Sie die Client-Anwendungen über einen Proxy-Server mit der E-POSTBUSINESS BOX verbinden, erfassen Sie unter **Proxy** die Konfigurationsparameter Ihres Proxy-Servers.
- 3. Sichern Sie Ihre Eingaben.
- 4. Stecken Sie einen USB-Stick in Ihre E-POSTBUSINESS BOX. Die LED blinkt schnell. Das heißt, dass die Daten auf den USB-Stick geschrieben werden. Das kann ungefähr eine Minute dauern. Der Schreibvorgang ist beendet, wenn die LED langsam blinkt.
- 5. Stecken Sie den fertig beschriebenen in den Arbeitsplatzrechner, und doppelklicken Sie auf die Datei install.exe.

Die Client-Software ist installiert. Es erscheint keine Meldung.

- 6. Stellen Sie sicher, dass sich die Client-Anwendungen starten lassen.
	- a. Wählen Sie im Windows-Startmenü **E-POSTBUSINESS BOX > Connect**.
	- b. Akzeptieren Sie das Zertifikat.
	- c. Melden Sie sich an.
	- d. Wählen Sie im Windows-Startmenü **E-POSTBUSINESS BOX > Mailbox**.

#### <span id="page-32-1"></span>**2.5.4 Client-Anwendungen per Software-Verteilung installieren**

Installieren Sie die Client-Anwendungen per Software-Verteilung automatisch. Dies ist sinnvoll, wenn Sie die Software auf sehr vielen Arbeitsplatzrechnern installieren.

#### **Voraussetzungen:**

- Sie haben Administrator-Rechte auf den Arbeitsplatzrechnern.
- Der Arbeitsplatzrechner erfüllt die [Systemvoraussetzungen.](#page-28-1) **HINWEIS**: Apple macOS wird bei diesem Installationstyp nicht unterstützt.

• Sie haben ein Tool zur Software-Verteilung.

#### **Vorgehen:**

- 1. Melden Sie sich an der E-POSTBUSINESS BOX an und laden Sie sich wie [unter Client-](#page-28-0)[Anwendungen manuell installieren](#page-28-0) beschrieben die Anwendungspakete hostscript-win-<Release>.msi und epost\_box\_workplace-win- <Release>.msi herunter.
- 2. Konfigurieren Sie Ihr Tool für die Software-Verteilung und führen Sie damit folgende Skripte aus, um die Anwendungspakete auf den gewünschten Arbeitsplatzrechnern zu installieren.

**HINWEIS**: Beachten Sie bei der Installation die Reihenfolge.

3. Installieren Sie Ghostscript, indem Sie folgendes Script ausführen:

msiexec /quiet /i <ghostscript-win-<Release>.msi>

- 4. Installieren Sie die Client-Anwendungen je nach Szenario mit den folgenden Skripten:
	- **Szenario 1:** Sie wollen die Konfigurationsparameter manuell eingeben. Führen Sie folgenden Befehl aus:

msiexec /quiet /i epost\_box\_workplace-win-<Release>.msi

• **Szenario 2**: Sie wollen die IP-Adresse und den Port Ihrer E‑POSTBUSINESS BOX als Konfigurationsparameter mitgeben. Diese Konfigurationsdaten sind dann voreingestellt. Sie müssen sie nicht manuell im Dialogfenster Config eingeben.

Führen Sie folgenden Befehl aus:

```
msiexec /quiet /i epost_box_workplace-win-<Release>.msi
HL PROPCONFIG=TRUE HL SERVERIP=<IP-Adresse Ihrer E-
POSTBUSINESS BOX> HL_SERVERPORT=4443
```
• **Szenario 3**: Sie verwenden einen Proxy-Server und wollen entsprechende Konfigurationsparameter mitgeben.

Führen Sie folgenden Befehl aus:

```
msiexec /quiet /i epost_box_workplace-win-<Release>.msi
HL_PROPCONFIG=TRUE HL_SERVERIP=<IP-Adresse Ihrer E-
POSTBUSINESS BOX> HL_SERVERPORT=4443 HL_PROXYHOST=<IP des 
Proxyhosts> HL_PROXYPORT=<Port>
```
Wenn Sie einen authentifizierenden Proxy haben, geben Sie zusätzlich folgende Parameter für Benutzer/Passwort mit:

```
HL_PROXYUSER=<Benutzer>
HL_PROXYPASS=<Passwort>
```
#### **Ergebnis:**

Den Registry-Eintrag für die E-POSTBUSINESS BOX finden Sie unter

Computer\HKEY\_LOCAL\_MACHINE\SOFTWARE\WOW6432Node\Pawisda\Launcher\co nfig .

Das Zertifikat finden Sie unter einem der folgenden Pfade:

- C:\Program Files (x86)\pawisda systems GmbH\E-POSTBUSINESS BOX\conf
- C:\Program Files (x86)\Binect\E-POSTBUSINESS BOX\conf

## **Konfigurieren und überwachen**

Passen Sie z. B. die Netzwerk-Konfigurationseinstellungen an oder pflegen Sie die Systemkonfiguration.

### <span id="page-34-0"></span>**2.6.1 Netzwerk-Konfigurationseinstellungen pflegen**

Ändern Sie bei Bedarf die Einstellungen der Netzwerkkonfigurationen.

Wählen Sie dazu **Firmware > Konfiguration > Netzwerk**. Sie gelangen auf die Seite Netzwerk konfigurieren [\(Abbildung 7: Netzwerk konfigurieren\)](#page-35-0).

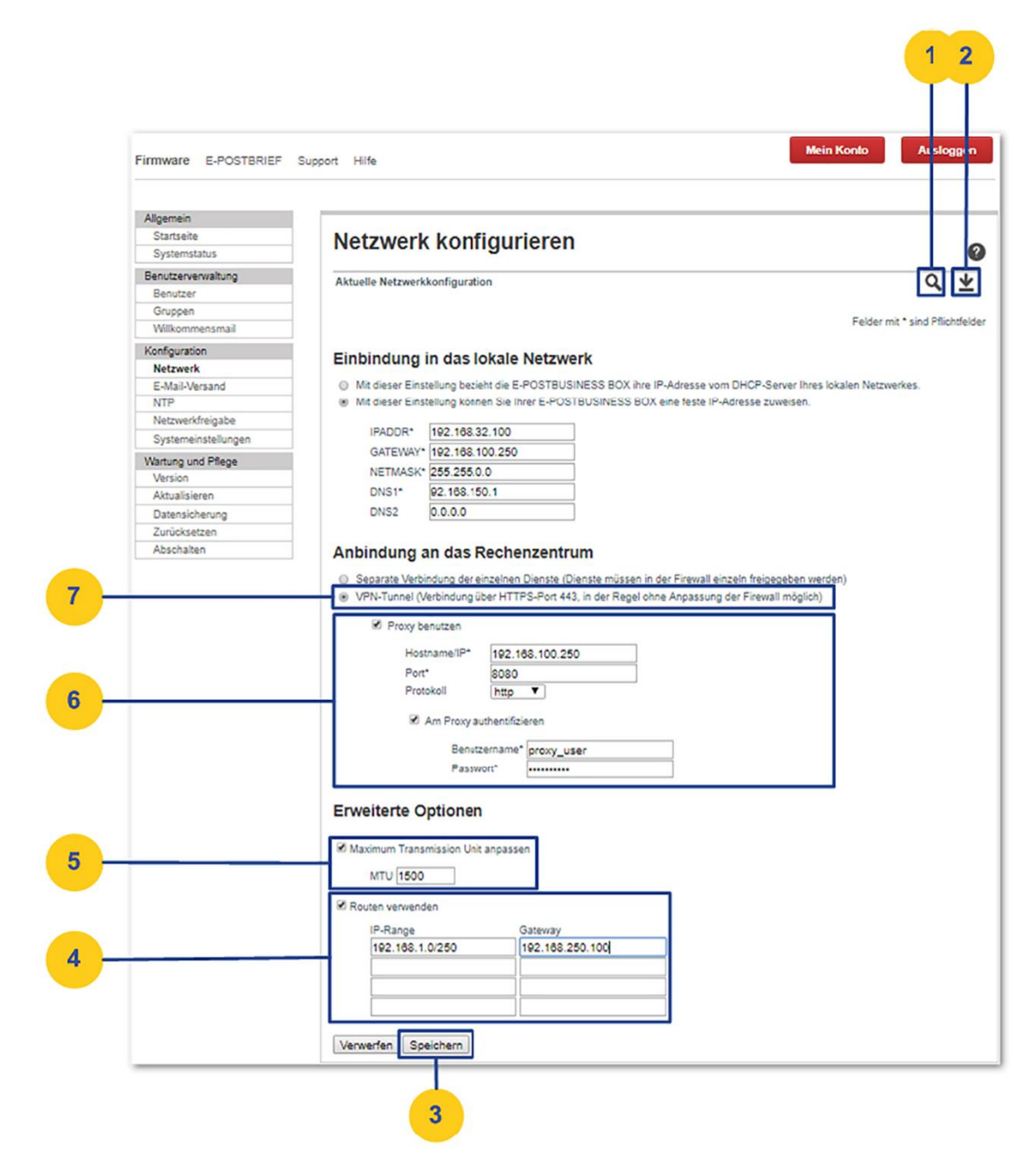

*Abbildung 7: Netzwerk konfigurieren*

<span id="page-35-0"></span>Hier haben Sie folgende Möglichkeiten:

- Um die aktuellen Netzwerk-Konfigurationseinstellungen **anzuzeigen**, klicken Sie auf das Lupen-Symbol [\(Abbildung 7: Netzwerk konfigurieren](#page-35-0), Position 1).
- Um die Konfiguration in einer Textdatei zu speichern, klicken Sie auf das Symbol **Aktuelle Konfiguration speichern** [\(Abbildung 7: Netzwerk konfigurieren](#page-35-0), Position 2).
- Um die E-POSTBUSINESS BOX per VPN mit unserem Rechenzentrum zu verbinden, wählen Sie **VPN-Tunnel** [\(Abbildung 7: Netzwerk konfigurieren,](#page-35-0) Position 7).
• Um eine Netzwerkkonfiguration zu ändern, machen Sie die erforderlichen Eingaben, und wählen **Speichern** [\(Abbildung 7: Netzwerk konfigurieren,](#page-35-0) Position 3).

### **Beispiel: Sie sichern Ihr Netzwerk durch einen Proxy-Server ab.**

Damit Ihre E-POSTBUSINESS BOX weiterhin mit dem Rechenzentrum der Deutschen Post AG kommunizieren kann, markieren Sie das Kontrollkästchen **Proxy benutzen** und erfassen die Konfigurationsdaten Ihres Proxy-Servers [\(Abbildung 7: Netzwerk](#page-35-0)  [konfigurieren,](#page-35-0) Position 6).

- Wenn Verbindungsprobleme auftreten, wählen Sie das Kontrollkästchen **Weitere Einstellungen**, und passen Sie den MTU-Wert an [\(Abbildung 7: Netzwerk](#page-35-0)  [konfigurieren,](#page-35-0) Position 5).
- Richten Sie bei Bedarf zusätzliche Netzwerk-Gateways ein, z. B., um externe und interne Netzwerkverbindungen der E-POSTBUSINESS BOX zu trennen.
- Wählen Sie das Kontrollkästchen **Routen verwenden**, und geben Sie die Daten ein [\(Abbildung 7: Netzwerk konfigurieren,](#page-35-0) Position 4).
- Weitere Informationen finden Sie unter [Zusätzliche Netzwerk-Gateways konfigurieren.](#page-36-0)

## <span id="page-36-0"></span>**2.6.1.1 Zusätzliche Netzwerk-Gateways konfigurieren**

Lassen Sie bei Bedarf z. B. die Verbindung der E-POSTBUSINESS BOX in Ihr internes Netzwerk (zu den E-POSTBUSINESS BOX Clients) und in das Internet (zum Rechenzentrum) über unterschiedliche Gateways laufen lassen.

#### **WARNUNG: Netzwerk-Störungen**

Es kann in Ausnahmefällen – aufgrund der besonderen Struktur Ihres Netzwerks – wünschenswert oder nötig sein, zusätzlich zum Standard-Gateway weitere Gateways einzurichten.

Aber bei fehlerhaften Konfigurationen zusätzlicher Gateways kann es zu Störungen in Ihrem Netzwerk kommen. Stellen Sie sicher, dass

- nur ein erfahrener Netzwerkadministrator zusätzliche Gateways konfiguriert
- Sie die richtigen Konfigurationswerte mit den richtigen Sub-Netzen erfassen

Die Deutsche Post AG übernimmt keine Verantwortung für Schäden, die sich aus der Nutzung dieser Funktion ergeben.

#### **Voraussetzungen:**

- Sie haben die Netzwerk-Gateways, die Sie in Ihrer E-POSTBUSINESS BOX konfigurieren wollen, in Ihrem Netzwerk eingerichtet.
- Sie sind als technischer Betreuer angemeldet.

- 1. Wählen Sie **Firmware > Konfiguration > Netzwerk**.
- 2. Wählen Sie das Kontrollkästchen Routen verwenden, und geben Sie die Daten ein [\(Abbildung 7: Netzwerk konfigurieren,](#page-35-0) Position 4).
- 3. Erfassen Sie den IP-Bereich und das Gateway.
- 4. Die Datei NETZWERK.txt enthält ein Beispiel-Wertepaar. Sie finden die Datei auf dem mitgelieferten USB-Stick im Verzeichnis \beispiele\IP-Adresse-explizitfestlegen.
- 5. Wählen Sie **Speichern** [\(Abbildung 7: Netzwerk konfigurieren,](#page-35-0) Position 3).

#### **Alternatives Vorgehen:**

Alternativ können Sie die Einstellungen auch über die NETZWERK.TXT Datei vornehmen, die Sie auf dem mitgelieferten USB-Stick im Verzeichnis \beispiele\IP-Adresseexplizit-festlegen finden.

Beachten Sie in diesem Fall, dass die Einträge den Formatvorgaben entsprechen müssen.

Die Datei NETZWERK.txt enthält zeilenweise Schlüssel-Wert Paare der Form <key>: <value>.

Bei Nutzung aller vier Einträge ergibt sich ein Array-Eintrag wie folgt:

```
OC__ROUTES: -- - "<1. IP-Range>" - "<1. Gateway>" -- - "<2. IP-
Range>" -"<2. Gateway>" -- - "<3. IP-Range>" - "<3. Gateway>" --
"<4. IP-Range>" - "<4. Gateway>"
```
Die Datei NETZWERK.txt enthält ein Beispiel-Wertepaar.

- 1. Erfassen Sie die Konfigurationsparameter in der Datei NETZWERK.txt.
- 2. Verschieben Sie die Datei NETZWERK.txt ins Root-Verzeichnis des USB-Sticks.
- 3. Stecken Sie den USB-Stick in die E-POSTBUSINESS BOX. Die LED blinkt [\(Abbildung 1: Geräterückseite,](#page-17-0) Position 2).
- 4. Wenn die LED nicht mehr blinkt, ziehen Sie den USB-Stick heraus. Die Konfigurationseinstellungen sind übernommen.
- 5. Um die Konfigurationseinstellungen zu prüfen, wählen Sie **Firmware > Konfiguration > Netzwerk** und markieren das Kontrollkästchen **Weitere Einstellungen**. Weitere Informationen finden Sie in der Datei README.txt im Hauptverzeichnis des USB-Sticks.

## **2.6.1.2 Proxy-Server konfigurieren**

Führen Sie diese Aktivität aus, wenn Sie Ihr Netzwerk künftig über einen Proxy-Server mit dem Internet verbinden.

#### **Voraussetzung:**

- Wenn Sie einen Proxy-Server verwenden, um die E-POSTBUSINESS BOX mit dem Rechenzentrum der Deutschen Post AG zu verbinden, dann haben Sie sichergestellt, dass der Proxy-Server die Kommunikation nach außen über Port 443 erlaubt und das Protokoll SOCKS in Version 5 (oder höher) oder das Protokoll HTTP unterstützt.
- Im Fall eines HTTP-Proxy-Servers muss
- a. Sichergestellt sein, dass er die CONNECT-Methode unterstützt, so dass die E-POSTBUSINESS BOX eine HTTPS-Verbindung mit dem Rechenzentrum herstellen kann.
- b. ausgeschlossen sein, dass der Proxy-Server verschlüsselte Verbindungen aufzubrechen versucht (z. B. Webwasher).
- Sie sind als technischer Betreuer angemeldet.

#### **Vorgehen:**

- 1. Stellen Sie sicher, dass die Firmware aktuell ist. Die E-POSTBUSINESS BOX unterstützt Proxy-Server ab Release 2.2. Weitere Informationen finden Sie unter [Software-Aktualisierungen planen und durchführen.](#page-41-0)
- 2. Wählen Sie **Firmware > Konfiguration > Netzwerk**.
- 3. Markieren Sie das Kontrollkästchen **Proxy benutzen** und erfassen die Konfigurationsdaten Ihres Proxy-Servers [\(Abbildung 7: Netzwerk konfigurieren,](#page-35-0)  Position 6).
- 4. Erfassen Sie die Konfigurationsdaten.
- 5. Wählen Sie **Speichern** [\(Abbildung 7: Netzwerk konfigurieren,](#page-35-0) Position 3).

### **2.6.2 Authentifizierung für Client-Anwendungen deaktivieren**

Um das Starten der Client-Anwendungen Connect und Mailbox für die Anwender zu beschleunigen, deaktivieren Sie das Dialogfenster für die Authentifizierung (Eingabe von Benutzername und Passwort). Ein doppeltes Anmelden (am Arbeitsplatzrechner und zusätzlich an den Client-Anwendungen) ist dann nicht nötig.

Das ist beispielsweise dann sinnvoll, wenn die Anwender nur selten E-POST Briefe senden und deshalb ihr Passwort nicht bereit haben.

#### **ACHTUNG: Datenschutz beachten**

Die Einstellung gilt global für alle Arbeitsplatzrechner in Ihrer Organisation, auf denen Sie die Client-Anwendungen installiert haben.

#### **HINWEIS: Authentifizierung reaktivieren**

Sie können die Anmeldung mit Authentifizierung wieder aktivieren.

Dafür müssen Sie jedoch zuvor sicherstellen, dass alle Anwender die Client-Anwendungen geschlossen haben. Andernfalls kommt es in den Client-Anwendungen zu einem Fehler.

#### **Voraussetzungen:**

- Sie sind als technischer Betreuer angemeldet.
- Stellen Sie sicher, dass alle Anwender Ihre Client-Anwendungen geschlossen haben.

#### **Vorgehen:**

- 1. Wählen Sie **E-POST > Konfiguration > Benutzer**.
- 2. Um die Authentifizierung zu deaktivieren, markieren Sie das Kontrollkästchen **Anmeldung vom Arbeitsplatz ohne Passwort erlauben**.
- 3. Tragen Sie einen Wert für die Gültigkeitsdauer einer Sitzung (in Tagen) ein.
- 4. Sichern Sie Ihre Eingaben.

Nach Ablauf des Gültigkeitszeitraums muss sich der Anwender erneut mit seinem Benutzernamen und Passwort anmelden.

### <span id="page-39-0"></span>**2.6.3 Journal ausblenden**

Legen Sie fest, ob das Journal für fachliche Betreuer sichtbar ist oder nicht.

Mit dem Journal lässt sich nachvollziehen, wer wann welche E-POST Briefe versendet hat.

Sie können z. B. aus Gründen des Datenschutzes den Zugriff auf diese sensiblen Informationen einschränken.

Siehe auch [Journal anzeigen und herunterladen.](#page-69-0)

#### **Voraussetzung:**

• Sie sind als technischer Betreuer angemeldet.

#### **Vorgehen:**

- 1. Wählen Sie **E-POST > System > Datenschutz**.
- 2. Damit nur noch technische Betreuer das Journal einsehen können, nicht aber fachliche Betreuer, entfernen Sie die Markierung beim Kontrollkästchen **Fachlicher Administrator kann das Journal einsehen**.
- 3. Sichern Sie Ihre Eingaben**.**

### **2.6.4 NTP-Server für die Zeitsynchronisation festlegen**

Legen Sie bei Bedarf zusätzliche NTP-Server für die Zeitsynchronisation Ihrer E-POSTBUSINESS BOX fest, oder ändern Sie den standardmäßig festgelegten NTP-Server.

#### **Voraussetzung:**

- Sie sind als technischer Betreuer angemeldet.
- Sie haben den Port UDP 123 freigeschaltet.

#### **Vorgehen:**

- 1. Wählen Sie **Firmware > Konfiguration > NTP**.
- 2. Erfassen Sie den Namen eines NTP-Server-Pools.
- 3. Wählen Sie **Server setzen**. **Hinweis:** Das Synchronisieren kann bis zu 24 Stunden dauern.

Um Ihre Einstellungen rückgängig zu machen, haben Sie folgende Möglichkeiten:

• Um Ihre letzten Eingaben zurückzusetzen, wählen Sie **Zurücksetzen**.

• Um den standardmäßig eingestellten NTP-Server wiederherzustellen, wählen Sie **NTP-Server automatisch setzen**.

## **2.6.5 Senden von Systemnachrichten deaktivieren**

Verhindern Sie bei Bedarf, dass das System Systemnachrichten an die technischen Betreuer versendet.

Standardmäßig sendet das System automatisch eine E-Mail an die technischen Betreuer, wenn z. B.

- eine aktualisierte Firmware zum Download bereitsteht
- Sie die Firmware aktualisieren und damit den Status des Systems ändern

#### **ACHTUNG: Sicherheit**

Es kann vorübergehend sinnvoll sein, das Senden von Systemnachrichten zu unterdrücken, um das Erzeugen von zu vielen Systemnachrichten zu vermeiden.

Wir empfehlen jedoch, das Versenden von Systemnachrichten zu aktivieren. Damit stellen Sie sicher, dass Sie z. B. über sicherheitsrelevante Firmware-Aktualisierungen informiert werden.

E-Mail-Benachrichtigungen über schwere Anwendungsfehler in den Sammelkörben werden nicht deaktiviert, Sie erhalten sie weiterhin.

#### **Voraussetzung:**

• Sie sind als technischer Betreuer angemeldet.

#### **Vorgehen:**

- 1. Wählen Sie **Firmware > Konfiguration > Systemeinstellungen**.
- 2. Wenn Sie sicher sind, dass die technischen Betreuer keine Systemnachrichten erhalten sollen, deaktivieren Sie das Kontrollkästchen **Sobald ein Status sich ändert ..., soll eine E**‑**Mail an alle technischen Betreuer verschickt werden**.
- 3. Sichern Sie Ihre Eingaben.

## **Warten und Pflegen**

Als technischer Betreuer können Sie z. B. das System aktualisieren oder auf den Auslieferungszustand zurücksetzen.

### <span id="page-40-0"></span>**2.7.1 Konfiguration sichern**

Speichern Sie die Konfigurationseinstellungen Ihrer E-POSTBUSINESS BOX in einer Datei. Sollte die E-POSTBUSINESS BOX z. B. durch einen Spannungsverlust oder Hardware-Defekt beschädigt werden, können Sie z. B. die Anwender, Gruppen oder Mailserver-Daten wiederherstellen.

Folgende **fachliche Einstellungen** und Ressourcen werden gespeichert:

- Anwender, Gruppen und Postfächer
- Versand- und Empfangseinstellungen
- Dokumentvorlagen und Briefpapier
- Korrekturvorgaben (Serienbrieftrenner und Erkennen von Leerzeichen)
- ZahlungsPLUS (wenn die Zusatzfunktion aktiviert ist)
- Benutzerkonfiguration
- Einsehbarkeit des Journals für den fachlichen Betreuer

#### Folgende **technische Einstellungen** werden gespeichert:

- Netzwerkkonfiguration
- Mailserver
- NTP-Server
- Sammelkorb-Konfigurationen und -Verzeichnisse
- Passwortversand und Benachrichtigungen über Statusänderungen

#### **Voraussetzung:**

• Sie sind als technischer Betreuer angemeldet.

#### **Vorgehen:**

- 1. Wählen Sie **Firmware > Wartung und Pflege > Datensicherung**.
- 2. Um die aktuelle Konfiguration zu sichern, wählen Sie **Datensicherung herunterladen**.
- 3. Speichern Sie die komprimierte Archivdatei.
- 4. Um die Konfigurationsdaten wiederherzustellen, laden Sie die komprimierte Archivdatei unter Gesichertes Datenpaket einspielen in Ihre E-POSTBUSINESS BOX hoch.

### <span id="page-41-0"></span>**2.7.2 Software-Aktualisierungen planen und durchführen**

Stellen Sie sicher, dass das Betriebssystem Ihrer E-POSTBUSINESS BOX auf dem aktuellen Sicherheitsstand ist und dass die volle Funktionalität gewährleistet ist.

Dazu prüfen Sie, ob die Firmware (das Betriebssystem Ihres E-POSTBRIEFBUSINESS BOX-Servers) aktuell ist und planen eine Downtime für die Aktualisierung ein.

Außerdem prüfen Sie anhand der Release Notes, ob eine aktuelle Version der Anwendungssoftware (Server- und Client-Anwendungen) zum Herunterladen bereitsteht.

#### **HINWEIS:**

Ein Zurücksetzen auf die vorherige Firmware-Version ist nach der Installation einer neuen Version nicht möglich.

#### **Vorgehen:**

1. Wählen Sie **Firmware > Wartung und Pflege > Aktualisieren**.

Das System zeigt an, ob Ihre E-POSTBUSINESS BOX auf dem neuesten Stand ist oder ob eine Aktualisierung ansteht [\(Abbildung 8: Aktualisierung verfügbar,](#page-42-0) Position 1).

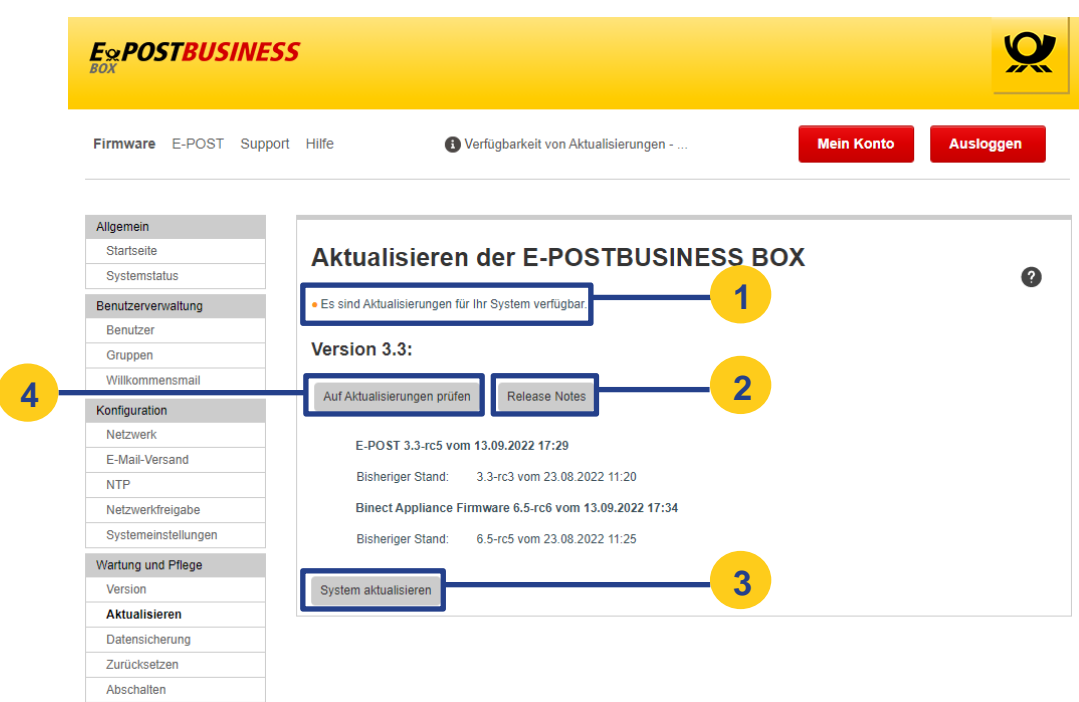

<span id="page-42-0"></span>*Abbildung 8: Aktualisierung verfügbar*

Das System prüft nachts automatisch, ob Aktualisierungen verfügbar sind, und zeigt sie an. Sie können die Prüfung auch manuell starten. Wählen Sie dazu **Auf Aktualisierungen prüfen** [\(Abbildung 8: Aktualisierung verfügbar,](#page-42-0) Position 4).

2. Wenn Aktualisierungen verfügbar sind, prüfen Sie anhand der Release Notes [\(Abbildung 8: Aktualisierung verfügbar,](#page-42-0) Position 2) die wichtigsten Änderungen und Neuerungen. Installieren Sie verfügbare Aktualisierungen mit dem Button **System aktualisieren**. Sie gelangen auf die Seite Aktualisierungsprozess [\(Abbildung 9:](#page-42-1)  [Aktualisierungsprozess\)](#page-42-1). Die Schritte, die das System beim Aktualisieren durchlaufen wird, werden angezeigt.

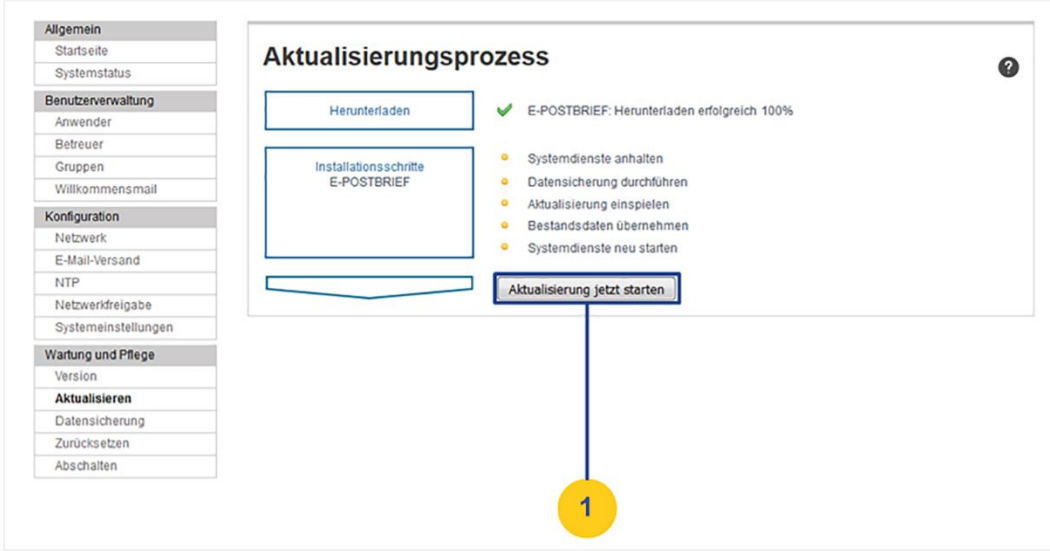

<span id="page-42-1"></span>*Abbildung 9: Aktualisierungsprozess*

3. Klicken Sie auf **Aktualisierung jetzt starten** [\(Abbildung 9: Aktualisierungsprozess,](#page-42-1) Position 1).

Die E-POSTBUSINESS BOX verbindet sich über das Internet mit einem zentralen Server der Deutschen Post AG und lädt eine aktuelle Version der Firmware- oder der Anwendungssoftware-Software auf Ihre E-POSTBUSINESS BOX herunter.

Falls das System bei der nächtlichen Prüfung eine neue Version von Firmware oder Client-Software gefunden hat, ist diese bereits heruntergeladen (angezeigt durch eine grüne Markierung).

**HINWEIS**: Das Herunterladen der Software kann je Bandbreite der Internetanbindung und Größe der Installationspakete längere Zeit in Anspruch nehmen.

Die Aktualisierung ist abgeschlossen, wenn die Meldung erscheint **Ihre E-POSTBUSINESS BOX ist auf dem aktuellen Stand**. Bei der Aktualisierung wird (falls vorhanden) zuerst eine neue Version der Firmware installiert. Den Fortschritt können Sie über die Installationsschritte verfolgen (erfolgreich abgeschlossene Schritte sind grün markiert). Anschließend startet das System neu. Danach erfolgt (falls vorhanden) die Installation einer neuen Version der E-POST Brief Software auf der E-POSTBUSINESS BOX.

Sobald sich ein Anwender erstmals wieder mit der E-POSTBUSINESS BOX verbindet, wird die Software auf dem betreffenden Arbeitsplatzrechner automatisch aktualisiert. Sie müssen die Client-Anwendungen auf den Arbeitsplatzrechnern also nicht neu installieren. Dies ist nur notwendig, wenn es ein neues Release gibt und die Release Notes ausdrücklich dazu auffordern.

Die Version der installierten Software können Sie unter **Firmware > Wartung und Pflege > Version** anzeigen.

4. Wenn Sie anhand der Release Notes festgestellt haben, dass Sie die Software auf den Arbeitsplatzrechnern neu installieren müssen (z. B., um bestimmte neue Funktionen nutzen zu können), folgen Sie den Anweisungen unter [Client-Anwendungen auf den](#page-27-0)  [Arbeitsplatzrechnern installieren.](#page-27-0)

### **2.7.3 Fernwartungszugang aktivieren oder deaktivieren**

Das Support-Team des Herstellers kann Probleme per Fernwartung direkt auf der E-POSTBUSINESS BOX beheben. Lassen Sie dazu auf Anfrage einen Zugang per Fernwartung zu.

Der Fernwartungszugang ist standardmäßig deaktiviert. Aktivieren Sie den Fernwartungszugang nur vorübergehend zum Beheben von Störungen.

#### **Voraussetzungen:**

• Sie sind als technischer Betreuer angemeldet.

#### **Vorgehen:**

- 1. Wählen Sie **Support**. Der aktuelle Status des Fernwartungszugangs wird angezeigt.
- 2. Um den Fernwartungszugang zu aktivieren und einen externen Zugriff zu ermöglichen, tun Sie Folgendes:
	- a. Wählen Sie die Schaltfläche **Wartungszugang aktivieren**. Das System legt für den Fernwartungszugang temporär einen externen Benutzer an.
	- b. Teilen Sie dem Kundenbetreuer das angezeigte Passwort für den externen Benutzer mit.
	- c. Um den Fernwartungszugang wieder zu blockieren, wählen Sie die Schaltfläche **Wartungszugang blockieren**.

### **2.7.4 Auslieferungszustand wiederherstellen**

Versetzen Sie die E-POSTBUSINESS BOX bei Bedarf auf den Firmware-Stand zurück, der aktuell ausgeliefert ist. Nehmen Sie sie dann wieder in Betrieb.

Das Zurücksetzen in den Auslieferungszustand hat folgende Auswirkungen:

- Die Firmware ist auf die Version zurückgesetzt, die aktuell ausgeliefert wird.
- Alle Konfigurationseinstellungen sind verloren.
- Die Netzwerkeinstellungen sind auf die Standardeinstellungen zurückgesetzt.
- Alle Benutzerdaten sind gelöscht.
- Alle auf der E-POSTBUSINESS BOX befindlichen E-POST Briefe sind gelöscht.

#### **ACHTUNG: Datenverlust**

Berücksichtigen Sie den möglichen Datenverlust, der mit dem Zurücksetzen verbunden ist.

#### **Voraussetzung**:

- Sie sind als technischer Betreuer angemeldet.
- Die Anwender in Ihrem Unternehmen haben alle relevanten E-POST Briefe archiviert. Weitere Informationen zum Archivieren von E-POST Briefen als PDF-Dateien finden Sie im *E*‑*POSTBUSINESS BOX Anwenderhandbuch*.
- Sie haben Ihre Konfiguration gesichert. Weitere Informationen finden Sie unter [Konfiguration sichern.](#page-40-0)
- Um die E-POSTBUSINESS BOX nach dem Zurücksetzen erneut in Betrieb nehmen zu können, haben Sie beim Kundenservice der Deutschen Post AG ein neues Aktivierungspasswort angefordert. Das Aktivierungspasswort (Einmal-Kennwort) der ersten Aktivierung ist nicht mehr gültig.

#### **Vorgehen:**

- 1. **Optional**: Wenn Sie der E-POSTBUSINESS BOX eine statische IP-Adresse zugewiesen haben, können Sie die aktuelle Netzwerkkonfiguration speichern:
	- a. Stecken Sie einen USB-Stick in die E‑POSTBUSINESS BOX.
	- b. Wählen Sie **Firmware > Konfiguration > Netzwerk**.
	- c. Wählen Sie in der Zeile **Aktuelle Netzwerkkonfiguration** das Symbol **Aktuelle Konfiguration speichern**.
- 2. Wählen Sie **Firmware > Wartung und Pflege > Zurücksetzen**.
- 3. Wählen Sie die Schaltfläche **System zurücksetzen**, und bestätigen Sie die Sicherheitsabfrage.

Wenn das Zurücksetzen abgeschlossen ist, gelangen Sie in die Sicht **Aktivierung**. Alle Konfigurationseinstellungen sind gelöscht.

4. Erfassen Sie E-Mail-Adresse und neu angefordertes Aktivierungspasswort und wählen Sie **Aktivierung durchführen**. Sie gelangen auf die Inbetriebnahme-Seite. Weitere Informationen finden Sie unter E-POSTBUSINESS BOX aktivieren und in Betrieb [nehmen.](#page-12-0)

### **2.7.5 E-POSTBUSINESS BOX kontrolliert abschalten und neu starten**

Schalten Sie die E-POSTBUSINESS BOX bei Bedarf kontrolliert ab und starten Sie sie neu. Oder schalten Sie sie auf diese Weise dauerhaft ab.

Die E‑POSTBUSINESS BOX ist für den Dauereinsatz konzipiert. Es besteht daher keine Notwendigkeit, das Gerät auszuschalten.

Bei ausgeschaltetem Gerät sind die Client-Anwendungen zum Versenden von E-POST Briefen nicht funktionsfähig.

#### **WARNUNG: Beschädigung des Dateisystems**

Wenn Sie die E-POSTBUSINESS BOX im laufenden Betrieb unkontrolliert abschalten, indem Sie z. B. den Netzstecker ziehen, kann das Dateisystem beschädigt werden. Schalten Sie die E-POSTBUSINESS BOX immer kontrolliert ab.

#### **Voraussetzungen:**

- Sie sind als technischer Betreuer angemeldet.
- Sie haben die Anwender in Ihrem Unternehmen darüber informiert, dass die Client-Anwendungen nicht zur Verfügung stehen, während die E-POSTBUSINESS BOX heruntergefahren ist.

- 1. Wählen Sie **Firmware > Wartung und Pflege > Abschalten**.
- 2. Wählen Sie die Schaltfläche **E-POSTBUSINESS BOX neu starten**.
- 3. Bestätigen Sie die Sicherheitsabfrage mit **OK**.

**Ergebnis**: Das Gerät beendet ordnungsgemäß die laufenden Dienste, fährt kontrolliert herunter und startet neu. Alternativ können Sie das Gerät kontrolliert abschalten. Wählen Sie dazu die Schaltfläche **E-POSTBUSINESS BOX herunterfahren**.

# **Fachliche Administration**

Verwalten Sie als fachlicher Betreuer u. a. Anwender und stellen Sie Dokumentvorlagen bereit.

Die meisten Aktivitäten setzen voraus, dass Sie an der E-POSTBUSINESS BOX angemeldet sind. Weitere Informationen finden Sie unter Anmelden an der E-[POSTBUSINESS BOX.](#page-120-0)

## **Anwender verwalten**

Legen Sie Anwender an.

## **3.1.1 Anwender manuell anlegen**

Damit ein Anwender E-POST Briefe einliefern kann, stellen Sie sicher, dass er als Anwender in der E-POSTBUSINESS BOX angelegt ist.

#### **Voraussetzungen:**

- Sie sind als technischer oder fachlicher Betreuer angemeldet.
- **Optional**: Damit das System Passwörter automatisch per E-Mail an neu angelegte Anwender sendet, haben Sie den automatischen E-Mail-Versand von Passwörtern konfiguriert. Aus Sicherheitsgründen ist das automatische Versenden von Passwörtern standardmäßig deaktiviert. Weitere Informationen finden Sie unter [Automatischen](#page-25-0)  [Passwortversand aktivieren.](#page-25-0)
- **Optional**: Sie haben den Standard-Text der Willkommens-E-Mail für den automatischen Passwort-Versand konfiguriert. Weitere Informationen finden Sie unter Willkommens-E‑Mail fü[r neue Anwender konfigurieren.](#page-25-1)

- 1. Wählen Sie **Firmware > Benutzerverwaltung > Benutzer**.
- 2. Wählen Sie die Schaltfläche **Neuen Benutzer** hinzufügen. Die Sicht **Benutzer hinzufügen** erscheint.
- 3. Geben Sie die **E-Mail-Adresse** des Anwenders ein. An diese Adresse sendet das System automatisch die Zugangsdaten, wenn Sie das automatische Versenden von Passwörtern aktiviert haben. Weitere Informationen finden Sie unter [Automatischen Passwortversand aktivieren.](#page-25-0)
- 4. Geben Sie im Feld **Login** einen beliebigen Benutzernamen für den Anwender ein (z. B. die Windows-Kennung). Mit diesem Benutzernamen meldet sich der Anwender an den Client-Anwendungen an.
- 5. Wählen Sie die Rolle Anwender. Diese Rolle ist voreingestellt. Wenn Sie als technischer Betreuer angemeldet sind, können Sie optional auch einen weiteren technischen oder fachlichen Betreuer anlegen. Siehe dazu auch das [Rollenkonzept der E-POSTBUSINESS BOX.](#page-8-0)
- 6. **Optional**: Erfassen Sie Vor- und Nachnamen des Anwenders. **Empfehlung**: Geben Sie die Namen der Mitarbeiter an, damit diese beispielsweise für

die Freigeber-Funktion eindeutig durch andere Anwender identifiziert werden können.

- 7. **Optional**: Um sicherzustellen, dass Briefe vor dem Versenden nach dem Vier-Augen-Prinzip geprüft werden, legen Sie die Rolle des Anwenders in der Qualitätssicherung fest.
	- Wenn der Anwender als Freigeber fungieren soll, markieren Sie das Kontrollkästchen **Als Freigeber**. Der Anwender erscheint dann in der Liste möglicher Freigeber, die autorisiert

sind, Briefe vor dem Absenden zu prüfen. Weitere Informationen finden Sie im *E-POSTBUSINESS BOX Anwenderhandbuch*.

• Legen Sie fest, dass Briefe des Anwenders immer von einem Freigeber geprüft wer-den müssen. Dazu markieren Sie das Kontrollkästchen **Freigabe nötig**. Der Anwender kann dann keine Briefe versenden, ohne einen Freigeber festgelegt zu haben. Ist das Kontrollkästchen nicht markiert, kann ein Anwender Briefe versenden, ohne sie von einem Freigeber freigeben lassen zu müssen.

**HINWEIS:** Wenn ein Anwender das Attribut **Freigabe nötig** hat, dann müssen Sie mindestens einen anderen Anwender als Freigeber festlegen.

- 8. **Optional**: Ordnen Sie dem Anwender eine Kostenstelle zu. Vorteil: Sie können im Journal versendete E-POSTBRIEFE nach Kostenstellen filtern. Weitere Informationen finden Sie unter [Journal anzeigen und herunterladen.](#page-69-0)
- 9. **Optional** (wenn bereits ein Gruppenpostfach existiert): Ordnen Sie den Anwender einem **Gruppenpostfach** zu. Das Gruppenpostfach poststelle ist standardmäßig bereits angelegt. Weitere

Informationen finden Sie unter [Gruppenpostfach anlegen.](#page-53-0)

- 10. Nur bei automatischem Passwortversand: Wenn Sie das Kontrollkästchen **Beim Anlegen des Benutzers wird automatisch ein Passwort erzeugt …** deaktivieren, können Sie in den dann sichtbaren Feldern selbst ein Passwort für den Benutzer erstellen und es diesem per E-Mail zuschicken (optional). Bei aktiviertem Kontrollkästchen erhält der Benutzer eine Willkommensmail mit seinen Anmeldedaten (siehe auch [Willkommensmail konfigurieren\)](#page-25-1). Beachten Sie, dass dazu der automatische Passwortversand aktiviert sein muss (siehe Automatischen [Passwortversand aktivieren\)](#page-25-0).
- 11. Klicken Sie auf **Speichern**.

**Ergebnis**: Der Benutzer wurde erfolgreich im System angelegt.

## **3.1.2 Benutzer automatisiert anlegen**

Wenn Sie eine große Zahl von Anwendern anlegen wollen, automatisieren Sie den Prozess. Exportieren Sie die Anwender-Daten aus Ihrer Datenbank in eine csv-Datei und laden Sie die csv-Datei in die E-POSTBUSINESS BOX hoch.

Sie können pro csv-Datei maximal 200 Benutzer (Anwender oder Betreuer) importieren. Sie können beliebig viele csv-Dateien importieren.

#### **Voraussetzung:**

- Um Benutzer mit der Rolle Technischer Betreuer oder Fachlicher Betreuer anzulegen, sind Sie als technischer Betreuer angemeldet. Benutzer mit der Rolle Anwender können Sie auch als fachlicher Betreuer anlegen.
- Sie haben den automatischen E-Mail-Versand von Passwörtern konfiguriert. Weitere In-formationen finden Sie unter [Automatischen Passwortversand aktivieren.](#page-25-0)
- Optional: Sie haben den Standard-Text der Willkommens-E-Mail für den automatischen Passwort-Versand konfiguriert. Siehe [Willkommens-E](#page-25-1)-Mail für neue [Anwender konfigurieren.](#page-25-1)

#### **Vorgehen**:

Legen Sie eine CSV-Datei mit den Benutzerdaten an.

**TIPP**: Dazu können Sie die Beispiel-CSV-Datei nutzen, die Ihnen unter **Firmware > Benutzerverwaltung > Benutzer** als Download zur Verfügung steht.

Damit diese Daten korrekt importiert werden, muss die CSV-Datei folgende Spezifikationen erfüllen:

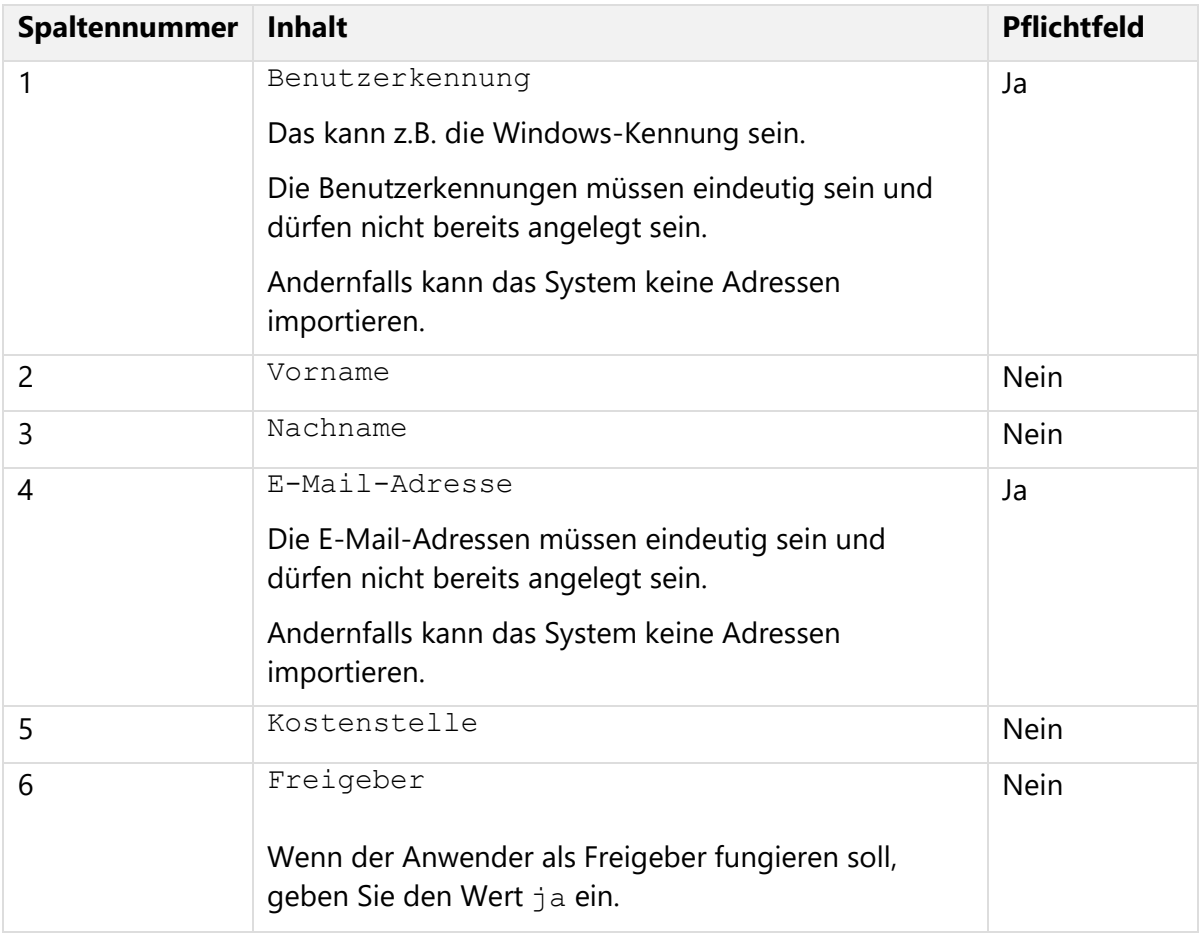

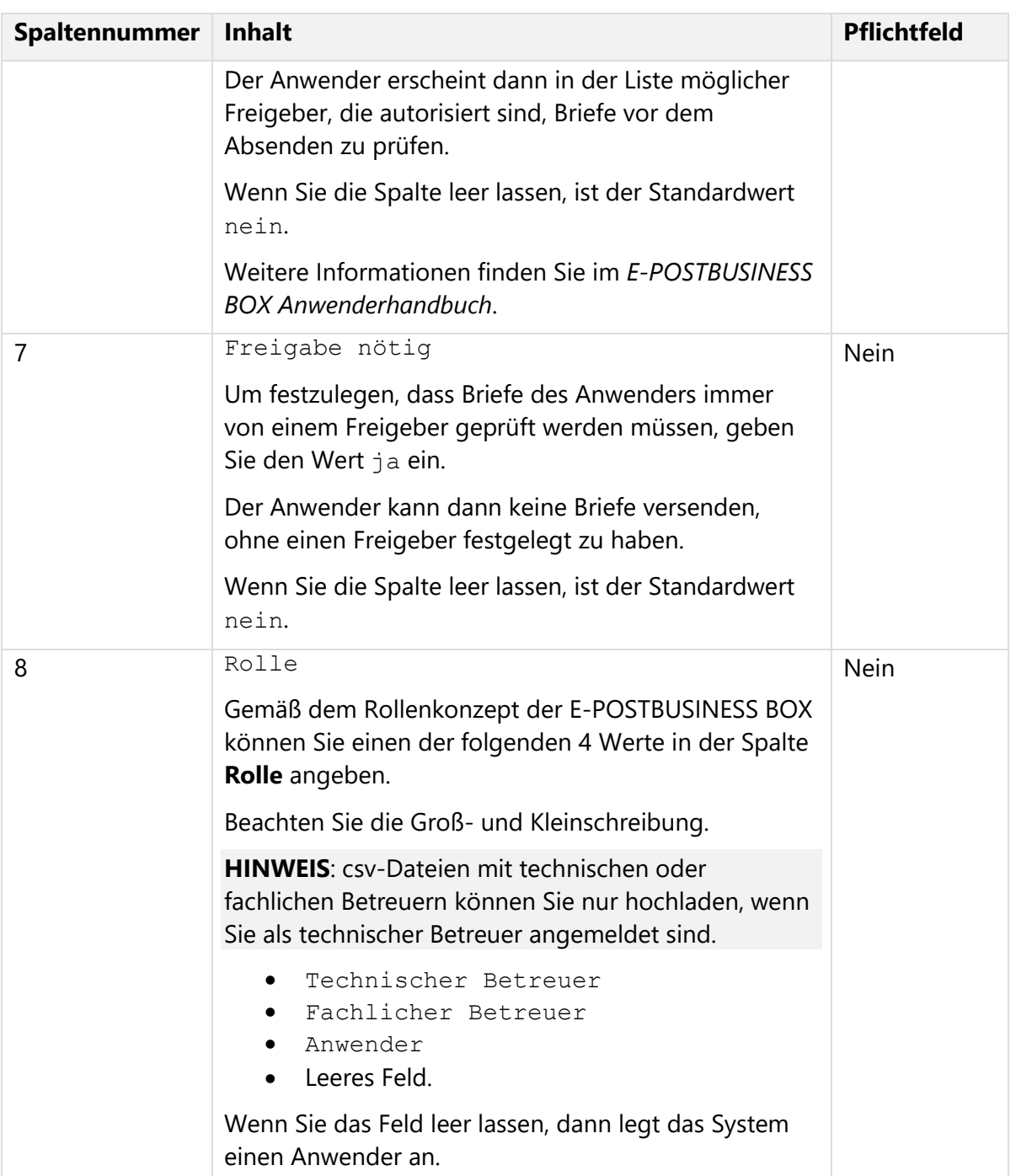

*Tabelle 6: Spaltenstruktur und formale Kriterien*

- Die Einträge sind durch ein **Semikolon** ("; ") getrennt.
- Es ist **keine Titelzeile** mit den Feldkennungen (Benutzerkennung, Vorname usw.) als erste Zeile der csv-Datei vorhanden.
- Die csv-Datei hat **maximal 200 Datensätze**.
- Wenn Sie unsere **csv-Beispieldatei** benutzen: Löschen Sie die Kopfzeile. Sonst funktioniert das Importieren nicht.
- Das System importiert Anwender nur, wenn **alle** Einträge in der csv-Datei die formalen erfüllen.

#### **HINWEIS: Windows-Encoding sicherstellen**

Wenn Sie die csv-Datei auf einem Nicht-Windows-System erstellen, kann es sein, dass die Kodierung von Sonderzeichen oder Umlauten nicht kompatibel ist.

#### **Importieren Sie die csv-Datei:**

- 1. Wählen Sie **Firmware > Benutzerverwaltung > Benutzer**. Sie gelangen in die Sicht Benutzer.
- 2. Wählen Sie Durchsuchen, um die csv-Datei auszuwählen. Die Schaltfläche ist nur aktiv, wenn das Versenden von Passwörtern per E‑Mail aktiviert ist. Weitere Informationen finden Sie unter [Automatischen Passwortversand aktivieren.](#page-25-0)
- 3. Wählen Sie CSV-Datei mit Benutzern importieren.

**Ergebnis:** Das System zeigt an, dass das Importieren erfolgreich war. Die importierten Benutzer stehen dann in der Liste. Die Anwender erhalten per E-Mail automatisch generierte initiale Passwörter. Sie werden per E-Mail aufgefordert, sich in der E-POSTBUSINESS BOX anzumelden, die Anwendungssoftware herunterzuladen und zu installieren und ihr Passwort zu ändern.

#### **3.1.3 Benutzer löschen**

Löschen Sie ein Postfach, z. B., wenn der betreffende Mitarbeiter aus Ihrer Organisation ausscheidet.

#### **Voraussetzung**:

• Sie sind als technischer oder fachlicher Betreuer angemeldet.

- 1. **Optional**: Sichern Sie die bisherige Korrespondenz des Benutzers, den Sie löschen wollen.
	- a. Wählen Sie **Firmware > Benutzerverwaltung > Benutzer**.
	- b. Wählen das Symbol **Anwenderdetails bearbeiten** [\(Abbildung 10:](#page-52-0)  [Benutzerdaten bearbeiten,](#page-52-0) Position 1).

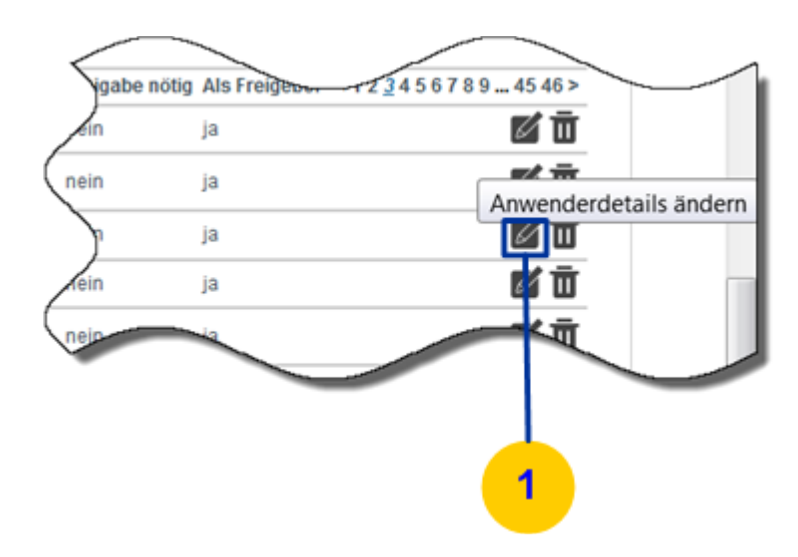

*Abbildung 10: Benutzerdaten bearbeiten*

- <span id="page-52-0"></span>c. Markieren Sie das Kontrollkästchen **Passwort direkt setzen**.
- d. Geben Sie ein neues **Passwort** ein.
- e. Entfernen Sie das Kontrollkästchen **Das erstellte Passwort dem Benutzer per E**‑**Mail schicken**.
- f. Wählen Sie **Nur Passwort ändern**.
- g. Melden Sie sich mit dem neuen Passwort im Mailbox-Client des Mitarbeiters an und sichern Sie die E-POST Briefe.
- 2. Löschen Sie das Postfach
	- a. Wählen Sie **Firmware > Benutzerverwaltung > Benutzer**.
	- b. Wählen Sie das Symbol **Anwender löschen** [\(Abbildung 10: Benutzerdaten](#page-52-0)  [bearbeiten](#page-52-0), Position 1), und bestätigen Sie mit **OK**.

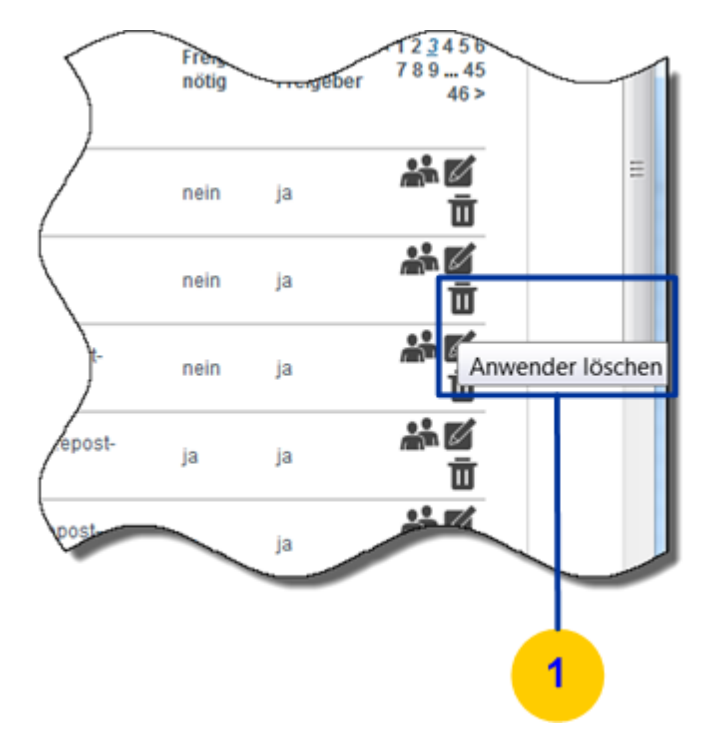

*Abbildung 11: Benutzer löschen*

**Gruppenpostfächer** löschen Sie analog unter **Firmware > Benutzerverwaltung > Gruppen**.

**HINWEIS**: Das Standard-Gruppenpostfach poststelle lässt sich nicht löschen.

### **3.1.4 Benutzerdaten pflegen und Benutzerpasswort setzen**

Ändern Sie bei Bedarf die Stammdaten der Benutzer. Oder setzen Sie ein neues Passwort manuell, wenn Sie das Versenden von Passwörtern per E‑Mail nicht aktiviert haben.

Sie müssen neue Passwörter dann manuell setzen, wenn Sie das Versenden von Passwörtern per E-Mail nicht aktiviert haben. Weitere Informationen finden Sie unter Automatischen [Passwortversand aktivieren.](#page-25-0)

#### **Voraussetzung**:

• Sie sind als technischer oder fachlicher Betreuer angemeldet.

#### **Vorgehen**:

• Wählen Sie **Firmware > Benutzerverwaltung > Benutzer**.

## <span id="page-53-0"></span>**3.1.5 Gruppenpostfach anlegen**

Optional können Sie mehrere Benutzer zu Gruppen zusammenfassen. Dies ist zum Beispiel sinnvoll, um einer bestimmten Abteilung Ihres Unternehmens (z. B. Buchhaltung, Marketing) ein eigenes Postfach zuzuweisen. Gruppenmitglieder können dann im Namen der Gruppe Briefe versenden und verwalten. Zudem können Gruppenpostfächer für spezifische Sammelkörbe konfiguriert werden (siehe [Sammelkorb anlegen\)](#page-78-0).

**Hinweis**: Das Gruppenpostfach poststelle ist standardmäßig bereits angelegt.

#### **Voraussetzungen**:

- Sie sind als fachlicher oder technischer Betreuer angemeldet.
- Sie haben unter **Firmware > Benutzerverwaltung > Anwender** die Anwender angelegt, die Sie der Gruppe zuordnen wollen.

#### **Vorgehen**:

- 1. Wählen Sie **Firmware > Benutzerverwaltung > Gruppen**.
- 2. Wählen Sie **Neue Gruppe hinzufügen**.
- 3. Erfassen Sie im Eingabefeld Name den **Namen** (z. B. service) und optional im Feld **Beschreibung** eine Beschreibung (z. B. Alle Service-Mitarbeiter). Der Name kann bis zu 30 Stellen haben.
- 4. **Optional**: Erfassen Sei für die Gruppe eine Kostenstelle.
- 5. Markieren Sie die Benutzer, die der Gruppe als Mitglieder hinzugefügt werden sollen.
- 6. Klicken Sie auf **Speichern**.

## **Dokumentvorlage und elektronisches Briefpapier erstellen und zentral bereitstellen**

Stellen Sie Dokumentvorlagen bereit. Dadurch stellen Sie sicher, dass E-POST Briefe die Designvorgaben Ihres Unternehmens einhalten und ohne manuelles Nachbearbeiten von der E‑POSTBUSINESS BOX versendet werden können.

Damit die Deutsche Post AG Ihre E-POST Briefe drucken und zustellen kann, müssen Sie sicherstellen, dass sich auf bestimmten Sperrflächen der ersten Seite des Anschreibens weder Text noch Grafiken oder andere Objekte befinden. Die Sperrflächen sind für Verarbeitungsinformationen reserviert, die das automatisierte Drucken und Kuvertieren ermöglichen.

Die Regeln für Sperrflächen gelten sowohl für Dokumentvorlagen als auch für elektronisches Briefpapier. Eine Übersicht der Sperrflächen und sonstigen Dokumentvorgaben finden Sie unter Layout- [und Formatanforderungen.](#page-127-0)

## **3.2.1 Überblick und typisches Vorgehen**

Um eine Dokumentvorlage zu erstellen, haben Sie folgende Möglichkeiten:

- Passen Sie die mitgelieferten Dokumentvorlagen für E-POST Briefe im Format DIN A4 an Ihre Bedürfnisse an. Damit schaffen Sie auf einfache Weise die Voraussetzungen für einen reibungslosen Betrieb. Anwender müssen ihre E-POST Briefe nicht manuell nachbearbeiten, damit die Client-Anwendung Connect sie verarbeiten kann.
- Passen Sie Ihre bereits existierenden unternehmensspezifischen Dokumentvorlagen an, damit sie mit den Anforderungen für das Versenden mit der E-POSTBUSINESS BOX kompatibel ist.

• Verwenden Sie eine in Ihrem Unternehmen bereits existierende Dokumentvorlage und erstellen Sie elektronisches Briefpapier, auf dem Sie nur Ihr Logo und andere Grafik-Elemente platzieren.

#### **HINWEIS: Dokumentvorlagen herunterladen**

Sie finden die mitgelieferten Dokumentvorlagen zum Download auf Ihrer E-POSTBUSINESS BOX unter **E-POST > Konfiguration > Vorlagen**.

Um testen zu können, ob eine Dokumentvorlage oder elektronisches Briefpapier von der E-POSTBUSINESS BOX akzeptiert wird, müssen Sie damit einen E-POST Brief erstellen. Dazu haben Sie Zugang zu den Client-Anwendungen Connect und Mailbox.

## **3.2.2 Elektronisches Briefpapier einrichten**

Erstellen Sie leere Seiten im Format PDF, auf denen Sie z. B. ein Unternehmenslogo und andere Grafik-Elemente platzieren – so wie es den Design-Vorgaben Ihres Unternehmens oder Ihrer Organisation entspricht.

#### **HINWEIS: Kein Briefpapier für Anhänge**

Das Briefpapier wirkt sich nicht auf Anhänge aus, die Sie Briefen hinzufügen. Wenn Sie Anhänge mit Briefpapier hinterlegen wollen, dann müssen Sie sie in die Datei mit Ihrem Anschreiben einbetten.

Damit Sie Ihre Korrespondenz flexibel und grafisch anspruchsvoll gestalten können, hinterlegen Sie bis zu drei verschiedene Dateien als elektronisches Briefpapier, und zwar für

- die erste Seite eines Anschreibens
- die Folgeseiten
- die Rückseiten, wenn Sie doppelseitigen Druck (Duplex-Druck) verwenden

#### **HINWEIS: Farb- und Schwarz-Weiß-Druck**

Es ist nicht möglich, beispielsweise nur die erste Seite farbig und einen Anhang in Schwarz-Weiß zu drucken. Das Entgelt für Farbdruck fällt für den gesamten Brief an.

#### **Voraussetzungen**:

- Das Briefpapier muss als **PDF** vorliegen.
- Die **Schriften** (Fonts) sind in die PDF-Datei eingebettet (**Hinweis**: Im Dateiformat PDF/A-1b sind die Schriften automatisch eingebettet).
- Um das optimale Druckergebnis zu erzielen, empfehlen wir für Ihre Bildelemente wie z. B. Unternehmenslogos eine Auflösung von 300 dpi sowie den Farbraum **CMYK**.
- Die maximale Dateigröße ist **1 MB**.
- Die **Sperrbereiche** im Adressfeld und am linken Seitenrand sind freigehalten (siehe auch: Layout- [und Formatanforderungen\)](#page-127-0).
- Um das Briefpapier auf der E-POSTBUSINESS BOX verfügbar zu machen, sind Sie als technischer oder fachlicher Betreuer angemeldet

- 1. Wählen Sie **E-POST > Konfiguration > Briefpapier**. Gelangen auf die Seite neues Briefpapier.
- 2. Erfassen Sie im Feld **Name** die Bezeichnung, unter der die Anwender das Briefpapier in der Client-Anwendung Connect oder beim Konfigurieren des Sammelkorbs wählen können.
- 3. Klicken Sie auf **Datei auswählen** und laden Sie die PDF-Datei mit dem Briefpapier für die erste Seite Ihrer E-POST Briefe hoch.
- 4. Klicken Sie auf **Hinzufügen**. Das Briefpapier erscheint in der Liste [\(Abbildung 12: Briefpapiervorschau,](#page-56-0) Position 1) und wird in der Vorschau [\(Abbildung 12: Briefpapiervorschau,](#page-56-0) Position 2) angezeigt. Wenn Sperrflächen verletzt sind, wird das in einer Fehlermeldung angezeigt. Briefpapier, das mit einem roten Ausrufezeichen als fehlerhaft markiert ist, steht in der Client-Anwendung Connect nicht zur Verfügung.

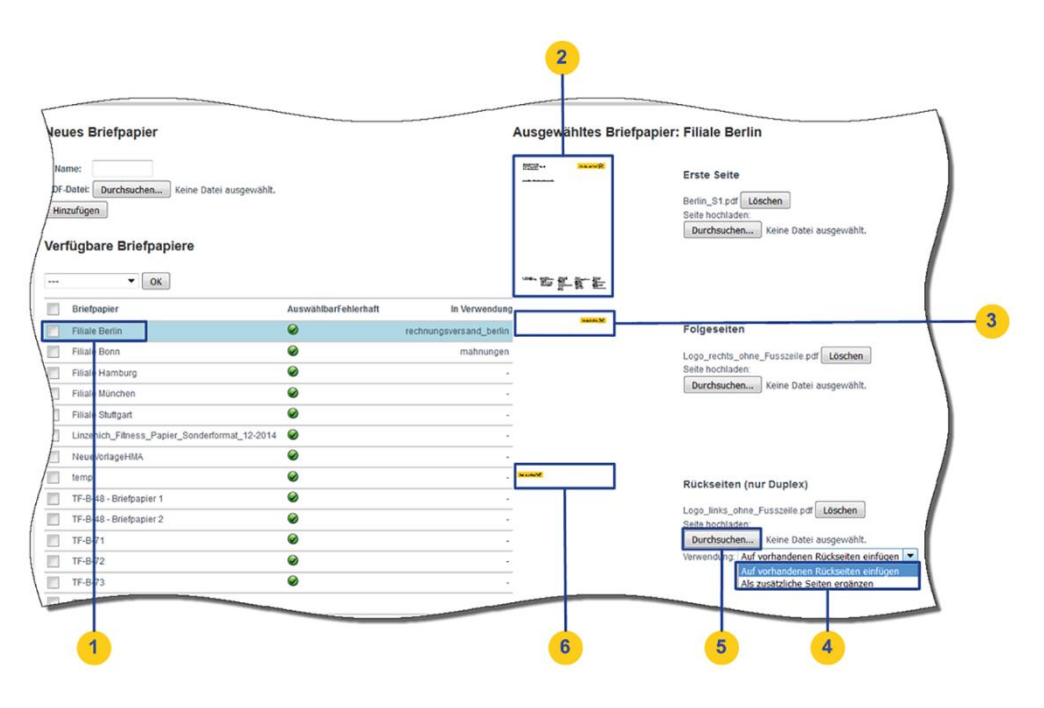

<span id="page-56-0"></span>*Abbildung 12: Briefpapiervorschau*

- 5. Ordnen Sie ein Briefpapier für die **Folgeseiten** zu.
- 6. Optional: Wenn Sie Duplex-Druck verwenden, wählen Sie eine der folgende Gestaltungsmöglichkeiten:
	- **Auf vorhandenen Rückseiten einfügen** (Standard-Einstellung, [Abbildung 12:](#page-56-0)  [Briefpapiervorschau,](#page-56-0) Position 4): Definieren Sie für die Rückseiten (also die geraden Seiten) ein gesondertes Layout, das vom Layout Ihres Briefpapiers für Folgeseiten (ungerade Seiten) abweicht (z. B. bei unterschiedlicher Platzierung Ihres Unternehmenslogos).
	- **Als zusätzliche Seite ergänzen** [\(Abbildung 12: Briefpapiervorschau,](#page-56-0) Position 4):

Fügen Sie einen Inhalt auf allen Rückseiten ein, der statt des Brieftexts erscheint (z. B. AGB, die nur 1 Seite umfassen).

**Ergebnis**: Das Briefpapier für erste Seite, Folgeseiten und Rückseiten ist zugeordnet und wird in der Vorschau angezeigt.

- 7. Markieren Sie das Briefpapier in der Liste [\(Abbildung 13: Briefpapier verfügbar](#page-57-0)  [machen,](#page-57-0) Position 1), und wählen Sie in der Auswahlliste eine der folgenden Optionen:
	- **Als Standard**: Das Briefpapier ist in der Client-Anwendung Connect und im Sammelkorb als Standard-Briefpapier voreingestellt.
	- **Auswählbar**: Anwender können das Briefpapier in der Client-Anwendung Connect einem E-POST Brief zuweisen.
	- **Nicht auswählbar**: Anwendern steht das Briefpapier in der Client-Anwendung Connect nicht zur Ver-fügung, insofern ist es "nicht auswählbar".
	- **Nicht als Standard**: Zwischenstatus zum Ändern der Verfügbarkeit. Der Zustand lässt sich aus technischen Gründen nicht direkt von Standard auf Auswählbar ändern. Gehen Sie so vor: Ordnen Sie dem als Standard festgelegten Briefpapier erst den Status **Nicht als Standard** zu. Wählen Sie dann den Status **Auswählbar**.

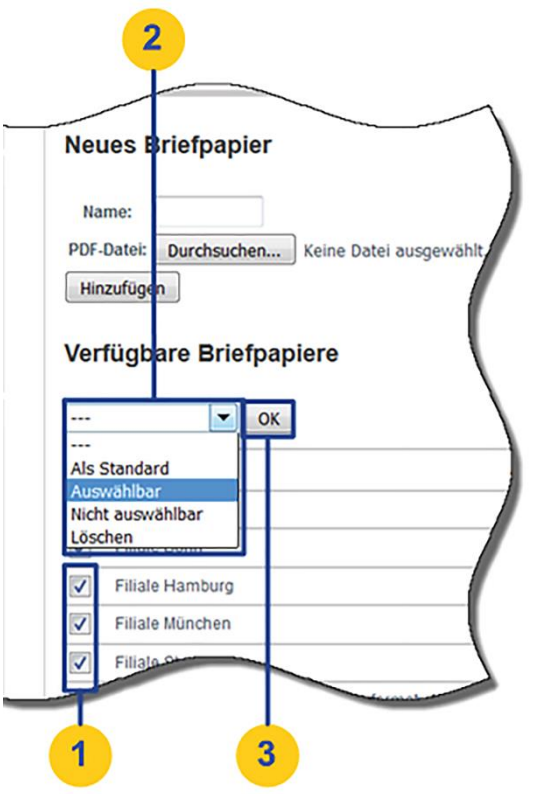

<span id="page-57-0"></span>*Abbildung 13: Briefpapier verfügbar machen*

8. Bestätigen Sie mit **OK** [\(Abbildung 13: Briefpapier verfügbar machen,](#page-57-0) Position 3). Sie können beliebig viele Briefpapiere definieren.

- 9. Legen Sie unter **E-POST > Poststelle > Versandoptionen** die Standard-Versandoptionen passend zum Briefpapier fest:
	- Wenn Sie farbiges Briefpapier angelegt haben, wählen Sie im Feld **Vorauswahl** Farbtyp den Eintrag farbig.
	- Wenn Sie ein spezielles Briefpapier nicht nur für Folgeseiten, sondern auch für die Rückseiten von E-POST Briefen hinterlegt haben, wählen Sie im Feld Vorauswahl **Drucktyp** den Eintrag beidseitig (nur bei Duplex-Druck).

**Ergebnis**: Die gewählten Briefpapiere stehen den Anwendern für das Zuordnen in der Client-Anwendung Connect oder im Sammelkorb zur Verfügung. Weitere Informationen über die Sammelkorb-Funktion finden Sie unter [Automatisierter Massenversand.](#page-74-0)

## **3.2.3 Dokumentvorlage anpassen und testen**

Stellen Sie sicher, dass eine Dokumentvorlage, die Sie verwenden wollen, zum Erstellen von E-POST Briefen mit der E-POSTBUSINESS BOX geeignet ist.

### **Voraussetzung**:

• Sie haben Zugang zu den Client-Anwendungen.

## **Vorgehen**:

- 1. Wählen Sie unter MS Windows **Start > Programme > E-POSTBUSINESS BOX > Connect**, oder klicken Sie auf die gleichnamige Desktop-Verknüpfung.
- 2. Empfohlen: Um eine mitgelieferte Dokumentvorlage für Einzel- oder Serienbriefe zu verwenden, gehen Sie wie folgt vor:
	- a. Wählen Sie den Menüpunkt **Datei > Vorlagen**.
	- b. Speichern Sie die Dokumentvorlage unter einem anderen Dateinamen auf Ihrem Rechner.
	- c. Platzieren Sie Ihre unternehmensspezifischen Daten an den gewünschten Stellen der Dokumentvorlage.
- 3. Erstellen Sie mit Ihrer existierenden oder neu erstellten Dokumentvorlage einen Brief:
	- a. Wählen Sie (z. B. im Fall von Microsoft Word) **Datei > Drucken**.
		- b. Wählen Sie **E-POSTBUSINESS BOX Printer**.

### **Ergebnis**:

Ihr E-POST Brief wird in der Vorschau angezeigt. Mögliche Fehlermeldungen werden angezeigt (Abbildung 4.2-8 auf Seite 94, Position 3):

- **Rot**: Es liegt ein Layout-Fehler vor, den Sie beheben müssen.
- **Grün**: Die automatische Fehlerkorrektur weißt einen Bereich am linken Seitenrand, der von Text oder Grafik freigehalten werden muss.

Es ist technisch möglich, ein solches Anschreiben zu versenden, aber es gehen möglicherweise Informationen verloren.

#### **HINWEIS**

In unserem Beispiel erkennt das System keine Postleitzahl [\(Abbildung 14: Anschreiben](#page-59-0)  [mit Fehlern,](#page-59-0) Position 1). Der Fehler ist rot markiert (Position 3). Um den Fehler zu beheben, würden Sie die Platzhalter für die Adressinformationen einige Millimeter nach oben verschieben.

Das Logo am unteren Seitenrand reicht in unserem Beispiel in die Sperrfläche am linken Seitenrand hinein. Die automatische Fehlerkorrektur überdeckt das Logo deshalb teilweise mit weißer Farbe (Position 2). Um den Fehler zu beheben, könnten Sie das Logo verkleinern oder nach rechts verschieben.

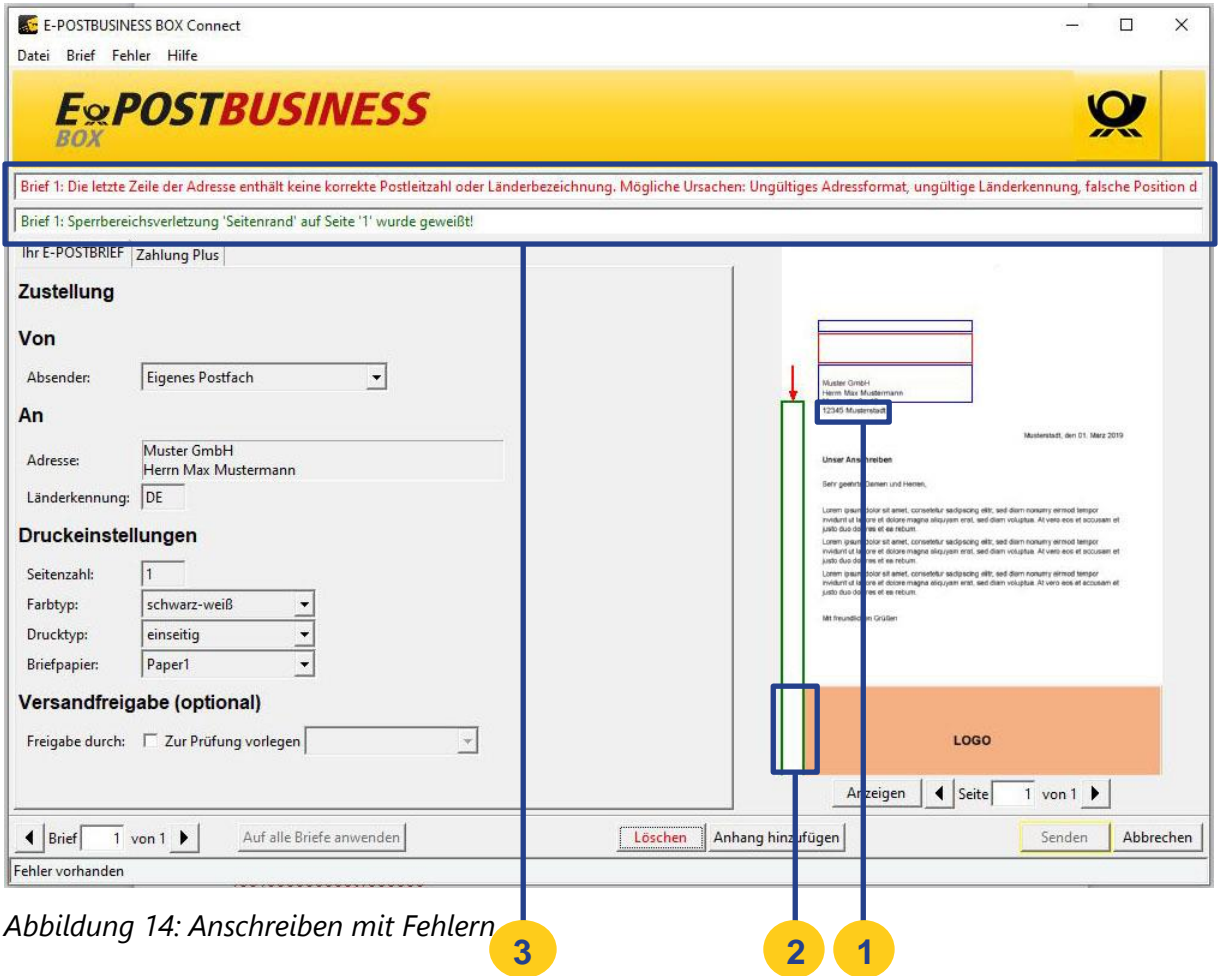

<span id="page-59-0"></span>Damit Sie Texte und Grafiken korrekt platzieren können, gibt Ihnen das System in der Vorschau durch farbige Rahmen Anhaltspunkte.

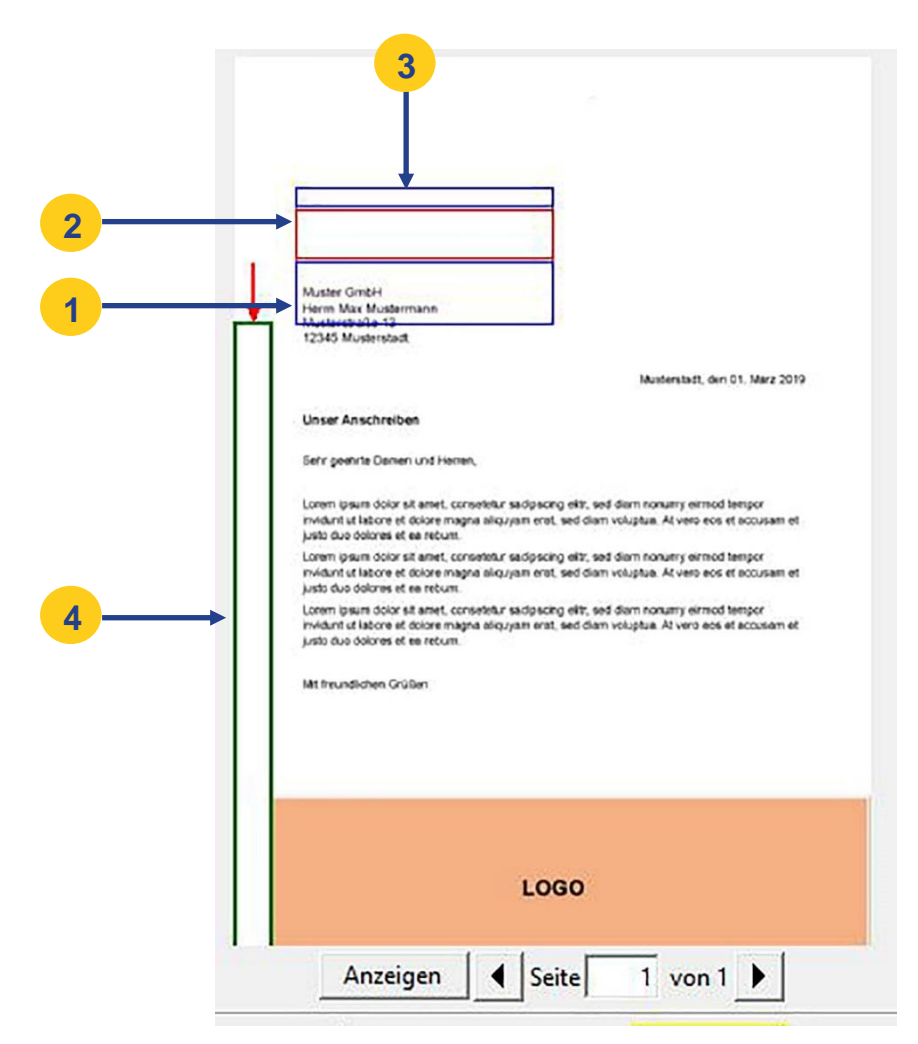

*Abbildung 15: Briefvorschau: Markierungen*

<span id="page-60-0"></span>Die farbigen Markierungen haben folgende Bedeutung:

- **Blauer Rahmen** [\(Abbildung 15: Briefvorschau: Markierungen,](#page-60-0) Position 1): Innerhalb dieses Adressbereichs prüft das System, ob die Adresse folgende Merkmale hat:
	- o Die Anschrift hat mindestens 2 und maximal 6 Zeilen.
	- o In der letzten Adresszeile ist eine 5-stellige Postleitzahl vorhanden. Ausnahme: Die letzte Zeile enthält eine Länderkennung für Auslandsbriefe (beispielsweise SCHWEIZ).
- **Blauer Rahmen** (Position 3): Befindet sich eine optionale Absenderangabe innerhalb dieses Bereichs, so ist sie im Fensterbriefumschlag lesbar.
- **Roter Rahmen** (Position 2): Innerhalb dieses Sperrbereichs dürfen sich weder Texte noch Bilder (auch keine transparenten Bilder) befinden.
- **Grüner Rahmen** (Position 4): Innerhalb dieses Sperrbereichs dürfen sich weder Texte noch Bilder (auch keine transparenten Bilder) befinden. Grafik- und Textelemente, die in die Sperrfläche am linken Seitenrand hineinragen, werden jedoch durch die automatische Layout-Korrektur geweißt. Trotz solcher Fehler

ist das Versenden des Briefs damit technisch möglich. Siehe auch: [Automatische Fehlerkorrektur: Worauf muss ich achten?](#page-61-0)

- 4. Um Layout-Anpassungen vorzunehmen, die das System als erforderlich anzeigt, tun Sie Folgendes:
	- a. Wählen Sie **Abbrechen**.
	- b. Passen Sie das Layout des Anschreibens an.
- 5. Wiederholen Sie die Schritte 2. bis 5., bis die Sperrflächen frei sind und das System keine Fehler mehr anzeigt.
- 6. Speichern Sie die Dokumentvorlage. Stellen Sie sicher, dass der Dateiname keine Umlaute enthält.

## **Nächste Schritte:**

Wenn Sie Serienbriefe erstellen wollen, stellen Sie sicher, dass eine Steuerungsinformation zum Trennen der Briefe eingefügt ist. Weitere Informationen finden Sie unter [Steuerungsinformation für Serienbriefe festlegen.](#page-61-1)

Laden Sie die fertige Dokumentvorlage in die E-POSTBUSINESS BOX hoch. Weitere Informationen finden Sie unter [Dokumentvorlage zentral bereitstellen.](#page-64-0)

## <span id="page-61-0"></span>**3.2.3.1 Automatische Fehlerkorrektur: Worauf muss ich achten?**

Aus technischen Gründen ist es nötig, dass bestimmte Sperrflächen im Adressfeld und am linken Rand nicht bedruckt sind. Das macht das System automatisch.

Die automatische Fehlerkorrektur wirkt auf zweierlei Weise: Wenn das System feststellt, dass Text- oder Grafikelemente die Sperrflächen

• im Anschreiben überdecken (am linken Seitenrand aller Seiten), dann werden die betreffenden Stellen **geweißt**.

**ACHTUNG**: Hier können also Informationen verloren gehen. Damit Sie das prüfen und vermeiden können, zeigt das System in der Vorschau an, wo Stellen geweißt werden (siehe auch [Abbildung 15: Briefvorschau: Markierungen\)](#page-60-0).

• in nachträglich zugefügten Anhängen überdecken (am linken Seitenrand), dann werden die betreffenden Seiten **verkleinert** und **nach rechts verschoben**. Hier können Informationen nicht verloren gehen.

## <span id="page-61-1"></span>**3.2.4 Steuerungsinformationen für Serienbriefe festlegen**

Um eine Dokumentvorlage zum Erstellen von Serienbriefen benutzen zu können, fügen Sie eine Steuerungsinformation ein oder legen einen regulären Ausdruck als Steuerungsinformation fest. Damit stellen Sie sicher, dass das System einzelne Anschreiben eines Serienbriefs unterscheiden und trennen kann.

Weitere Informationen darüber, was Serienbriefe sind und wie Sie sie mit der E-POSTBUSINESS BOX versenden, finden Sie im *E-POSTBUSINESS BOX Anwenderhandbuch*. Sie können Serienbriefe auch über Sammelkörbe senden. In diesem Fall können Sie für jeden Sammelkorb eine individuelle Steuerungsinformation zum Trennen der Briefe festlegen.

Weitere Informationen finden Sie unter [Sammelkorb anlegen.](#page-78-0)

## <span id="page-62-0"></span>**3.2.4.1 Steuerungsinformation in Dokumentvorlage für Serienbriefe einfügen**

Wenn Sie eine Dokumentvorlage neu erstellen oder eine bestehende Dokumentvorlage anpassen, fügen Sie eine Steuerungsinformation ein. Das System braucht sie zum Trennen der Briefe.

Sie fügen Sie in weißer Schriftfarbe auf weißem Grund ein. Im gedruckten Brief ist sie dann nicht sichtbar.

Sie nutzen diese Option beispielsweise auch dann, wenn Sie Rechnungsversand verwenden und in Ihre Rechnungen die Rechnungsdaten in von Form von Weißtext einfügen.

Weitere Informationen finden Sie im *E-POSTBUSINESS BOX Anwenderhandbuch* unter *Rechnungen senden*.

**HINWEIS**: Das System akzeptiert Weißtext-Steuerungsinformationen ausschließlich für das Trennen von Serienbriefen, für das Aktivieren der Zusatzleistung PREMIUMADRESS oder der Zustellvariante Einschreiben und für das Einfügen von Rechnungsdaten.

#### **Voraussetzung**:

• Sie haben eine gültige Dokumentvorlage erstellt, mit der sich E-POST Briefe versenden lassen. Siehe Layout- [und Formatanforderungen.](#page-99-0)

- 1. Fügen Sie die Steuerungsinformation, z. B. [[NeuerBrief]], in die Dokumentvorlage Ihres Anschreibens ein und stellen Sie dabei Folgendes sicher:
	- a. Die Steuerungsinformation hat die Form [[NeuerBrief]]. Halten Sie die Schreibweise mit **doppelten Blockklammern** und **ohne Leerzeichen** ein.
	- b. Die Steuerungsinformation steht **ausschließlich auf der ersten Seite** jedes An-schreibens und kommt dort **nur ein einziges Mal** vor.
	- c. Die Steuerungsinformation steht nicht im Adressfeld.
	- d. Die Steuerungsinformation hat **mindestens 5 Zeichen**.
	- e. Die Steuerungsinformation enthält **keine Sonderzeichen**, z. B. "€" oder " " (Gedankenstrich). Umlaute und reguläre Satzzeichen wie ", " (Komma) und ". " (Punkt) sind **nicht zulässig**.
	- f. **Empfehlung**: Damit die Steuerungsinformation unsichtbar ist, verwenden Sie die Schriftfarbe Weiß (bei weißem Briefpapier). Um eine bereits eingefügte Steuerungsinformation sichtbar zu machen, markieren Sie den Text mit Strg+A und wählen die Schriftfarbe Schwarz.
	- g. **Empfehlung**: Verwenden Sie eine Standard-Schriftart wie Arial oder Times New Ro-man.
- h. **Empfehlung**: Legen Sie für den Schriftgrad einen Wert zwischen 1 und 12 fest.
- 2. Wenn Sie fachlicher oder technischer Betreuer sind: Stellen Sie unter **E-POST > Konfiguration > Korrektur** sicher, dass im Feld **Trennmarke** der Ausdruck eingetragen ist, den Sie als Steuerungsinformation in die Dokumentvorlage eingefügt haben, in unserem Beispiel der Ausdruck [[NeuerBrief]].
- 3. Um Rechnungen zu versenden, fügen Sie Variablen für Rechnungsdaten in Form von Weißtext ein.

Folgen Sie der Anleitung unter [Rechnungsdaten als Weißtext in Dateien einfügen.](#page-98-0)

## **3.2.4.2 Regulären Ausdruck als Steuerungsinformationen zum Trennen von Serienbriefen festlegen**

Wenn Sie eine bestehende Dokumentvorlage unverändert weiterbenutzen oder Serienbriefe automatisiert versenden möchten, legen Sie einen beliebigen regulären Ausdruck fest, den das System als Steuerungsinformation benutzt und für das Auftrennen eines Serienbriefs in Einzelbriefe erkennt.

Unter regulären Ausdrücken verstehen wir hier wiederkehrende Ausdrücke Ihres Dokuments, z. B. ein Teil der Datumszeile oder der Ausdruck "geehrte" aus der Anrede.

#### **Voraussetzung**:

• Sie sind als technischer oder fachlicher Betreuer angemeldet.

#### **Vorgehen**:

- 1. Wählen Sie **E-POST > Konfiguration > Korrektur**.
- 2. Geben Sie im Eingabefeld **Trennmarke** einen regulären Ausdruck ein, der ausschließlich auf jeder ersten Seite eines Anschreibens vorkommt, z.B. "geehrte" aus der Anrede oder "Bonn," aus der Datumszeile.

Voreingestellt ist der Ausdruck [[NeuerBrief]]. Diesen Ausdruck verwenden Sie, wenn Sie eine Dokumentvorlage erstellt haben, in die Sie diesen Ausdruck als weiß (und damit bei weißem Briefpapier unsichtbar) formatierte Steuerungsinformation eingefügt haben. Beachten Sie beim Erfassen eines regulären Ausdrucks folgende Richtlinien:

- Der Ausdruck kommt **ausschließlich auf jeder ersten Seite** eines Anschreibens und **dort nur ein einziges Mal** vor.
- Der Ausdruck besteht **aus einem einzigen Wort**, er enthält **keine Leerzeichen**.
- Der Ausdruck hat **mindestens 5 Zeichen**.
- Der Ausdruck enthält **keine Umlaute oder Sonderzeichen**.
- Wenn Ihre Organisation Rechnungsversand nutzt, um Rechnungen mit der Serienbrieffunktion zu versenden, dann fügen Sie die Rechnungsdaten als Weißtext in Ihre Rechnungen ein.
- Der Brieftrenner muss dann in **[[doppelten eckigen Klammern]]** stehen.
- Einen solchen Ausdruck fügen Sie am besten ebenfalls in Form von Weißtext in Ihre Dokumentvorlage ein – genau so, wie Sie es mit den Rechnungsdaten

machen. Weitere Informationen finden Sie unter Steuerungsinformation in [Dokumentvorlage für Serienbriefe einfügen.](#page-62-0)

- Sichern Sie Ihre Eingabe.
- Prüfen Sie nach dem Trennen, ob das System die korrekte Anzahl an Anschreiben erzeugt hat.
- Links unten zeigt das System die Anzahl der Briefe an.

## <span id="page-64-0"></span>**3.2.5 Dokumentvorlage bereitstellen**

Stellen Sie eine Dokumentvorlage allen Anwendern in Ihrem Haus bereit. Anwender finden die Dokumentvorlage in der Client-Anwendung Connect unter dem Menüpunkt **Datei > Vorlagen**.

### **Voraussetzung**:

- Sie haben eine gültige Dokumentvorlage erstellt, mit der sich E-POST Briefe versenden lassen. Siehe Layout- [und Formatanforderungen.](#page-99-0)
- Sie sind als technischer oder fachlicher Betreuer angemeldet.

#### **Vorgehen**:

- 1. Wählen Sie **E-POST > Konfiguration > Vorlagen**.
- 2. Um Ihre Dokumentvorlage zu wählen, wählen Sie **Durchsuchen**.
- 3. Wählen Sie **Hinzufügen**. Ihre Dokumentvorlage steht den Anwendern zum Herunterladen bereit.
- 4. **Optional**: Um eine nicht mehr benötigte Dokumentvorlage zu löschen, tun Sie Folgendes:
	- a. Markieren Sie die Dokumentvorlage.
	- b. Wählen Sie in der Liste den Eintrag **Vorlage entfernen**.
	- c. Bestätigen die Sicherheitsabfrage mit **OK**.

## **3.2.6 Korrekturprofile anlegen**

Legen Sie bei Bedarf Korrekturprofile an. Damit stellen Sie in folgenden **Ausnahmefällen** sicher, dass die Adresse korrekt platziert ist:

- Sie wollen bestehende Dokumentvorlagen auch dann weiterhin nutzen, wenn diese Dokumentvorlagen nicht den Layout-Vorgaben der E-POSTBUSINESS BOX entsprechen.
- Sie wollen E-POST Briefe mit brieferzeugenden Anwendungen senden, deren Layout sich nicht ändern lässt (z. B. eine Software, die Gehaltsabrechnungen druckt).

Ein Korrekturprofil liest die Adressinformationen aus Ihrem Brief aus und schreibt sie an die korrekte Position im Adressfeld.

### **ACHTUNG: Wechsel der Schriftart**

Wenn Sie ein Korrekturprofil verwenden, schreibt das System die Absender- und Empfängeradresse in der Schriftart "Liberation Sans" ins Adressfeld.

Liberation Sans ist metrisch identisch mit der Microsoft-Schriftart Arial.

Wenn Ihr Corporate Design eine andere Schriftart vorschreibt, kann es durch den Wechsel der Schriftart im Adressfeld also zu einer mehr oder weniger spürbaren Uneinheitlichkeit im Erscheinungsbild Ihrer Briefe kommen.

#### **HINWEIS: Einschränkung für ZUGFeRD**

Wenn Sie Rechnungen nach dem ZUGFeRD-Standard erzeugen, können Sie Korrekturprofile nicht nutzen.

Hintergrund: Der elektronische Datenaustausch nach dem ZUGFeRD-Standard setzt technisch voraus, dass die PDF-Dateien an keiner Stelle im Prozess verändert werden.

#### **HINWEIS: Rückfall-Option "Kompatibilitäts-Profil"**

Wir liefern standardmäßig ein sogenanntes Kompatibilitäts-Profil aus, das Sie nur aktivieren müssen

Es steht den Anwendern automatisch auch in der Client-Anwendung Connect zur Verfügung.

Individuelle Korrekturprofile müssen Sie deshalb nur dann anlegen, wenn Sie beim Testen einer Dokumentvorlage feststellen, dass unser Kompatibilitäts-Profil nicht greift.

#### **Voraussetzungen**:

- Sie sind als technischer oder fachlicher Betreuer angemeldet.
- Sie haben Musterbriefe im Format PDF.

- 1. Prüfen Sie, wie das Korrekturprofil eingesetzt werden soll:
	- a. Um **Massensendungen** zu korrigieren, tun Sie Folgendes:
		- i. Konfigurieren Sie für jede Dokumentvorlagen einen Sammelkorb (z. B. für das Drucken von Gehaltsabrechnungen). Diesem Sammelkorb werden Sie das jeweilige Korrekturprofil zuordnen. Weitere Informationen finden Sie unter [Sammelkorb konfigurieren.](#page-78-1)
		- ii. Konfigurieren Sie Ihre brieferzeugende Anwendung so, dass die Briefe in den Sammelkorb exportiert werden. Falls Ihre brieferzeugende Anwendung es nicht zulässt, ein Exportverzeichnis zu konfigurieren, verwenden Sie in diesem Fall den E-POSTBUSINESS BOX Batch-Printer. Weitere Informationen finden Sie unter [E-POSTBUSINESS BOX Batch-Printer konfigurieren.](#page-92-0)
	- b. Um **Einzelbriefe** oder **Serienbriefe** mit der Client-Anwendung Connect automatisch zu korrigieren, müssen Sie nichts vorbereiten.
- 2. Wählen Sie **E-POST > Konfiguration > Korrektur**. Unser standardmäßig ausgeliefertes Kompatibilitäts-Profil ist voreingestellt.

### **Prüfen Sie zunächst, ob unser Kompatibilitätsprofil Ihr Problem löst.**

Wenn es in Ihrem Anwendungsfall nicht greift, dann legen Sie im zweiten Durchgang (Schritt 8.) ein eigenes Korrekturprofil an.

- 3. Wählen Sie das Icon **Profil bearbeiten**. Sie gelangen in die Sicht **Profil für Adresskorrektur bearbeiten**.
- 4. Legen Sie unter **Profilverwendung** fest, wo das Korrekturprofil angewendet werden soll. Zur Auswahl stehen von Ihnen folgende Möglichkeiten:
	- a. von Ihnen angelegte **Sammelkörbe** für automatisierte Massensendungen. **Hinweis**: Standardmäßig ist allen Sammelkörben das von uns ausgelieferte "Kompatibilitätsprofil" zugeordnet. Damit lassen sich Layout-Fehler in den meisten Fällen beheben. Testen Sie das Kompatibilitätsprofil. Wenn es nicht greift, ordnen Sie jedem Sammelkorb ein Korrekturprofil zuordnen, das Sie individuell erstellt haben.
	- b. Client-Anwendung **Connect**. Hierbei können Sie festlegen, dass das Korrekturprofil automatisch angewendet wird, ohne dass sich der Anwender darum kümmert. Markieren Sie dazu das Kontrollkästchen **Automatische Anwendung**. Standardmäßig müssen Anwender ein Korrekturprofil manuell anwenden. Weitere Informationen finden Sie im *E-POSTBUSINESS BOX Anwenderhandbuch*.
- 5. Sichern Sie Ihre Eingaben.
- 6. Prüfen Sie mit einem Testdokument, ob beim automatischen Korrigieren der Adressposition unerwünschte Ergebnisse auftreten.

Nutzen Sie dazu typischerweise die Client-Anwendung Connect:

- a. Wenn Connect erkennt, dass für ein Dokument ein Korrekturprofil existiert, dann erscheint das Dialogfenster **Adressposition korrigieren**.
- b. Wählen Sie das Korrekturprofil und klicken Sie auf **Anpassung durchführen**.
- 7. Falls das System die Adresse nicht lesen kann, markieren Sie bei der Konfiguration des Korrekturprofils das Kontrollkästchen **OCR verwenden**. Dies ist z. B. in folgenden Fällen sinnvoll.
	- Eine PDF-Datei enthält sogenannte Glyphen (grafische Darstellungen von Buchstaben).
	- Der Brief ist eingescannt.
	- Die Adressen sind in grafischer Form in den Brief eingefügt.
- 8. Falls unser Kompatibilitätsprofil bestimmte Dokumentenvorlagen nicht korrigieren kann, passen Sie es an oder erstellen Sie ein eigenes Korrekturprofil.
- 9. Wählen Sie unter **E-POST > Konfiguration > Korrektur** die Schaltfläche **Neues Profil anlegen**.
- 10. Erfassen Sie einen **Namen**. Erlaubte Zeichen sind "Aa-Zz", "0-9", "-", "\_" ".", " " (Leerzeichen).
- 11. Um Ihren Musterbrief zu wählen, wählen Sie unter **Profilvorlage** die Schaltfläche **Datei auswählen**.
- 12. Wählen Sie bei Empfängeradresse die Schaltfläche **Position definieren**. Ein gelber Rahmen erscheint.

13. Ziehen Sie den gelben Rahmen mit der Maus über die Adresse [\(Abbildung 16:](#page-67-0)  [Korrekturprofil anlegen,](#page-67-0) Position 1).

Achten Sie auf Folgendes:

- Der gelbe Rahmen muss die gesamte Adresse einrahmen, also den gesamten Bereich, in dem Bestandteile von Adressen vorkommen können. Der gelbe Rahmen darf nicht nur die Beispieladresse in Ihrem Musterbrief abdecken.
- Der Platz im Adressfeld reicht bei der Mindestschriftgröße von maximal 8pt für maximal 6 Zeilen.

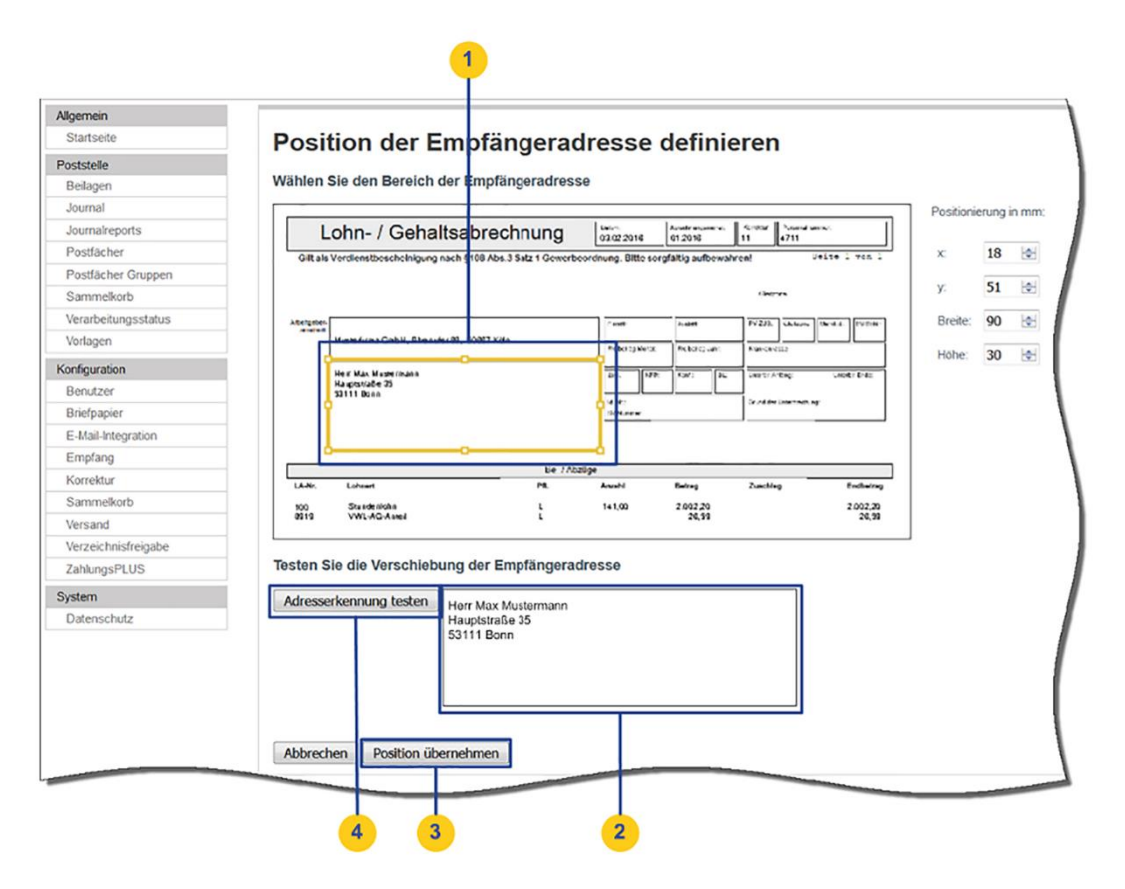

<span id="page-67-0"></span>*Abbildung 16: Korrekturprofil anlegen*

- 14. Wählen Sie **Adresserkennung testen** [\(Abbildung 16: Korrekturprofil anlegen,](#page-67-0) Position 4). Das System erkennt die Adresse und zeigt sie an (Position 2)
- 15. Falls das System die Adresse nicht lesen kann, markieren Sie bei der Konfiguration des Korrekturprofils das Kontrollkästchen **OCR verwenden.**
- 16. Wenn das System die Adresse vollständig erkennt, wählen Sie **Position übernehmen** [\(Abbildung 16: Korrekturprofil anlegen,](#page-67-0) Position 3). Sie gelangen zurück in die Sicht **Neues Profil für Adresskorrektur**. Das System zeigt die Koordinaten und Größe des Adressfelds, das Sie in Ihrem Musterbrief umrahmt haben.
- 17. Wiederholen Sie die Schritte 12. bis 16. für die **Absenderadresse**.

Ziehen Sie den gelben Kasten über die gesamte Adresse. Der Platz im Adressfeld reicht für eine Absenderadresse mit maximal 2 Zeilen bei einer Schriftgröße von 8pt. 18. Sichern Sie Ihre Eingaben.

## **Poststelle überwachen**

Prüfen Sie den Verarbeitungsstatus und sehen Sie das Versandjournal ein.

## **3.3.1 Verarbeitungsstatus prüfen**

Prüfen Sie den aktuellen Verarbeitungszustand Ihrer E-POST Briefe und stellen Sie fest, wann das automatische Versenden von E-POST Briefen geplant ist. Starten Sie die Prozesse bei Bedarf manuell.

#### **Voraussetzung**:

• Sie sind als technischer oder fachlicher Betreuer angemeldet.

### **Vorgehen**:

1. Wählen Sie **E-POST > Poststelle > Verarbeitungsstatus**.

Unter **Übersicht der Briefzustände** werden Ihnen aktuelle Briefzustände angezeigt. Dies sind die möglichen Zustände von E-POST Briefen:

- **Wartet auf Freigabe**: Anzahl der Briefe, die darauf warten, freigegeben zu werden. Die Briefe sind zwar versandbereit, jedoch noch nicht vom verantwortlichen Freigeber für den Versand freigegeben.
- **Nicht zustellbar**: Anzahl der Briefe, für welche Unzustellbarkeitsinformationen der Deutschen Post AG vorliegen. Der E-POST Brief wird vernichtet (PREMIUMADRESS Report und Basis).
- **Wird nachgesendet**: Anzahl der Briefe, für welche Umzugsinformationen der Deutschen Post AG vorliegen. Der E-POST Brief wird nachgesendet (PREMIUMADRESS Basis).
- **Abgelehnt**: Anzahl der von Freigebern abgelehnten Briefe, die korrigiert werden müssen.
- **Im Zielgebiet angekommen**: Anzahl der E-POST Briefe die bei der Eingangslesung im Briefzentrum der Deutschen Post AG bestätigt wurden.
- **In Verarbeitung**: Anzahl E-POST Briefe in Übergabe zur Deutschen Post AG.
- **Wird zugestellt**: Anzahl der Briefe, welchen die Adressinformationen bei der Deutschen Post AG vorliegen und der E-POST Brief zugestellt wird (PREMIUMADRESS Basis).
- 2. Unter **Briefversand** und **Sammelkorb** wird jeweils der nächste geplante Verarbeitungszeitpunkt für die einzelnen Prozesse angezeigt. Um einen Verarbeitungsprozess bei Bedarf manuell zu starten, wählen Sie die entsprechende Schaltfläche.

## <span id="page-69-0"></span>**3.3.2 Journal anzeigen und herunterladen**

Vollziehen Sie im Postausgangsbuch (Journal) nach, wer wann welche E-POST Briefe versendet hat. Diese Übersicht ist z. B. nützlich, um Kostenstellen zuzuordnen.

### **Voraussetzung:**

- Sie sind als technischer oder fachlicher Betreuer angemeldet.
- Der technische Betreuer hat das System so konfiguriert, dass das Journal für den fachlichen Betreuer sichtbar ist. Weitere Informationen finden Sie unter [Journal](#page-39-0)  [ausblenden.](#page-39-0)

## **Vorgehen:**

## Wählen Sie **E-POST > Poststelle > Journal**.

Sie können die angezeigten E-POST Briefe nach Datum, Kostenstelle sowie – unter Ereignis – nach folgenden inhaltlichen Kriterien filtern. Standardmäßig wird für jeden E‑POSTBRIEF nur das jeweils letzte Ereignis angezeigt (z. B. "Versendet").

- **Eingeliefert**: der E-POST Briefe wurde von der Client-Anwendung Connect auf die E-POSTBUSINESS BOX übertragen
- **Versendet**: E-POST Briefe, die versendet wurden.
- **Storniert**: Briefe, die z. B. von Anwendern storniert wurden. Stornierte Briefe werden automatisch nach 3 Tagen gelöscht.
- **Freigegeben**: Briefe, die ein Freigeber geprüft und freigegeben hat
- **Im Zielgebiet angekommen:** E-POST Briefe, die das Postverteilzentrum erreicht haben.
- **Fehlerhaft**: E-POST Briefe, die bei der Verarbeitung im E-POST System auf einen Fehler gelaufen sind und nicht gedruckt oder zugestellt werden konnten. Fehlerhafte Briefe werden automatisch nach 7 Tagen gelöscht.

Zusätzlich können Sie PREMIUMADRESS nach den folgenden Zuständen filtern:

- **Wird zugestellt:** Die Adresse des Briefes wurde korrigiert, der Brief wird zugestellt.
- **Nicht zustellbar:** Der Brief kann nicht zugestellt werden, z.B. Empfänger verstorben oder nicht ermittelbar und wird zerstört.
- **Wird nachgesendet:** Ein Nachsendeantrag liegt vor und der Brief wird an die hinterlegte Adresse zugestellt.

Das Journal stellt für jeden E-POST Brief z. B. **folgende Informationen** bereit:

- **Briefkennung**: erlaubt es, den E-POST Brief bei Bedarf in der Client-Anwendung Mailbox zu identifizieren.
- **Postfach** des Absenders: Name des Benutzers, mit dem sich der Anwender in seinem Postfach anmeldet
- **Empfängeradresse**
- **Ereignis**: Zustand, z. B. Storniert
- **Zeitpunkt**: Zeitstempel eines Ereignisses. Je nach Ereignis z. B. der Zeitpunkt, an dem
	- o der E-POST Brief von der Client-Anwendung Connect auf die E-POSTBUSINESS BOX übertragen wurde
- o der Zustand eines E-POST Briefe auf Versendet gesetzt wurde
- **Kanal**: Seit Release 3.1 werden nur noch hybride E-POSTBRIEFE (Hybridbriefe) versendet.

**HINWEIS**: Diese Spalte wird Bestandskunden nur angezeigt, falls mit älteren Versionen der E-POSTBUSINESS BOX elektronische E-POST Briefe versendet wurden.

- **Versandprodukt**: Seit Release 3.1 werden nur noch hybride E-POSTBRIEFE (Hybridbriefe) versendet.
- **Blattzahl, Seitenzahl**: Bei Duplexdruck hat z. B. ein zweiseitiger Brief einen Umfang von 1 Blatt
- **Druckoptionen** (z. B. farbig, duplex)
- Landeskennung (z. B. "DE")
- **Rechnungszahlung**: Der Brief ist eine Rechnung (1 = Ja/0 = Nein)
- **Kostenstelle** des Anwenders, Gruppenpostfachs oder des Sammelkorbs, der den E-POST Brief versendet hat

### **HINWEIS: Archivierungszeitraum von Journal-Daten**

Der Archivierungszeitraum ist 24 Monate. Journal-Daten, die mehr als 24 Monate alt sind, werden automatisch gelöscht. Unter **Gesamter Zeitraum** werden alle Briefe aus dem Archivierungszeitraum oder seit Inbetriebnahme/Zurücksetzen der E-POSTBUSINESS BOX angezeigt.

## **3.3.3 Journal als Report generieren**

Generieren Sie für Fachabteilungen wie das Controlling oder die Buchhaltung regelmäßige (z. B. monatliche) Auswertungen über gesendete E-POST Briefe in Form einer csv-Datei.

**Beispiel**: Ihre Finanzbuchhaltung will prüfen, ob alle Zahlungsaufforderungen versendet wurden.

#### **Voraussetzungen**:

• Sie sind als technischer oder fachlicher Betreuer angemeldet.

### **Vorgehen:**

Wählen Sie **E-POST > Poststelle > Journalreports**. Sie haben folgende Möglichkeiten:

- Unter **Monatsreport für den Rechnungsvergleich** können Sie journalbasierte Monatsreports herunter und diese für Ihren internen Rechnungsvergleich nutzen.
- Unter **Automatisierte Reports** können Sie automatisierte Auswertungen über versendete E-POST Briefe konfigurieren. Gehen Sie dazu vor wie folgt:
	- 1. **Empfohlen**: Legen Sie eine Verzeichnisfreigabe an. **Hintergrund**: Typischerweise sind es Mitarbeiter in Fachabteilungen, etwa im Controlling, welche die Auswertungen benötigen. Diese Mitarbeiter haben keine Autorisierung für die E-POSTBUSINESS BOX. Deshalb exportieren Sie die Auswertungen in eine Verzeichnisfreigabe und geben diesen Mitarbeitern

Zugriff für die Verzeichnisfreigabe. Weitere Informationen finden Sie unter [Verzeichnisfreigaben erstellen.](#page-76-0)

- 2. Wählen Sie unter **E**-P**OST > Poststelle > Journalreports** die Schaltfläche **Report anlegen.**
- 3. Erfassen Sie die erforderlichen Daten.
	- Der **Name** des Reports darf folgende Zeichen enthalten: "Aa-Zz", "0-9", Unterstrich  $\binom{m}{n}$ , Minuszeichen  $\binom{m}{n}$  und Punkt  $\binom{m}{n}$ .
	- Wählen Sie ein **Speicherintervall**
	- Wählen Sie **Filterkriterien**.
	- Wählen Sie eine **Kostenstelle**.
	- Wählen Sie die **Verzeichnisfreigabe**. **Hinweis**: Wenn Sie keine Verzeichnisfreigabe wählen, können Sie sich generierte Reports nur per Klick auf das Lupen-Symbol anzeigen lassen.
- 4. Sichern Sie Ihre Eingaben.

## **Senden von E-POST Briefen konfigurieren**

Legen Sie z. B. Standardversandoptionen fest oder hinterlegen Sie Beilagen.

### **3.4.1 Standardversandoptionen festlegen**

Legen Sie die Standardversandeinstellung für Farbtyp (schwarz-weiß / farbig), Drucktyp (einseitig / beidseitig) und Briefpapier fest.

#### **Voraussetzung**:

• Sie sind als technischer oder fachlicher Betreuer angemeldet

#### **Vorgehen**:

1. Wählen Sie **E**‑**POST > Poststelle > Versandoptionen**.

Sie haben folgende Möglichkeiten:

• Die unter **Versand** voreingestellten Werte sind für ein typisches Versandverhalten optimiert und sollten nur bei Bedarf geändert werden.

Wenn das Kontrollkästchen **Spätleerung 20 Uhr** markiert ist, ist sichergestellt, dass Ihre E-POST Briefe frühestmöglich auf den Server übertragen und verarbeitet werden.

• Unter **Farbe** und **Druck** können Sie Farb- und Drucktyp sowie ein Standard-Briefpapier auswählen.

#### **HINWEISE**:

• Beachten Sie die unterschiedlichen Preise für Schwarz-Weiß- und Farbdruck.
- Es ist nicht möglich, beispielsweise nur die erste Seite farbig und einen Anhang in Schwarz/Weiß zu drucken.
- Unter **Vorhaltezeit** können Sie festlegen, nach welcher Zeit E‑POSTBRIEFE, die auf der E‑POSTBUSINESS BOX gespeichert sind, gelöscht werden sollen. Der Standard-Wert ist 180 Tage.

### **HINWEISE**:

- Fehlerhafte Briefe werden automatisch nach 7 Tagen gelöscht.
- Stornierte Briefe werden automatisch nach 3 Tagen gelöscht.
- 2. Sichern Sie Ihre Eingaben.

## <span id="page-72-0"></span>**3.4.2 Standard-Beilagen bereitstellen und automatisch hinzufügen**

Erstellen Sie eine PDF-Datei im Format DIN A4, die standardmäßig allen E‑POST Briefen automatisch zugefügt wird, die Anwender mit der Client-Software Connect versenden. Sie können auch Sammelkörbe so konfigurieren, dass Sie eine Standard-Beilage automatisch versenden.

Die Connect-Anwender können die Beilage nicht deaktivieren.

**Beispiel**: Sie möchten allen E‑POST Briefen automatisch Ihre AGB oder regelmäßig aktualisierte Produktangebote beilegen.

### **HINWEIS**:

Sie können nur eine einzige PDF-Datei als Beilage festlegen. Wenn Sie also sowohl die AGBs als auch Produktangebote beilegen wollen, müssen Sie sie in einer einzigen PDF-Datei zusammenführen.

## **Voraussetzung**:

• Sie sind als technischer oder fachlicher Betreuer angemeldet

- 1. Speichern Sie die Beilage im Format PDF/A-1b. Beachten Sie die Layout-Anforderungen, die für E-POST Briefe, Dokumentvorlagen und elektronisches Briefpapier gelten. Siehe Layout- [und Formatanforderungen.](#page-99-0)
- 2. Wählen Sie **E-POST > Konfiguration > Beilagen**.
- 3. Um die PDF-Dateien hochzuladen, wählen Sie **Durchsuchen** [\(Abbildung 17: Beilagen](#page-73-0)  [verwalten,](#page-73-0) Position 1).
- 4. Markieren Sie die PDF-Datei (Position 2), und wählen Sie in der Auswahlliste den Eintrag **Als automatische Beilage** (Position 3). In der Spalte **Eigenschaften** ist die zuletzt als Beilage festgelegte PDF-Datei mit dem Vermerk Automatische Beilage gekennzeichnet (Position 4).

5. Um zu verhindern, dass eine Beilage versendet wird, markieren Sie die PDF-Datei mit dem Vermerk **Automatische Beilage**, und wählen den Listenpunkt Keine automatische Beilage.

Die Spalte **Eigenschaften** ist dann leer.

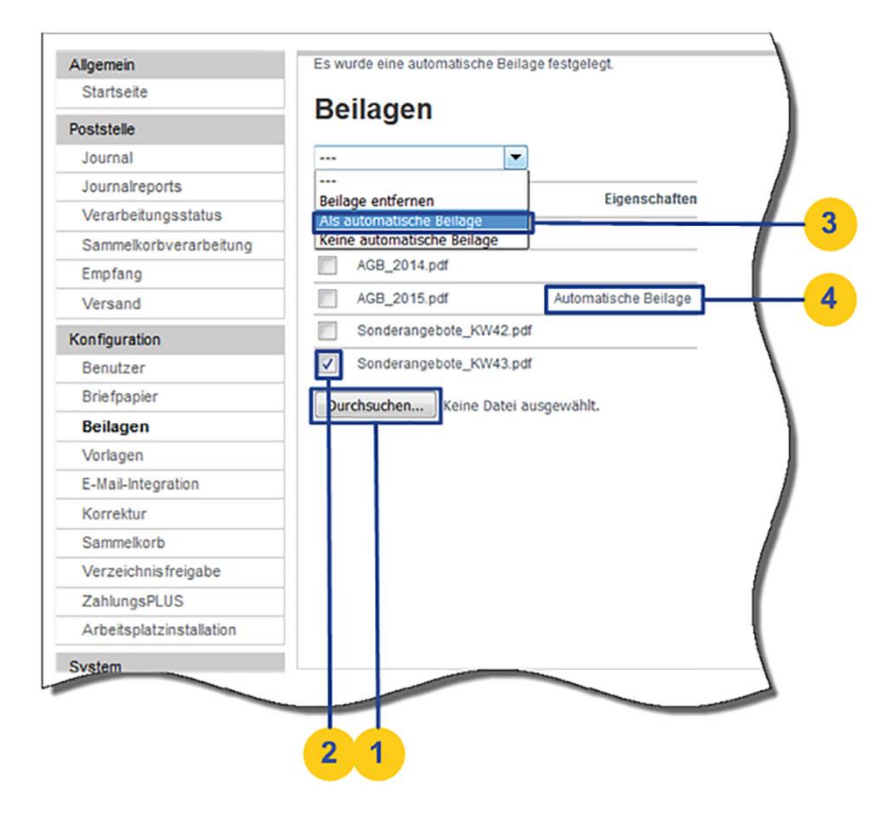

*Abbildung 17: Beilagen verwalten*

### <span id="page-73-0"></span>**Ergebnis**:

PDF-Dateien, die Sie als Automatische Beilage festgelegt haben,

- werden automatisch allen E-POST Briefen zugefügt wird, die Anwender mit der Client-Software Connect versenden.
- können Sammelkörben zugeordnet werden.

Weitere Informationen finden Sie unter [Sammelkorb konfigurieren.](#page-78-0)

## **3.4.3 Freigeber festlegen**

Sichern Sie die Qualität Ihrer Korrespondenz, indem Sie festlegen, welche Anwender Briefe freigeben dürfen und welche Anwender Briefe immer durch einen anderen Mitarbeiter freigeben lassen müssen.

### **Voraussetzung**:

• Sie sind als technischer oder fachlicher Betreuer angemeldet

### **Vorgehen**:

- 1. Wählen Sie **Firmware > Benutzerverwaltung > Anwender**.
- 2. Wählen Sie das Icon **Anwenderdetails ändern**.
- 3. Wählen Sie die Eigenschaft, die Sie einem oder mehreren Mitarbeitern zuordnen wollen:
	- **Freigabe nötig**: Der Mitarbeiter muss einen anderen Mitarbeiter als Freigeber angeben, um einen E-POST Brief versenden zu können.
	- **Als Freigeber**: Der Mitarbeiter erscheint in der Liste der Personen, die als Freigeber fungieren können.
- 4. Sichern Sie Ihre Eingaben.

## **Optional: Darstellung der Benutzernamen in der Freigabe-Funktion festlegen**

Legen Sie fest, nach welchem Schema Benutzernamen in der Client-Anwendung Connect dargestellt werden, wenn einem E-POST Brief ein Freigeber zugewiesen wird. Sie können eines der folgenden Schemas wählen:

- <Vorname> <Nachname>
- <Nachname>, <Vorname>
- <Technischer Benutzername (Login)>

### **Voraussetzung**:

• Sie sind als technischer oder fachlicher Betreuer angemeldet

- 1. Wählen Sie **E-POST > Konfiguration > Benutzer**.
- 2. Wählen Sie unter Darstellung von Benutzer-Namen das gewünschte Schema.
- <span id="page-74-0"></span>3. Sichern Sie Ihre Eingaben.

# **Automatisierter Massenversand**

Versenden Sie als Administrator mit der Sammelkorb-Funktion E-POST Briefe in großen Mengen (z. B. Serienbriefe oder Mailings).

## **Hinweis: Brieftrenner bei Serienbriefen**

Beachten Sie die korrekte Verwendung des Brieftrenners bei Serienbriefen.

Sie können Sammelkörbe anlegen, die nur Serienbriefe verarbeiten und dabei den Brieftrenner prüfen.

Weitere Informationen finden Sie insbesondere unter [Sammelkorb konfigurieren](#page-78-0).

Sammelkörbe fungieren als Hotfolder-Verzeichnis im lokalen Firmennetzwerk, in das Briefdateien automatisch oder manuell exportiert werden. Dort werden die Briefdateien gesammelt und in festgelegten Intervallen als Konvolut automatisch der Verarbeitung übergeben.

Das typische Sammelkorb-Szenario umfasst folgende Prozess-Schritte:

1. Erstellen Sie eine Verzeichnisfreigabe für den automatisierten Massenversand mit Ihrem Output-Management-System: [Verzeichnisfreigaben erstellen.](#page-76-0)

Erstellen Sie zusätzlich passwortgeschützte Verzeichnis-Freigaben, abhängig davon, welche Personen oder Gruppen E-POST Briefe versenden, indem diese Nutzer sie manuell in einen Sammelkorb hochladen.

- 2. Konfigurieren Sie Sammelkorb-Verzeichnisse abhängig von Ihren Sendungsanlässen. Dazu legen Sie z. B. Druck- und Versandoptionen fest oder ordnen eine Kostenstelle zu. Um zu steuern, wer einen Sammelkorb benutzen darf, ordnen Sie eine Verzeichnisfreigabe zu: Sammelkorb konfigurieren
- 3. Testen Sie den Zugriff auf Ihre Sammelkörbe.

Wenn Nutzer E-POST Briefe manuell hochladen sollen, informieren Sie die Nutzer jedes Sammelkorbs, mit welchen Zugangsdaten sie auf ihren Sammelkorb zugreifen können: [Per Windows oder SFTP auf Sammelkorb zugreifen](#page-82-0)

4. Richten Sie Ihre brieferzeugende Anwendung so ein, dass sie für jeden Sendungsanlass die Briefe in den passenden Sammelkorb exportiert: Brieferzeugende [Anwendung konfigurieren.](#page-84-0)

Ein Hintergrund-Job prüft regelmäßig, ob neue E-POST Briefe im Sammelkorb-Verzeichnis liegen, und verarbeitet sie.

5. Stellen Sie organisatorisch oder technisch sicher, dass ein Massenversand erst dann startet, wenn Sie mögliche Fehler, die bei einem vorhergehenden Massenversand aufgetreten sind, behoben haben.

Wie Sie die Sammelkorbfunktion nutzen, hängt von den Anwendungsfällen und technischen Voraussetzungen in Ihrer Organisation ab. Prüfen Sie, wie sich die folgenden Faktoren in Ihrem Fall auswirken:

## • **Brieferzeugende Anwendung**

Arbeitet Ihr Output Management-System mit Windows-Servern, oder ist es Linuxbasiert?

Um die Integration mit der E-POSTBUSINESS BOX so elegant wie möglich zu machen, entscheiden Sie abhängig von Ihrem OMS, ob Sie eine SMB- oder eine SFTP-Verzeichnis-Freigabe (oder beides) einrichten wollen.

## • **Sendungsanlässe- und Typen**

Welche Arten von Massensendungen kommen bei Ihnen vor? Konfigurieren Sie Sammel-körbe für verschiedene Sendungsanlässe.

# <span id="page-76-0"></span>**Verzeichnisfreigaben erstellen**

Aktivieren Sie Verzeichnisfreigaben (Netzwerk-Freigaben) auf dem E-POSTBUSINESS BOX Server global. So wird Ihre E-POSTBUSINESS BOX in Ihrem Netzwerk sichtbar. Anschließend richten Sie spezifische Verzeichnisfreigaben für den netzwerkweiten Zugriff an. Dazu legen Sie jeweils einen Benutzernamen und ein Passwort fest. Die Benutzer können dann mit einem SFTP-Client Dateien in die entsprechenden Verzeichnisse hochladen oder die Verzeichnisse als Netzlaufwerke in ihren Windows-Explorer einbinden.

### **Voraussetzungen**:

- Der zuständige Administrator hat in der firmeneigenen Firewall die nötigen IP-Adressen, Dienste und Ports freigeschaltet.
- Sie sind als technischer oder fachlicher Betreuer angemeldet.

## <span id="page-76-1"></span>**4.1.1 Verzeichnisfreigaben global aktivieren**

- 1. Wählen Sie **Firmware > Konfiguration > Netzwerkfreigabe**.
- 2. Wählen Sie die Art des Zugriffs auf die Verzeichnisfreigabe.

**HINWEIS**: Sie können gleichzeitig eine SMB- und SFTP-Freigabe einrichten, die Optionen schließen sich nicht aus. Wenn Sie im nächsten Schritt (siehe Spezifische [Verzeichnisfreigabe anlegen\)](#page-77-0) spezifische Verzeichnisfreigaben für bestimmter Nutzer festlegen, können Sie ebenfalls jeweils die Art des Zugriffs gesondert festlegen.

- 3. Legen Sie im Fall einer SMB-Freigabe den Namen des Verzeichnisses und die Zugangsdaten fest:
	- a. Ändern Sie bei Bedarf den Ausdruck im Eingabefeld Arbeitsgruppe.
	- b. Erfassen Sie im Eingabefeld NetBIOS-Name die Bezeichnung, unter der die globale Verzeichnisfreigabe in Ihrem lokalen Windows-Netzwerk erscheinen soll.

4. Sichern Sie Ihre Eingaben. Im Windows Explorer erscheint die neue Freigabe unter Netzwerk.

Es kann vorkommen, dass die Verzeichnisfreigabe <NetBIOS-Name> nicht automatisch unter Netzwerk erscheint. Gehen Sie dann vor wie beschrieben unter *Verzeichnisfreigabe als Laufwerk ins Windows-Netzwerk einbinden* im Abschnitt "Netzlaufwerk verbinden".

## <span id="page-77-0"></span>**4.1.2 Spezifische Verzeichnisfreigabe anlegen**

Legen Sie mindestens eine spezifische Verzeichnisfreigabe an, die Sie später einem oder mehreren Sammelkörben zuordnen.

## **Beispiel**

Sie legen zwei Sammelkörbe und entsprechende Verzeichnisfreigaben an:

Den ersten für die Lohnbuchhaltung, deren Korrespondenz sensible personenbezogene Daten enthält.

Einen zweiten Sammelkorb für alle anderen Abteilungen, wo der Datenschutz weniger hohen Anforderungen genügen muss (z. B. Rechnungen, Werbesendungen).

Jede spezifische Verzeichnisfreigabe ist durch eine Benutzer-ID und ein Passwort geschützt. Über die Verzeichnisfreigabe steuern Sie deshalb, wer auf einen Sammelkorb zugreifen darf, um E-POST Briefe zu versenden.

Über den Sammelkorb steuern Sie Einstellungen für spezifische Sendungsanlässe (z. B. preiswerter Schwarz-Weiß-Druck für Schreiben an eigene Mitarbeiter oder Farbdruck für Schreiben an Kunden).

Vorgehen:

- 1. Wählen Sie **E-POST > Konfiguration > Verzeichnisfreigabe**.
- 2. Wählen Sie **Neue Freigabe anlegen**.
- 3. Geben den Namen der Verzeichnisfreigabe sowie ein Passwort ein.

Verwenden Sie nur Buchstaben und Ziffern sowie "-" (minus) und "\_" (Unterstrich), keine Umlaute, Leer- und Sonderzeichen.

Wählen Sie den Namen der Verzeichnisfreigabe z. B. entsprechend der Rolle der Personen, die Sie für den Zugriff autorisieren wollen, beispielsweise Lohnbuchhaltung.

Standardmäßig wird ein Benutzername nach dem Schema epost\_<Name der spezifischen Verzeichnisfreigabe> gebildet. Jeder Anwender, der Daten in das Freigabe-Verzeichnis hochladen möchte, benötigt dafür den Benutzernamen und das Passwort.

### **HINWEIS: Datenschutz**

Stellen Sie organisatorisch sicher, dass sensible Daten (z. B. Gehaltsabrechnungen) nur in einem Verzeichnis abgelegt werden, dessen Zugangsdaten ausschließlich die dafür autorisierten Personen haben.

Benutzer können mit ihren Zugangsdaten (Benutzernamen und Passwort) die Namen aller spezifischen Verzeichnisfreigaben sehen. Sie können aber nur auf diejenigen Verzeichnisse zugreifen, deren Passwort sie kennen.

4. Legen Sie fest, wie die Anwender auf die spezifische Verzeichnisfreigabe zugreifen sollen (SFTP und/oder SMB).

**HINWEIS**: Welche Art des Zugriffs möglich ist, hängt davon ab, was Sie beim Aktivieren der Verzeichnisfreigaben global festgelegt haben (siehe [Verzeichnisfreigaben global aktivieren\)](#page-76-1).

5. Sichern Sie Ihre Eingaben.

Die neue Freigabe erscheint in der Liste der Verzeichnisfreigaben.

## <span id="page-78-0"></span>**Sammelkorb konfigurieren**

Konfigurieren Sie einzelne Sammelkörbe je nach Sendungsanlass. Um zu steuern, wer auf welchen Sammelkorb zugreifen darf, ordnen Sie sie einer Verzeichnisfreigabe zu.

### <span id="page-78-1"></span>**4.2.1 Sammelkorb anlegen**

Richten Sie Sammelkörbe z. B. für Ihre Standard-E-POST Briefe sowie für spezielle Sendungsanlässe oder Anwendungsfälle ein.

#### **Voraussetzung**:

• Sie haben eine Verzeichnisfreigabe erstellt. Weitere Informationen finden Sie unter [Verzeichnisfreigaben erstellen.](#page-76-0)

- 1. Wählen Sie **E-POST > Konfiguration > Sammelkorb**.
- 2. Wählen Sie **Sammelkorb anlegen**. Sie gelangen in die Sicht **Allgemeine Konfiguration**.
- 3. Erfassen Sie folgende Daten:

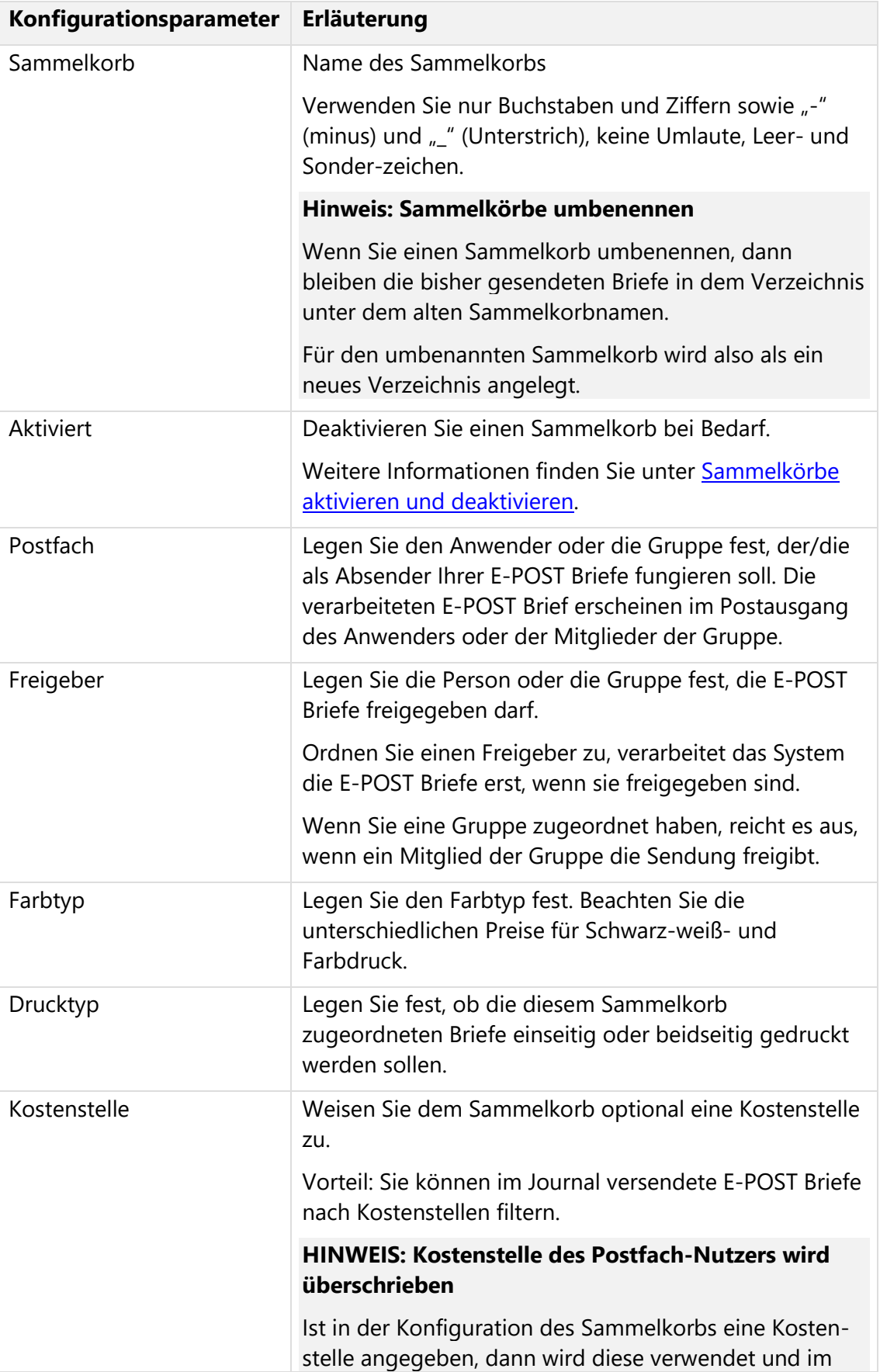

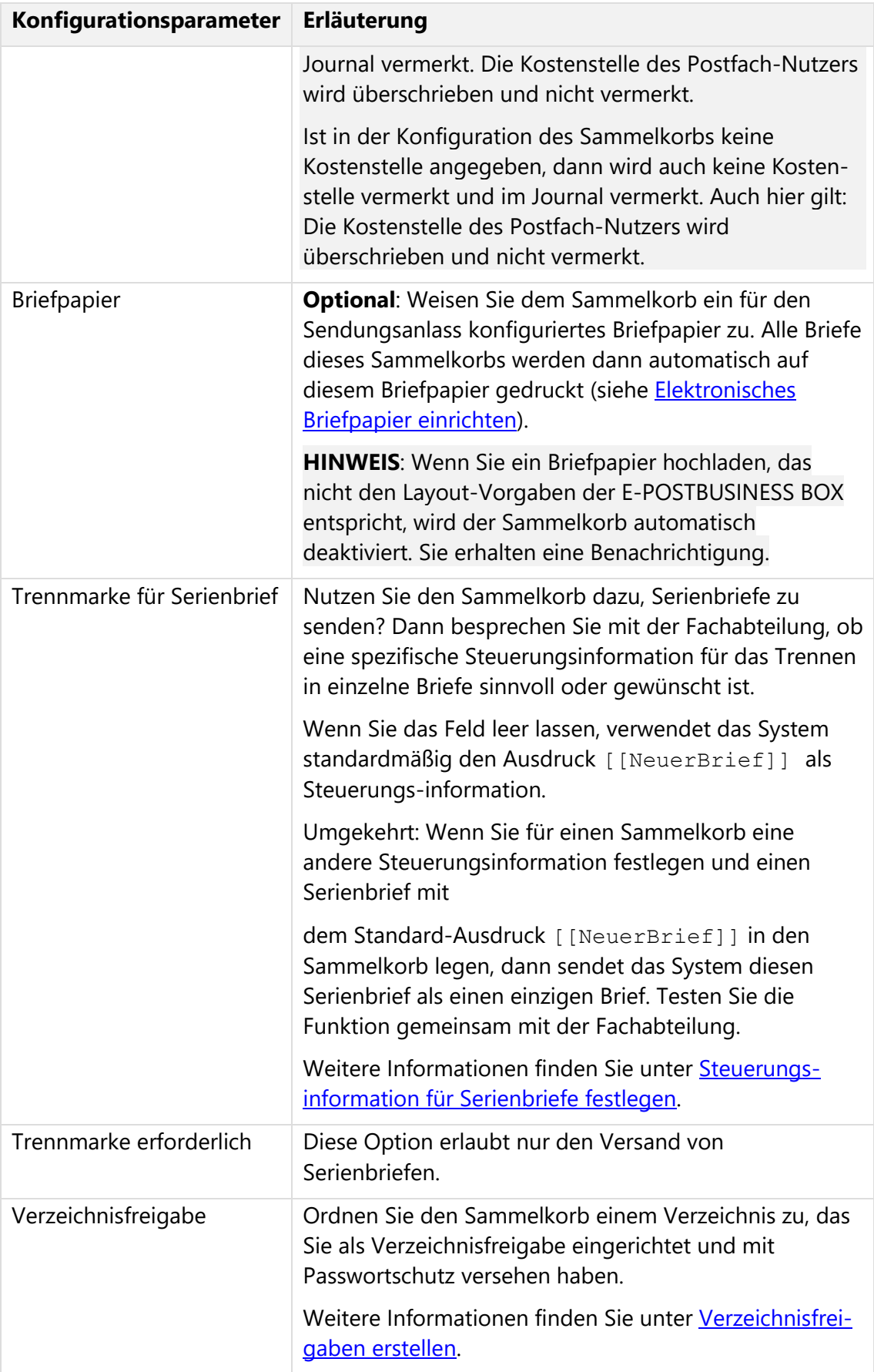

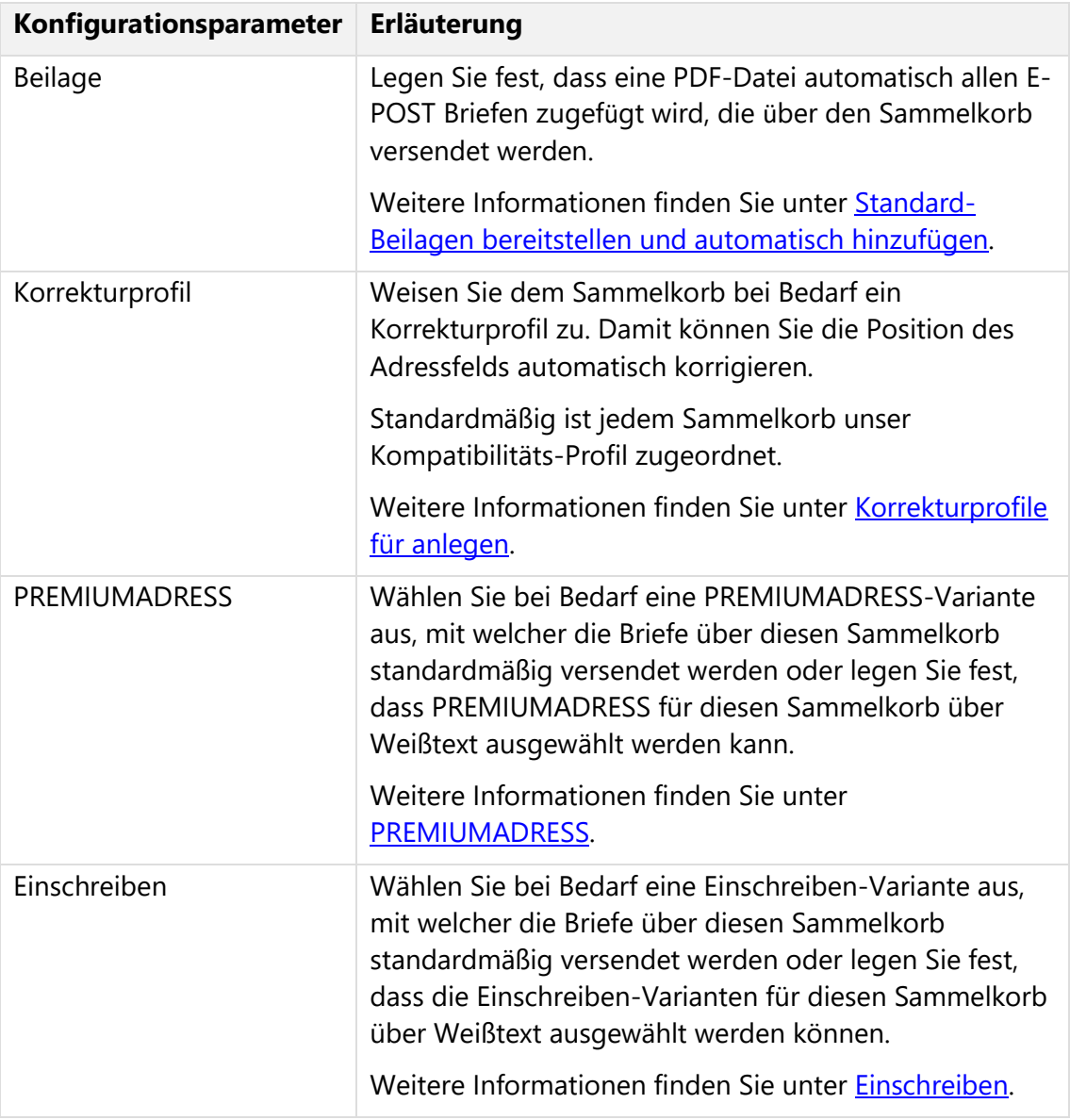

*Tabelle 7: Einstellungen für einen einzelnen Sammelkorb*

4. Sichern Sie Ihre Eingaben.

### **Ergebnis**:

Das System erzeugt ein Unterverzeichnis in Ihrer Netzwerkfreigabe. Sie gelangen zurück in die Sicht Sammelkorb-Konfiguration.

## **4.2.2 Globale Einstellungen für Sammelkörbe festlegen**

Nehmen Sie Einstellungen vor, die für alle Sammelkörbe gelten.

## **Vorgehen**:

1. Wählen Sie **E-POST > Konfiguration > Sammelkorb**.

- 2. Erfassen Sie unter **Globale Einstellungen** folgende Daten:
	- **Prüfintervall für Sammelkorb-Verzeichnis**: Legen Sie fest, in welchen Abständen das System prüfen soll, ob E-POST Briefe zu verarbeiten sind. **TIPP**: Um die Lastverteilung und damit die Performance Ihres Netzwerks zu optimieren, wählen Sie ein möglichst kurzes Intervall, z. B. 5 Minuten.
	- **Vorhaltezeit für abgewiesene Briefe**: Legen Sie fest, wie lange das System fehlerhafte E-POST Briefe speichern soll, die nicht aus dem Sammel-korb versendet werden konnten. Nach Ablauf der Zeit löscht das System die fehlerhaften E-POST Briefe automatisch.

**Beispiel**: Wenn Sie sehr große Dateien versenden, kann es bei einer maximalen Kapazität des Sammelkorbs von 40 GB nötig sein, eine kurze Vorhaltezeit einzustellen und fehler-hafte Sendungen möglichst schnell zu prüfen.

3. Sichern Sie Ihre Eingaben.

## <span id="page-82-1"></span>**4.2.3 Sammelkörne aktivieren und deaktivieren**

Deaktivieren Sie Sammelkörbe bei Bedarf vorübergehend.

## **Beispiel**:

- Sie wollen Briefe in einem Sammelkorb zunächst sammeln, ohne sie automatisch im festgelegten Intervall zu senden.
- Eine brieferzeugende Anwendung hat ein Problem. Sie wollen den Briefexport testen, ohne Briefe zu senden.

### **Vorgehen**:

- 1. Wählen Sie **E-POST > Konfiguration > Sammelkorb**.
- 2. Wählen Sie den Sammelkorb.
- 3. Deaktivieren Sie unter **Allgemeine Konfiguration** das Kontrollkästchen **Aktiviert**, um den Sammelkorb zu deaktivieren.
- 4. Sichern Sie Ihre Eingaben.

# <span id="page-82-0"></span>**Per Windows oder SFTP auf Sammelkorb zugreifen**

Greifen Sie als Sammelkorb-Administrator auf Sammelkörbe (Verzeichnisfreigaben) zu, oder zeigen Sie Anwendern, wie sie per Windows oder SFTP auf spezifische Verzeichnis-freigaben zugreifen können.

## **4.3.1 Verzeichnisfreigabe als Laufwerk ins Windows-Netzwerk einbinden**

Fügen Sie Verzeichnisfreigaben als Netzlaufwerke im Windows-Explorer hinzu.

### **Vorrausetzung**:

• Sie haben SMB-Verzeichnisfreigaben erstellt.

### **Vorgehen**:

1. Starten Sie den Windows Explorer.

Unter Netzwerk wird die globale Verzeichnisfreigabe als Laufwerk unter dem Namen angezeigt, den Sie im Feld NetBIOS-Name eingegeben haben.

Wenn die Verzeichnisfreigabe <NetBIOS-Name> nicht automatisch unter Netzwerk er-scheint, folgen Sie der Anleitung im Abschnitt Netzlaufwerk verbinden. Das kann passieren, wenn die Rechner nicht in derselben Arbeitsgruppe sind.

2. Klicken Sie auf den Laufwerksnamen.

Sie gelangen in das Dialogfenster **Windows-Sicherheit**.

- 3. Erfassen Sie folgende Daten:
	- a. Benutzer: epost <Name der spezifischen Netzwerkfreigabe>
	- b. Passwort: Geben Sie das Passwort spezifischen Netzwerkfreigabe ein, das Sie unter **E-POST > Konfiguration > Verzeichnisfreigabe** festgelegt haben.
	- c. Markieren Sie das Kontrollkästchen **Anmeldedaten speichern**.
- 4. Bestätigen Sie Ihre Eingaben.

## **Ergebnis**:

Sie haben über die Verzeichnisfreigabe <NetBIOS-Name> Zugriff auf das Sammelkorb-Verzeichnis.

**HINWEIS**: Alle Benutzer einer Verzeichnisfreigabe können den übergeordneten NetBIOS-Container öffnen. Sie können die Namen aller darin enthaltenen Verzeichnisfreigaben sehen. Sie haben Zugriff aber nur auf diejenigen Verzeichnisfreigaben, deren Passwort sie kennen.

Im Folgenden finden Sie eine Anleitung zum Verbinden von Verzeichnisfreigaben als Netzlaufwerken. Nutzen Sie diese Anleitung,

- wenn die Verzeichnisfreigabe <NetBIOS-Name> nicht automatisch unter Netzwerk erscheint
- um Nutzer von Sammelkörben z. B. per E‑Mail zu informieren, wie sie auf die entsprechende SMB-Verzeichnisfreigabe zugreifen können.

### **Netzlaufwerk verbinden:**

- 1. Wählen Sie auf Ihrem Windows-Desktop das Arbeitsplatz-Icon und wählen Sie **Netzlaufwerk verbinden**. **Alternativ**: Wählen Sie im Windows-Explorer im Kontextmenü des Verzeichnisses Netzwerk den Menüpunkt **Netzlaufwerk verbinden**.
- 2. Wählen Sie im Feld **Laufwerk** einen Laufwerksbuchstaben, z. B. Z:.
- 3. Erfassen Sie im Feld **Ordner** \\<IP-Adresse der E‑POSTBUSINESS BOX>\<Name der spezifischen Verzeichnisfreigabe>.
- 4. Markieren Sie das Kontrollkästchen **Verbindung bei Anmeldung wiederherstellen**.
- 5. Wählen Sie **Verbindung unter anderem Benutzernamen herstellen**.
- 6. Wählen Sie **Fertig stellen**.
	- Sie gelangen in das Dialogfenster **Verbinden als**.
- 7. Erfassen Sie folgende Werte:
	- **Benutzername**: epost\_<Name des Verzeichnisfreigabe>
	- **Kennwort**: Geben Sie folgendes Passwort ein: <Passwort, das Sie als Sammelkorb-Administrator unter E‑POSTBRIEF > Konfiguration > Verzeichnisfreigabe festgelegt haben>
- 8. Bestätigen Sie Ihre Eingaben. Sie haben über den Laufwerksbuchstaben, z. B. Z:, Zugriff auf das Sammelkorb-Verzeichnis \\<IP-Adresse der E‑POSTBUSINESS BOX>\<Name der Verzeichnisfrei-gabe für den Sammelkorb>.

## **4.3.2 Per SFTP auf Verzeichnisfreigabe zugreifen**

Greifen Sie als Sammelkorb-Administrator per SFTP-Client auf Netzwerkfreigaben zu, oder zeigen Sie Anwendern, wie sie per SFTP auf spezifische Verzeichnisfreigaben zugreifen können, um E-POST Briefe hochzuladen.

### **Vorgehen**:

- 1. Installieren Sie einen SFTP-Client (z. B. WinSCP). **HINWEIS: Dateinamen müssen UTF-8-codiert sein** Verwenden Sie zum Hochladen per SFTP nur einen SFTP-Client, der UTF-8 unterstützt, und stellen Sie sicher, dass die Dateinamen der hochgeladenen Dateien in UTF-8 codiert sind.
- 2. Starten Sie den SFTP-Client und Geben Sie die Anmeldedaten ein:
	- **Übertragungsprotokoll**: SFTP
	- **Rechnername**: <IP-Adresse der E‑POSTBUSINESS BOX>
	- **Port-Nummer**: 22
	- **Benutzername**: epost\_<Name der Verzeichnisfreigabe>
	- Kennwort: Geben Sie folgendes Passwort ein: <Passwort, das Sie als Sammelkorb-Administrator unter E‑POSTBRIEF > Konfiguration > Verzeichnisfreigabe festgelegt haben>
- 3. Wählen Sie **Anmelden**.

## **Ergebnis**:

<span id="page-84-0"></span>Sie haben Zugriff auf das Sammelkorb-Verzeichnis.

# **Brieferzeugende Anwendung konfigurieren**

Generieren Sie mit Ihrer brieferzeugenden Anwendung E-POST Briefe, und exportieren Sie sie in einem Sammelkorb (SMB- oder SFTP-Verzeichnisfreigabe).

Die E-POSTBUSINESS BOX unterstützt folgende Szenarien (die alle nebeneinander möglich sind):

## • **Szenario 1 (halbautomatisch) mit frei konfigurierbarem PDF-Export**

Im typischen Fall exportiert Ihre brieferzeugenden Anwendung PDF-Dateien in einen Sammelkorb, den Sie je nach Sendungsanlass konfiguriert haben. Das Exportieren starten Sie für jeden Sendungsanlass manuell.

Die Versandbestätigung erhalten Sie über das Versandprotokoll, das Sie bei Bedarf automatisch für Nachbearbeitungsprozesse auswerten können. Weitere Informationen finden Sie unter [Fehlerbehandlung und Nachverarbeitungsprozesse implementieren.](#page-87-0)

## • **Szenario 2 (halbautomatisch) mit Systemen ohne konfigurierbares Exportverzeichnis**

Manche brieferzeugenden Anwendungen (z. B. die Personalsoftware Sage HR Suite) verwenden als Ausgangskanal nur den Druckertreiber. Sie können also keine Dateien automatisch im Format PDF/A-1b in ein bestimmtes Verzeichnis exportieren; es ist Ihnen technisch nicht gestattet oder nur durch kostenpflichtige Beauftragung eines IT-Beraters der Applikation möglich, ein bestimmtes Zielverzeichnis zu implementieren. In diesem Fall nutzen Sie den E-POSTBUSINESS BOX Batch-Printer als Drucker.

Der E-POSTBUSINESS BOX Batch-Printer ist ein Druckertreiber. Er erlaubt es Ihnen, einen Sammelkorb als Zielverzeichnis zu konfigurieren. In ihn exportiert das System PDF-Dateien. Beachten Sie jedoch folgende Einschränkungen.

Der E-POSTBUSINESS BOX Batch-Printer

- o ist nur für Microsoft Windows verfügbar
- o ist einem einzigen Sammelkorb fest zugeordnet. Sie können also nicht verschiedene Sammelkörbe für verschiedene Sendungsanlässe konfigurieren, sondern sind auf einen Standard-Sammelkorb festgelegt.

Weitere Informationen finden Sie unter [E-POSTBUSINESS BOX Batch-Printer](#page-92-0)  [konfigurieren.](#page-92-0)

• **Szenario 3: Versenden Sie Rechnungen mit ZahlungsPLUS**.

Ihr Kunde erhält dann einen vorausgefüllten Überweisungsträger oder kann elektronisch versendete Rechnung direkt per Mausklick bezahlen. Weitere Informationen finden Sie unter [Rechnungsversand.](#page-94-0)

- **Szenario 4: Versenden Sie automatisch oder manuell erzeugte E-POST Briefe über passwortgeschützte Sammelkörbe**. Dieses Szenario kann beispielsweise folgende An-wendungsfälle abdecken:
	- o Ihre Organisation hat verschiedene Abteilungen oder Ihr Konzern verschiedene Gesellschaften. Die Abteilungen oder Konzernteile haben eigene Prozeduren für den automatisierten Massenversand.

#### **HINWEIS: Datenschutz**

Es ist generell sinnvoll, Berechtigungen für das Versenden von E-POST Briefen zu vergeben. Aus Gründen des Datenschutzes kann es aber auch zwingend nötig sein, dass Abteilungen wie beispielsweise die Lohnbuchhaltung

Massensendungen nur über besondere, passwortgeschützte Sammelkörbe senden.

o Anwender in Ihrem Unternehmen erstellen Einzel- oder Serienbriefe auf PCs, auf denen keine Client-Anwendungen installiert sind (z. B. auf Linux-PCs). Weitere Informationen finden Sie unter [Per Windows oder SFTP auf](#page-82-0)  [Sammelkorb zugreifen.](#page-82-0)

### **Voraussetzungen**:

- **Optional**: Um Rechnungen mit automatisch vorausgefülltem Überweisungsträger zu versenden, haben Sie ZahlungsPLUS eingerichtet. Weitere Informationen finden Sie unter [Rechnungsversand.](#page-94-0)
- Sie haben einen Sammelkorb für das Verarbeiten von PDF-Dateien konfiguriert und einer Verzeichnisfreigabe zugewiesen. Weitere Informationen finden Sie unter [Sammelkorb konfigurieren.](#page-78-0)

### **Vorgehen**:

- 1. Wenn Sie ZahlungsPLUS zum Versenden von Rechnungen nutzen, stellen Sie sicher, dass Ihre brieferzeugende Anwendung die Rechnungsdaten in Form von Weißtext oder im ZUGFeRD-Format in die PDF-Dateien einbettet. Weitere Informationen finden Sie unter [Rechnungsversand: Welche Methode ist für](#page-95-0)  [mich die richtige?.](#page-95-0)
- 2. Stellen Sie sicher, dass die PDF-Dateien den Layout-Vorgaben entsprechen und die gewünschte Druckqualität haben.

Weitere Informationen zu Format, Einstellungen für optimale Druckqualität und Layout finden Sie unter [Elektronisches Briefpapier einrichten](#page-55-0) und [Datei-](#page-99-0) und [Formatanforderungen.](#page-99-0)

- 3. Stellen Sie sicher, dass die PDF-Dateien folgende Eigenschaften haben.
	- Der Dateiname hat maximal 48 Zeichen.
	- Als zulässige Zeichen verwenden Sie im Dateinamen "A-Z", "a-z", "0-9", "-", " ".
	- Die Summe der Dateigröße aller PDF-Dateien einer Sendung ist maximal 40 GB.
	- Ein E-POST Brief ist einschließlich Anhang maximal 20 MB groß.
- 4. Konfigurieren Sie Ihre brieferzeugende Anwendung so, dass sie die PDF-Dateien mit Ihren E-POST Briefen je nach Anwendungsfall in das betreffende Sammelkorb-Verzeichnis schreibt.

Weitere Informationen finden Sie unter [Per Windows oder SFTP auf Sammelkorb](#page-82-0)  [zugreifen.](#page-82-0)

5. Stellen Sie organisatorisch oder technisch sicher, dass ein Massenversand erst dann startet, wenn Sie mögliche Fehler, die bei einem vorhergehenden Massenversand aufgetreten sind, behoben haben. Weitere Informationen finden Sie unter [Fehlerbehandlung und Nachverarbeitungsprozesse implementieren.](#page-87-0)

## **Ergebnis:**

Ihre brieferzeugende Anwendung erstellt die E-POST Briefe gemäß den Vorgaben für die automatisierte Verarbeitung.

Die Briefe werden in den Sammelkorb exportiert und automatisch in den Intervallen versendet, die Sie unter **E-POST > Konfiguration > Sammelkorb** festgelegt haben.

# **Optional: Sammelkorb-Verarbeitung manuell starten**

Starten Sie das Versenden über den Sammelkorb bei Bedarf manuell. Sie können dann z. B. sofort prüfen, ob die E-POSTBUSINESS BOX Dateien zur Verarbeitung annimmt.

Weitere Informationen finden Sie unter [Fehlerbehandlung und Nachverarbeitungsprozesse](#page-87-0)  [implementieren.](#page-87-0)

Das **automatische** Versenden richtet sich nach dem Intervall, das Sie beim Konfigurieren Ihrer Sammelkörbe unter **E-POST > Konfiguration > Sammelkorb > Globale Einstellungen** festgelegt haben.

### **Voraussetzung**:

1. Ihre brieferzeugende Anwendung hat einen E-POST Brief in einen Sammelkorb geschrieben, oder Sie haben einen E-POST Brief hochgeladen.

### **Vorgehen**:

- 1. Wählen Sie **E-POST > Poststelle > Sammelkorbverarbeitung**.
- 2. Wählen Sie unter **Sammelkorbauswahl** den Sammelkorb, dessen Inhalt Sie versenden wollen.
- 3. Wählen Sie unter **Unverarbeitete Sammelkorb-Briefe** die Schaltfläche **Jetzt einlesen**.

# <span id="page-87-0"></span>**Fehlerbehandlung und Nachverarbeitungsprozesse implementieren**

Stellen Sie organisatorisch oder technisch sicher, dass ein Massenversand erst dann startet, wenn Sie mögliche Fehler, die bei einem vorhergehenden Massenversand aufgetreten sind, behoben haben.

Nutzen Sie das Versandprotokoll auch, um Nachverarbeitungsprozesse auszulösen. Sie können in Ihrer Datenbank beispielsweise automatisch ein "Versendet"-Kennzeichen setzen oder den Namen des Freigebers speichern.

Implementieren Sie Fehlerbehandlungsroutinen, die nacheinander Folgendes prüfen:

- 1. Ist die Speicherkapazität der E-POSTBUSINESS BOX ausreichend?
- 2. Wurde eine eingelieferte Datei überhaupt zur Verarbeitung angenommen?
- 3. Wenn ja: Wurden alle in einem Serienbrief enthaltenen Briefe verarbeitet oder nur einige?

4. Optional: Wenn alle Briefe verarbeitet werden konnten: Wann wurde der Brief versendet (Versanddatum), und auf welchem Versandweg wurde der Brief versendet?

#### **HINWEIS: Archivieren von E-POST Briefen**

Um Briefe zu archivieren, kopieren oder verschieben Sie sie manuell in ein Archiv-Verzeichnis. Oder nutzen Sie z. B. eine eventuell vorhandene Archivfunktion Ihrer brieferzeugenden Anwendung.

#### **Vorgehen**:

1. Prüfen Sie die freie Kapazität Ihres Sammelkorbs.

40 GB ist die technische Obergrenze, wenn der Sammelkorb leer ist. Abhängig z. B. von der Vorhaltezeit für fehlerhafte Briefe kann ein großer Teil der Kapazität bereits ausgeschöpft sein.

Damit Ihre brieferzeugende Anwendung beim Exportieren eine entsprechende Fehlermeldung zurückerhält, implementieren Sie – abhängig vom Protokoll (SMB oder SFTP) – eine Fehlerbehandlungs-Prozedur für den Fall, dass die Kapazität der Sammelkorbfunktion (40 GB) einmal ausgeschöpft ist.

- 2. Prüfen Sie, ob eine Datei, die in einen Sammelkorb exportiert wurden, zur Verarbeitung angenommen wurde.
	- Manuell: Wählen Sie **E-POST > Poststelle > Sammelkorbverarbeitung**.
		- o Im Fehlerfall wird unter **Fehler bei der Dateiannahme** der Name der fehlerhaften Datei angezeigt.
		- o Im Erfolgsfall ist die Tabelle unter **Fehler bei der Dateiannahme** leer.
	- Automatisch: Prüfen Sie den Inhalt des Verzeichnisses <Verzeichnisfreigabe>\<Sammelkorb>\Abgewiesene Dateien [\(Abbildung 18: Verzeichnis für Log-Dateien,](#page-89-0) Position 1):

o Im Fehlerfall liegt dort die von Ihnen eingelieferte Datei sowie eine Datei namens <Name der fehlerhaften Datei>.pdf.error.txt.

▶ epost  $(\192.168.1711) (Z)$ ler Name Date  $\overline{1}$ Abgewiesene Dateien  $22.04$ belegschluessel\_06 09.04 **I** FA\_Ordenr  $20.04$ Farbig-Simplex 09.04  $\overline{2}$ Fehlerhafte Briefe  $20.04$  $01.04$ mahnungen 3 Protokoll Briefversand  $22.04$ Protokoll Dateiannahme  $22.04$ chnungsversand\_berlin  $02.04$ sammelkorb\_fuer-zip-container  $22.04$ 

o Im Erfolgsfall ist das Verzeichnis leer.

<span id="page-89-0"></span>*Abbildung 18: Verzeichnis für Log-Dateien*

3. Beheben Sie mögliche Fehler.

Beispiel: Ein Brief wird im Format Word statt im Format PDF generiert.

a. Um die Fehlerursache zu analysieren und Ihre brieferzeugende Anwendung korrekt zu konfigurieren, laden Sie unter **E-POST > Poststelle > Sammelkorbverarbeitung** die Datei rejected.csv herunter [\(Abbildung 19:](#page-89-1)  [Dateien rejected.csv oder failed.csv herunterladen,](#page-89-1) Position 1).

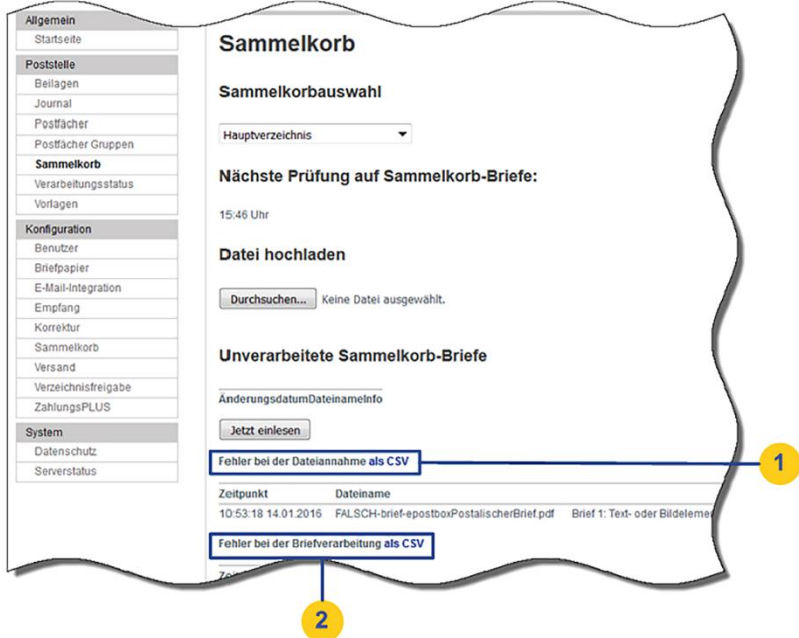

<span id="page-89-1"></span>*Abbildung 19: Dateien rejected.csv oder failed.csv herunterladen*

b. Um die Zuordnung fehlerhafter Dateien zu erleichtern, leeren Sie nach der Behebung des Fehlers das Verzeichnis

Verzeichnisfreigabe>\<Sammelkorb>\Abgewiesene Dateien.

4. Wenn eine ZIP-Datei oder ein Serienbrief zur Verarbeitung angenommen wurde, prüfen Sie, ob alle darin enthaltenen einzelnen Briefe vollständig verarbeitet wurden.

## • **Manuell**: Wählen Sie **E-POST > Poststelle > Sammelkorbverarbeitung**.

- o Im Fehlerfall wird unter **Fehler in der Briefverarbeitung** der Name der fehler-haften Datei angezeigt. Bei Serienbriefen wird die Briefnummer (Position) angezeigt. Stornierte E-POST Briefe sind nicht in der Liste der fehlerhaften Dateien, sondern im Versandprotokoll.
	- o Im Erfolgsfall ist die Tabelle unter **Fehler in der Briefverarbeitung** leer.
- **Automatisch**:
	- o Im Fehlerfall liegt im Verzeichnis

<Verzeichnisfreigabe>\<Sammelkorb> \Fehlerhafte Briefe [\(Abbildung 18: Verzeichnis für Log-Dateien,](#page-89-0) Position 2) eine oder mehrere fehlerhafte Dateien (<dateiname>.pdf) sowie jeweils ein Fehlerlog (<dateiname>.pdf.error.txt).

Stornierte E-POST Briefe sind nicht in

<dateiname>.pdf.error.txt, sondern in <Verzeichnisfreigabe>\<Sammelkorb>\Protokoll Dateiannahme \<Datum>-deliverylog.txt.

o **Optional**: Um den Erfolgsfall zu verifizieren, gleicht Ihr Mechanismus das Verarbeitungsprotokoll (die Liste der versendeten E-POST Briefe) in der Datei <Verzeichnisfreigabe>\<Sammelkorb>\Protokoll Dateiannahme\<Datum>-deliverylog.txt mit der Liste der Briefe ab, die Ihr Output Management-System exportiert hat.

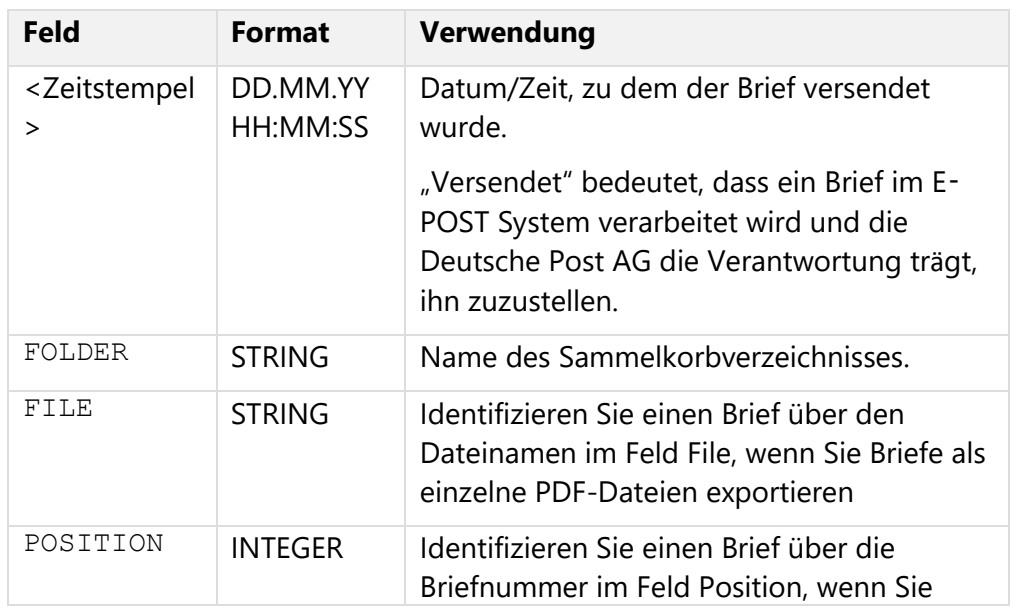

| <b>Feld</b>      | <b>Format</b> | Verwendung                                                                                                    |
|------------------|---------------|----------------------------------------------------------------------------------------------------|
|                  |               | mehrere Briefe in einer einzigen PDF-Datei<br>exportieren, z. B. in einem Serienbrief im<br>Format PDF, bei dem die Einzelbriefe durch<br>einen Brieftrenner getrennt sind.  |
|                  |               | Das System nummeriert die in einem<br>Serienbrief enthaltenen Briefe beginnend<br>mit 1. Der Name der Serienbrief-Datei steht<br>im Feld File.                               |
|                  |               | Weitere Informationen finden Sie unter 4.2.5<br>Steuerungs-information für Serienbriefe<br>festlegen.                                                                        |
| <b>REFERENCE</b> | <b>STRING</b> | Identifizieren Sie einen Brief bei Bedarf über<br>den Dateinamen im Feld Reference.                                                                                          |
| <b>STATE</b>     | <b>STRING</b> | Identifizieren Sie den tatsächlichen<br>Versandweg über den Wert im Feld State:                                                                                              |
|                  |               | delivered: Der Brief wird postalisch<br>zugestellt.<br>digitaldelivered: Der Brief wird<br>elektronisch zugestellt.<br>released: Ein Freigeber hat den Brief<br>freigegeben. |
|                  |               | <b>Hinweis:</b>                                                                                                    |
|                  |               | Die Zustände "Vom Freigeber abgelehnt"<br>oder "Vom Anwender storniert" werden<br>nicht durch einen Status dokumentiert.                                                     |

*Tabelle 8: Aufbau des Versandprotokolls*

- 5. Tun Sie im Fehlerfall Folgendes
	- a. Analysieren Sie die Fehlerursache mit Hilfe der Log-Dateien. Sie haben folgende Möglichkeiten:
		- Laden Sie unter **E-POST > Poststelle > Sammelkorbverarbeitung** die Datei failed.csv herunter [\(Abbildung 19: Dateien rejected.csv oder](#page-89-1)  [failed.csv herunterladen,](#page-89-1) Position 2). Darin sind alle Einzel-Fehlermeldungen (aus den <dateiname>.pdf.error.txt-Dateien) zusammengefasst.
		- Wenn es sich um wenige Log-Dateien handelt: Analysieren Sie die einzelnen Log-Datei(en) <dateiname>.pdf.error.txt im Verzeichnis

<Verzeichnisfreigabe>\<Sammelkorb>\Fehlerhafte Briefe [\(Abbildung 18: Verzeichnis für Log-Dateien,](#page-89-0) Position 2).

- b. Korrigieren Sie die fehlerhaften Briefe, und versenden Sie sie erneut.
- c. Stellen Sie sicher, dass Fehlerprotokolle oder fehlerhafte Briefe aus dem Verzeichnis <Verzeichnisfreigabe>\<Sammelkorb>\Fehlerhafte Briefe gelöscht sind, bevor Sie die nächste Massensendung starten.

## **Ergebnis**:

Das Verzeichnis <Verzeichnisfreigabe>\<Sammelkorb>\Fehlerhafte Briefe [\(Abbildung 18: Verzeichnis für Log-Dateien,](#page-89-0) Position 2) ist leer.

# **Sonderfälle der Nutzung von Sammelkörben**

Nutzen Sie Sammelkörbe in folgenden Sonderfällen.

## <span id="page-92-0"></span>**4.7.1 E-POSTBUSINESS BOX Batch-Printer konfigurieren**

Exportieren Sie E-POST Briefe aus Anwendungen, die als Ausgangskanal einen Druckertreiber haben oder die keine PDF-Engine besitzen und z. B. PostScript-Dateien exportieren.

**Hintergrund**: Manche brieferzeugenden Anwendungen (z. B. die Personalsoftware Sage HR Suite) verwenden als Ausgangskanal nur den Druckertreiber. Sie können also keine Dateien automatisch im Format PDF/A-1b in ein bestimmtes Verzeichnis exportieren; es ist Ihnen technisch nicht gestattet oder nur durch kostenpflichtige Beauftragung eines IT-Beraters der Applikation möglich, ein bestimmtes Zielverzeichnis zu implementieren.

Es kann auch sein, dass die Fachsoftware keinen eigenen PDF-Generator besitzt und des-halb auf einen Druckertreiber als Ziel ausleitet.

**HINWEIS**: Die Funktion steht nur für Windows-Rechner zur Verfügung.

### **Voraussetzung**:

• Sie sind als technischer oder fachlicher Betreuer angemeldet.

- 1. Konfigurieren Sie einen Sammelkorb für den Sendungsanlasse der Anwendung (z. B. für das Drucken von Gehaltsabrechnungen). Weitere Informationen finden Sie unter [Sammelkorb konfigurieren.](#page-78-0)
- 2. Wenn das Layout der Sendung nicht den Layout-Vorgaben der E-POSTBUSINESS BOX entspricht und sich nicht ändern lasst, legen Sie ein Korrekturprofil für den Sammelkorb an. Die Position des Adressfelds wird dann automatisch korrigiert. Weitere Informationen finden Sie unter [Korrekturprofile anlegen.](#page-64-1)
- 3. Installieren Sie die Client-Anwendung Connect. Die Client-Anwendung Connect ist dafür gedacht, dass Anwender auf Ihren Arbeitsplatzrechnern damit einzelne E-POST

Briefe senden. Sie brauchen sie also typischerweise nicht auf dem System, auf dem Sie Ihr Output Management-System für den Massenversand betreiben. Sie ist aber technische Voraussetzung für den E-POSTBUSINESS BOX Batch-Printer. Weitere Informationen finden Sie unter [Client-Anwendungen manuell installieren.](#page-28-0)

### **HINWEIS: E-POSTBUSINESS BOX Batch-Printer deinstallieren**

So wie das Installieren des E-POSTBUSINESS BOX Batch-Printers voraussetzt, dass vorher die Client-Anwendung Connect installiert wurde, so gilt umgekehrt: Sie können den E-POSTBUSINESS BOX Batch-Printer nur deinstallieren, nachdem Sie vorher Connect deinstalliert haben.

- 4. Laden Sie unter **E-POST > Allgemein > Startseite > Installer zur Arbeitsplatz-**Anbindung die Datei epost box batch printer-win-<Version>.msi herunter.
- 5. Installieren Sie das Anwendungspaket. Es erscheint das Dialogfenster **Batch-Printer-Konfiguration**.
- 6. Wählen Sie den Sammelkorb und bestätigen Sie mit **OK**. Wenn die die dem Sammelkorb zugrundeliegende Verzeichnisfreigabe passwortgeschützt ist, erscheint eine Abfrage.
- 7. Wenn nötig: Geben Sie Ihren Benutzername und Passwort ein. Das Eingeben von Benutzername und Passwort ist nur bei der Ersteinrichtung des E-POSTBUSINESS BOX Batch-Printer nötig.

## **Ergebnis**:

Der Druckertreiber E-POSTBUSINESS BOX Batch Printer ist installiert. E-POST Briefe, die Sie damit drucken, werden im Hintergrund in den Sammelkorb exportiert und gesendet.

## **Dokument mit Batch-Printer senden**

Senden Sie einen E-POST Brief, um die Funktion zu testen.

- 1. Öffnen Sie ein Dokument, das Sie als E-POST Brief senden wollen.
- 2. Wählen Sie im Druckmenü den Drucker **E-POSTBUSINESS BOX Batch Printer**, und bestätigen Sie.
- 3. Analysieren Sie mögliche Fehler. Weitere Informationen finden Sie unter [Fehlerbehandlung und Nachverarbeitungsprozesse implementieren.](#page-87-0)

## **Batch-Printer nachträglich konfigurieren**

Ordnen Sie dem Batch-Printer bei Bedarf einen anderen Sammelkorb zu:

## Wählen Sie **Start > Alle Programme > E-POSTBUSINESS BOX Batch Printer > Config Batch Printer**.

## **4.7.2 E-POST Briefe über die E-POSTBUSINESS BOX manuell in den Sammelkorb hochladen**

Laden Sie bei Bedarf einzelne PDF-Dateien mit einem einzelnen Brief oder einem Serienbrief manuell in den Sammelkorb hoch. Dieses Szenario kann beispielsweise in kleineren Organisationen sinnvoll sein, wenn Anwender Briefe oder Serienbriefe auf einem Linux-PC erstellen und als fachliche Betreuer Zugriff auf die E-POSTBUSINESS BOX haben.

## **Voraussetzungen**:

• Ein Sammelkorb ist konfiguriert. Sie haben dem Sammelkorb eine Kostenstelle zugeordnet.

Wenn Sie Serienbriefe senden, haben Sie bei Bedarf eine individuelle Steuerungsinformation zum Trennen der Einzelbriefe festgelegt. Weitere Informationen finden Sie unter [Steuerungsinformation für Serienbriefe festlegen](#page-61-0) und [Sammelkorb anlegen.](#page-78-1)

- Sie sind als technischer oder fachlicher Betreuer angemeldet.
- Sie haben einen SFTP-Client, der UTF-8 unterstützt, und haben sichergestellt, dass die Dateinamen in UTF-8 codiert sind.

Wenn die Dateinamen nicht in UTF-8 codiert sind, kann der Sammelkorb die Dateien nicht erkennen und verarbeiten.

- Ihre E-POST Briefe sind im Format PDF/A-1b und entsprechen den Layout-Vorgaben für E-POST Briefe, Dokumentvorlagen und elektronisches Briefpapier. Siehe [Elektronisches Briefpapier einrichten](#page-55-0) und Layout- [und Formatanforderungen.](#page-99-0)
- Wenn Sie einen Serienbrief hochladen, haben Sie einen Brieftrenner festgelegt. Weitere Informationen finden Sie unter [Regulären Ausdruck als](#page-63-0)  [Steuerungsinformationen zum Trennen von Serienbriefen festlegen.](#page-63-0)
- Wenn Sie ZahlungsPLUS nutzen, haben Sie die Rechnungsdaten eingefügt. Weitere Informationen finden Sie unter [Rechnungsversand-Methoden konfigurieren.](#page-98-0)

## **Vorgehen**:

- 1. Wählen Sie **E-POST > Poststelle > Sammelkorbverarbeitung**.
- 2. Wählen Sie unter Sammelkorbauswahl den Sammelkorb, in den Sie die einzelnen E-POST Briefe hochladen wollen.

Die Konfigurationseinstellungen Ihrer Sammelkörbe (z. B. Farb- oder Schwarz-Weiß-Druck) können Sie unter **E-POST > Konfiguration > Sammelkorb** anzeigen.

3. Um die PDF-Datei mit den E-POST Briefen hochzuladen, wählen Sie unter Datei hochladen die Schaltfläche Datei auswählen. **Hinweis**: Die Schaltfläche ist nur aktiv, wenn der Sammelkorb nicht deaktiviert wurde.

**Ergebnis**: Die hochgeladene Datei wird zur angezeigten Zeit verarbeitet.

<span id="page-94-0"></span>**Optional**: Um die Verarbeitung manuell zu starten, wählen Sie die Schaltfläche **Jetzt einlesen**.

# **5 Rechnungsversand**

Nutzen Sie die Funktion Rechnungsversand, um Rechnungen zu versenden, die der Empfänger komfortabel begleichen oder automatisch verarbeiten kann.

- 1. Sie erstellen eine Rechnung mit der Funktion Rechnungsversand automatisch mit Ihrem Output Management-System (z. B. einer kaufmännischen Software) oder manuell mit der E-POSTBUSINESS BOX Client-Anwendung Connect.
- 2. Der Rechnungsempfänger hat folgende Möglichkeiten:
	- Vorausgefüllten Überweisungsträger bei der Bank einreichen
	- Einen Bezahl-Code oder GiroCode mit dem Smartphone scannen und per Finger-wisch bestätigen

# **5.1 Rechnungsversand einrichten**

Um die Funktion Rechnungsversand für das Versenden von Rechnungen zu nutzen, sind die folgenden Prozessschritte nötig.

- 1. Prüfen Sie, welche Konfiguration Ihren Bedürfnissen entspricht: Rechnungsversand: [Welche Methode ist für mich die richtige?](#page-95-0)
- 2. Aktivieren Sie die Funktion Rechnungsversand, und legen Sie die Rechnungsdaten Zahlungsempfänger und Bankverbindung global für alle Rechnungen fest: [Rechnungsversand aktivieren und Zahlungsempfänger zentral festlegen](#page-97-0)
- 3. Konfigurieren Sie Rechnungsversand nach Ihren Bedürfnissen: [Rechnungsversand-](#page-98-0)[Methoden konfigurieren](#page-98-0)

**HINWEIS**: Wenn Sie die Funktion Rechnungsversand einrichten, erhalten Sie im Web-Frontend der E-POSTBUSINESS BOX eine zusätzliche Konfigurationsmöglichkeit. Im Versandjournal sind Rechnungen entsprechend gekennzeichnet.

In der Client-Anwendung Connect gibt es zusätzlich zu den Druck- und Sendungseinstellungen einen weiteren Reiter für die Bearbeitung der Rechnungsdaten.

## <span id="page-95-0"></span>**5.1.1 Rechnungsversand: Welche Methode ist für mich die richtige?**

Wie Sie die Funktion Rechnungsversand konfigurieren, hängt von der oder den Methoden ab, mit denen Sie bisher Rechnungen erstellen oder künftig erstellen wollen.

## **5.1.1.1 Methode Weißtext**

Bei der Methode "Weißtext" fügen Sie Variablen für Rechnungsbetrag und Verwendungszweck als Weißtext (also als weiß formatierten und damit unsichtbaren Text) in Ihre Rechnungen ein. Diese Methode können Sie nutzen, wenn Sie

• Rechnungen als Serienbriefe erstellen. In diesem Fall fügen Sie die benötigten Variablen in Ihre Dokumentvorlagen für Serienbriefe ein.

- Rechnungen im Format PDF mit Ihrem Output Management-System erstellen und über die Sammelkorb-Funktion der E-POSTBUSINESS BOX automatisch versenden
- einzelne Rechnungen mit der E-POSTBUSINESS BOX versenden. In diesem Fall müssen Sie die Rechnungsdaten entweder
	- o manuell formatieren oder
	- o über die Serienbrieffunktion Ihrer Textverarbeitungs-Anwendung mitgeben. Für diesen Fall würden Sie also ebenfalls Ihre Dokumentvorlagen anpassen.

Weitere Informationen finden Sie unter [Rechnungsdaten als Weißtext in Dateien einfügen.](#page-98-1) Der gleiche Prozess gilt auch für einzelne Rechnungen.

## **5.1.1.2 Methode ZUGFeRD**

Wenn Sie bereits den ZUGFeRD-Standard nutzen, um Rechnungsdaten elektronisch auszutauschen, können Sie die E-POSTBUSINESS BOX entsprechend konfigurieren, um die Daten für den Rechnungsversand zu nutzen. Dazu müssen Sie die Rechnungen im Format PDF exportieren.

**HINWEIS**: Das System liest die ZUGFeRD-Daten aus und fügt jeder Rechnung einen automatisch ausgefüllten Überweisungsträger an.

Um die Rechnungen zu versenden, haben Sie folgende Möglichkeiten:

- Im typischen Fall exportiert Ihr Output Management-System die automatisch generierten Rechnungen in einen speziellen Sammelkorb, die Rechnungen werden automatisch versendet.
- In besonderen Anwendungsfällen kann es sinnvoll sein, die Rechnungen einzeln oder als Ordner mit der Client-Anwendung Connect manuell einzulesen und in die E-POSTBUSINESS BOX hochzuladen.

Weitere Informationen finden Sie unter [Rechnungsdaten im ZUGFeRD-Format in PDF-](#page-105-0)[Dateien einbetten.](#page-105-0)

## **5.1.1.3 Methode Heuristik**

Die Methode Heuristik beruht auf Mustererkennung. Die Client-Anwendung Connect versucht, Betrag, Rechnungsnummer und Kundennummer automatisch im Rechnungstext zu erkennen. Das System schlägt geeignete Kandidaten vor. Der Anwender prüft die einzelne Rechnung oder einen Serienbrief. Das System schlägt Kandidaten vor. Der Anwender wählt dann den Kandidaten mit den korrekten Daten und passt die Verwendungszwecke bei Bedarf an. Das System speichert die Anpassungen für den nächsten Brief.

Außerdem lernt die Mustererkennung beim Versenden. Das System platziert die wahrscheinlichsten Kandidaten an die erste Stelle der Liste. Die vorgeschlagenen Kandidaten werden somit im Laufe der Zeit treffsicherer.

Sie verwenden die heuristische Methode typischerweise dann, wenn das Senden von einzelnen Rechnungen mit der Client-Anwendung Connect der Hauptanwendungsfall ist. Anwender können Rechnungen dann ohne weitere Vorbereitungen senden.

Sie können aber auch Serienbriefe oder automatisch generierte PDF-Dateien mit der heuristischen Methode versenden. Sie müssen dann allerdings jede Rechnung einzeln prüfen. Eine Gewähr, dass das System die Rechnungsdaten korrekt erkennt, ist ausgeschlossen.

Weitere Informationen finden Sie unter [Rechnungsdaten mit Heuristik erkennen.](#page-107-0)

## **5.1.1.4 Welches Verfahren für welchen Versandweg?**

Für die beiden Verfahren, E-POST Briefe zu versenden, müssen Sie jeweils eine Methode wählen:

- a. Um Massensendungen mit der Sammelkorb-Funktion automatisch zu versenden, legen Sie unter **E-POST > Konfiguration > Sammelkorb** für einen Sammelkorb eine der folgenden Methoden fest.
	- Weißtext
	- ZUGFeRD

Weitere Informationen finden Sie unter [Sammelkorb anlegen.](#page-78-1)

- b. Um Rechnungen als Einzel oder Serienbrief mit der Client-Anwendung Connect manuell zu versenden, legen Sie unter **E-POST > Konfiguration > ZahlungsPLUS** eine der folgenden Methoden fest. **Typische** Methoden sind
	- Heuristik
	- Weißtext

## <span id="page-97-0"></span>**5.1.2 Rechnungsversand aktivieren und Zahlungsempfänger zentral festlegen**

Aktivieren Sie die Funktion Rechnungsversand. Erfassen Sie den Zahlungsempfänger und die Bankverbindung zentral für alle Rechnungen, die Ihre Organisation versendet. Damit ist sichergestellt, dass einzelnen Sachbearbeiter die Daten nicht ändern können.

## **Voraussetzung**:

• Sie sind als technischer oder fachlicher Betreuer angemeldet

## **Vorgehen**:

- 1. Wählen Sie **E-POST > Konfiguration > ZahlungsPLUS**.
- 2. Um die Funktion Rechnungsversand zu aktivieren, markieren Sie das Kontrollkästchen Rechnungszahlung aktivieren [\(Abbildung 20: Rechnungsversand aktivieren und](#page-98-2)  [Kontodaten erfassen,](#page-98-2) Position 1).
- 3. Erfassen Sie den Namen Ihrer Organisation als Zahlungsempfänger, und erfassen Sie Ihre Bankverbindung (IBAN und BIC) [\(Abbildung 20: Rechnungsversand aktivieren und](#page-98-2)  [Kontodaten erfassen,](#page-98-2) Position 2).

## **Ergebnis**:

Ihre Bankverbindung ist vorbelegt in den Überweisungsträgern, die das System automatisch druckt oder im Posteingang des Privatkunden anzeigt.

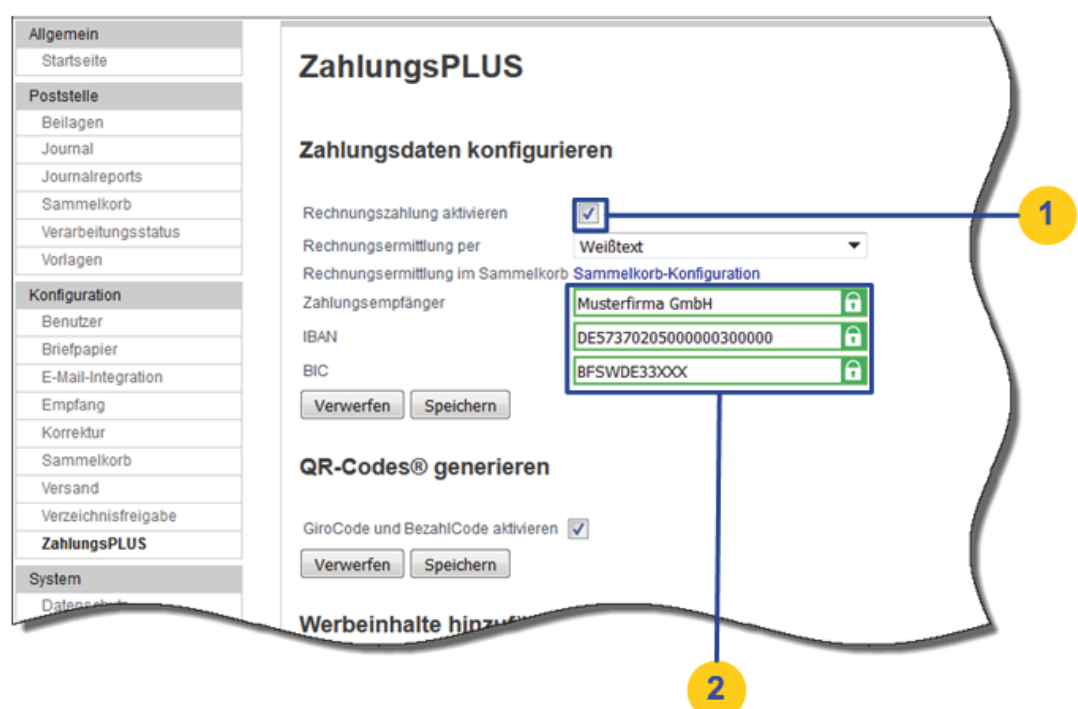

<span id="page-98-2"></span>*Abbildung 20: Rechnungsversand aktivieren und Kontodaten erfassen*

## <span id="page-98-0"></span>**5.1.3 Rechnungsversand-Methoden konfigurieren**

Konfigurieren Sie ein oder mehrere Rechnungsversand-Methoden, je nachdem, welches Szenario in Ihrem individuellen Anwendungsfall passend ist.

Weitere Informationen zum Festlegen der für Sie geeigneten Szenarien und Methoden finden Sie unter [Rechnungsversand: Welche Methode ist für mich die richtige?.](#page-95-0)

## <span id="page-98-1"></span>**5.1.3.1 Rechnungsdaten als Weißtext in Dateien einfügen**

Fügen Sie Rechnungsdaten als unsichtbaren Weißtext in Rechnungen ein, die Sie entweder automatisch mit der Sammelkorb-Funktion oder manuell mit der E-POSTBUSINESS BOX senden.

Wenn Sie die Serienbrief-Funktion Ihrer Textverarbeitung nutzen wollen, um Rechnungen im Massenversand zu versenden, dann fügen Sie Platzhalter (Seriendruckfelder) für Rechnungsbetrag und Verwendungszweck als unsichtbaren Weißtext in Ihre Dokumentvorlage für Serienbriefe ein.

Anwender können die Serienbriefe mit dem E-POSTBUSINESS BOX Druckertreiber senden oder sie als PDF-Dateien einlesen.

Sie können Rechnungsdaten auf die gleiche Weise auch in Einzelbriefe einfügen.

## <span id="page-99-1"></span>**Datenquelle für Serienbriefe vorbereiten**

Führen Sie diese Aktivität aus, wenn Sie Ihre Rechnungen als Serienbriefe erstellen.

## **Vorgehen**:

Fügen Sie der Datenquelle, aus der Ihre Serienbriefe die Adressdaten beziehen, Spalten (Datenfelder) mit folgenden Inhalten hinzu:

• für den **Rechnungsbetrag**, z. B. die Spalte Betrag.

## **ACHTUNG: Rechnungsbetrag korrekt schreiben**

Beachten Sie folgende Anforderungen

- o Der Rechnungsbetrag hat zwei Dezimalstellen, z. B. "1200,00". Sie dürfen die Cent-Beträge nicht durch ein Minuszeichen ("-") ersetzen. In unserem Beispiel wäre also "1200,-" ungültig.
- o Der Rechnungsbetrag hat keine vorangestellten Nullen vor Beträgen ab 1 Euro.
- $\circ$  Nicht zulässig ist z. B. "01,00".
- $\circ$  Erlaubt ist dagegen "0,99".
- o Sie verwenden keine Tausendertrennzeichen und Währungssymbol (€).
- für den **Verwendungszweck** Zeile 1 z. B. die Spalte Verwendungszweck

## **HINWEIS: Zulässige Zeichen**

- Der Verwendungszweck darf maximal 35 Zeichen haben.
- Folgende Zeichen sind nach dem EBICS-Standard (Anlage 3 der Schnittstellenspezifikation für die Datenfernübertragung zwischen Kunde und Kreditinstitut gemäß DFÜ-Abkommen) für SEPA-Überweisungen zulässig:

```
a b c d e f g h i j k l m n o p q r s t u v w x y z A B C 
D E F G H I J K L M N O P Q R S T U V W X Y Z 0 1 2 3 4 5 
6 7 8 9 ' : ? , - ( + . ) /
Leerzeichen (Space)
```
**Nicht** erlaubt sind Sonderzeichen und Umlaute.

- <span id="page-99-0"></span>• für den **Verwendungszweck** Zeile 2 z. B. die Spalte Verwendungszweck2
- **Optional**: für einen individuellen Belegschlüssel z. B. die Spalte Belegschlüssel

### **HINWEIS: Belegschlüssel nur bei physischer Einreichung**

Der Belegschlüssel wird nur bei Überweisungsträgern übermittelt, die ein Rechnungszahler bei seiner Bank physisch einreicht, nicht Rechnungen, die der Empfänger online begleicht.

Weitere Informationen finden Sie unter Belegschlüssel (Textschlüssel) für Überweisungsträger [konfigurieren.](#page-110-0)

### **Ergebnis:**

Ihre Datenquelle hat eine Tabellenstruktur wie in [Abbildung 21: Tabellenstruktur einer](#page-100-0)  [Datenquelle mit Adress-](#page-100-0) und Rechnungsdaten.

| Melanie<br>Muster <sub>5</sub><br>Melanie<br><b>Muster6</b><br>Melanie<br>Muster7 |                                    | Postfach 123 12349<br>Postfach 123 12350<br>Postfach 123 12351 |    | <b>Musterst 123.05</b><br>Musterst 123,06<br><b>Musterst</b> 123,07 | Kundennummer 05<br>Kundennummer 06 |
|-----------------------------------------------------------------------------------|------------------------------------|----------------------------------------------------------------|----|---------------------------------------------------------------------|------------------------------------|
|                                                                                   |                                    |                                                                |    |                                                                     |                                    |
|                                                                                   |                                    |                                                                |    |                                                                     |                                    |
|                                                                                   |                                    |                                                                |    |                                                                     | Kundennummer 07                    |
| Melanie<br>Muster <sub>8</sub>                                                    |                                    | Postfach 123 12352                                             |    | Musterst 123,08                                                     | Kundennummer 08                    |
|                                                                                   |                                    |                                                                |    |                                                                     | Kundennummer 09                    |
|                                                                                   |                                    |                                                                |    |                                                                     | Kundennummer 10                    |
|                                                                                   | Melanie<br>Melanie<br>Datensatz 10 | Muster <sup>9</sup><br>von                                     | 20 | Postfach 123 12353<br>Muster10 Postfach 123 12354                   | Musterst 123.09<br>Musterst 123.1  |

<span id="page-100-0"></span>*Abbildung 21: Tabellenstruktur einer Datenquelle mit Adress- und Rechnungsdaten*

## **Rechnungsdaten in Dokument oder Dokumentvorlage einfügen**

Fügen Sie Rechnungsdaten als Weißtext in PDF-Dokumente ein, die Sie automatisch mit Ihrem Output Management-System generieren. Oder fügen Sie sie in Dokumentvorlagen ein, wenn Sie die Rechnungen halbautomatisch als Serienbriefe erstellen.

- 1. Fügen Sie der Rechnung die folgenden Steuerzeichen und Platzhalter (bei Serienbriefen) oder Werte (bei PDF-Dateien, die Sie mit Ihrem Output Management-System generieren) in **[[doppelten eckigen Klammern]]** in Ihre Rechnungen im Format PDF oder in Ihre Dokumentvorlage für Serienbriefe ein:
	- [[Rechnung:1]]: Der Wert 1 schaltet das Erkennen von Zahlungsinformationen ein. Mit dem Wert 0 können Sie die Funktion für bestimmte einzelne Anschreiben **ausschalten**. **HINWEIS: Steuerungsinformation korrekt setzen**
		- o Die Steuerungsinformation [[Rechnung:1]] muss an erster Stelle der Rechnungsdaten stehen..
		- o Andere Werte als 1 oder 0 sind nicht möglich und zulässig.
	- [[Betrag:<Variable/Wert für Rechnungsbetrag>]] **HINWEIS: Rechnungsbetrag korrekt schreiben**
		- Beachten Sie die Anforderungen unter Datenquelle für Serienbriefe [vorbereiten](#page-99-1)
	- Verwendungszweck, Zeile 1: [[Verwendungszweck:<Variable/Wert für Verwendungszweck>]] **HINWEIS: Zulässige Zeichen** Beachten Sie die Anforderungen unter Datenquelle für Serienbriefe [vorbereiten](#page-99-1)
	- **Optional**: Analog zum Verwendungszweck, Zeile 1 können Sie eine Variable für einen Verwendungszweck, Zeile 2 anlegen, z. B. nach folgendem Schema:

[[Verwen-dungszweck2:<Variable für eine zweite Zeile für Verwendungszweck>]].

• **Optional**: Belegschlüssel: [[Belegschlüssel:<Variable/Wert für Belegschlüssel>]]

Weitere Informationen finden Sie unter [Belegschlüssel \(Textschlüssel\) für Über](#page-110-0)[weisungsträger konfigurieren.](#page-110-0)

### **Ergebnis**:

Im Beispiel einer Dokumentvorlage für einen Serienbrief sieht die erste Seite aus wie in [Abbildung 22: Beispiel: Serienbrief-Dokumentvorlage mit Steuerungszeichen und](#page-101-0)  [Variablen für Rechnungsdaten](#page-101-0)

Grau hinterlegt sind die Platzhalter für die Serienbriefdaten. Sie werden z. B. aus Ihrer Datenbank gefüllt.

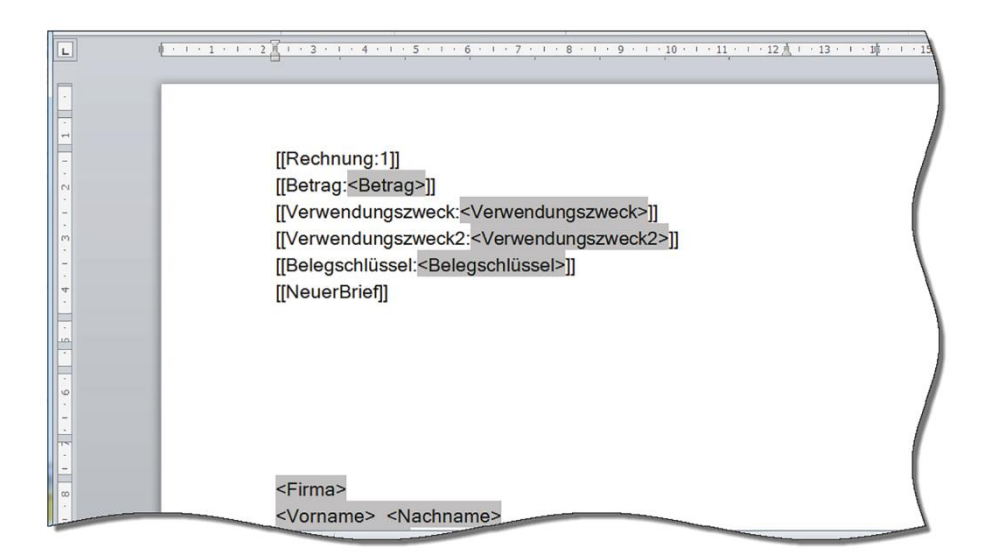

<span id="page-101-0"></span>*Abbildung 22: Beispiel: Serienbrief-Dokumentvorlage mit Steuerungszeichen und Variablen für Rechnungsdaten*

- 2. Formatieren Sie die Rechnungsdaten genau wie die Steuerungsinformation für das Trennen von Serienbriefen:
	- Stellen Sie sicher, dass die Steuerzeichen (bei Serienbriefen) und Variablen/Werte für Rechnungsdaten auf der jeweils ersten Seite einer Rechnung positioniert sind
	- **Empfehlung**: Damit die Steuerungsinformation unsichtbar ist, verwenden Sie die Schriftfarbe weiß (bei weißem Briefpapier).
	- **Empfehlung**: Verwenden Sie eine Standard-Schriftart wie Arial oder Times New Ro-man.
	- **Empfehlung**: Legen Sie für den Schriftgrad einen Wert zwischen 1 und 12 fest.

## **Sammelkorb konfigurieren**

Wenn Sie die Rechnungen mit Ihrem Output Management-System automatisch generieren, konfigurieren Sie einen Sammelkorb, in den Sie die Rechnungen exportieren.

Weitere Informationen über das automatisierte Versenden finden Sie unter Sammelkorb [konfigurieren.](#page-78-0)

Voraussetzung:

• Sie sind als technischer oder fachlicher Betreuer angemeldet.

- 1. Stellen Sie unter **E**‑**POST > Konfiguration > ZahlungsPLUS** sicher, dass das Kontrollkästchen **Rechnungszahlung aktivieren** markiert ist [\(Abbildung 23:](#page-102-0)  [Zahlungsdaten konfigurieren,](#page-102-0) Position 1.
- 2. Wählen Sie den Link **Rechnungsermittlung im Sammelkorb** (Position 2).

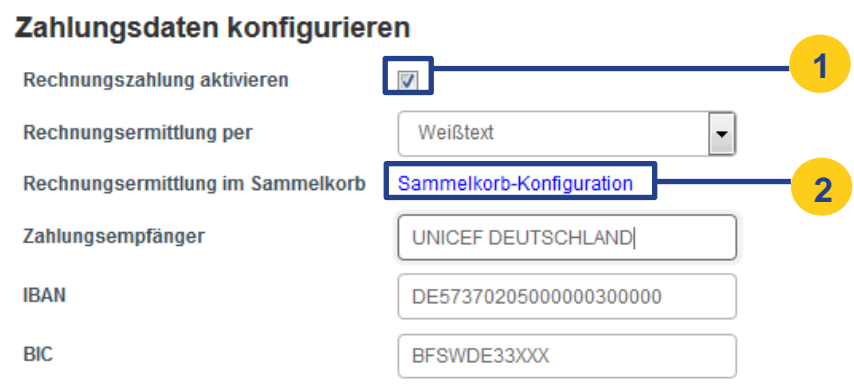

<span id="page-102-0"></span>*Abbildung 23: Zahlungsdaten konfigurieren*

- 3. Wählen Sie **Sammelkorb anlegen**.
- 4. Wählen Sie in der Liste **Rechnungsermittlung** den Listenpunkt **Weißtext** [\(Abbildung](#page-103-0)  [24: Sammelkorb für Rechnungen mit Weißtext-Rechnungsdaten konfigurieren,](#page-103-0) Position 1).

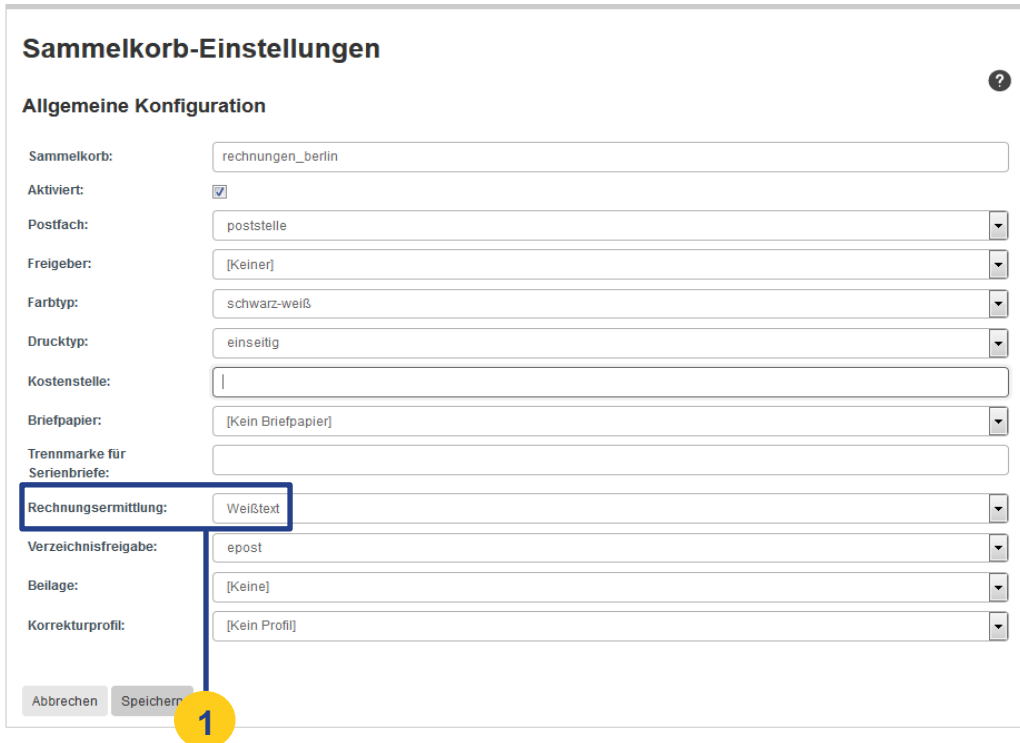

<span id="page-103-0"></span>*Abbildung 24: Sammelkorb für Rechnungen mit Weißtext-Rechnungsdaten konfigurieren*

5. Legen Sie die Druck- und Versandoptionen für den Sammelkorb fest, und konfigurieren Sie Ihr Output Management-System so, dass die Rechnungen in das Sammelkorbverzeichnis geschrieben werden. Weitere Informationen über das Konfigurieren von Sammelkörben finden Sie unter [Au-tomatisierter Massenversand.](#page-74-0)

## **Rechnungen mit Weißtext-Rechnungsdaten manuell versenden**

Sorgen Sie dafür, dass Anwender Rechnungen manuell mit der Client-Anwendung Connect senden können.

#### **Beispielhafte Anwendungsfälle**: Anwender

- erzeugen Rechnungen mit der Serienbrieffunktion ihrer Textverarbeitung
- fügen Weißtext-Rechnungsdaten manuell in einzelne Rechnungen ein

#### **Voraussetzung**:

• Sie sind als technischer oder fachlicher Betreuer angemeldet.

### **Vorgehen**:

- 1. Wählen Sie **E-POST > Konfiguration > ZahlungsPLUS**.
- 2. Stellen Sie sicher, dass das Kontrollkästchen **Rechnungszahlung aktivieren** markiert ist [\(Abbildung 25: Weißtext als Methode für manuelles Versenden mit Connect](#page-104-0)  [festlegen,](#page-104-0) Position 1).
- 3. Wählen Sie im Feld Methode, um Zahlungsinformation zu ermitteln den Listenpunkt **Weißtext** (Position 2).

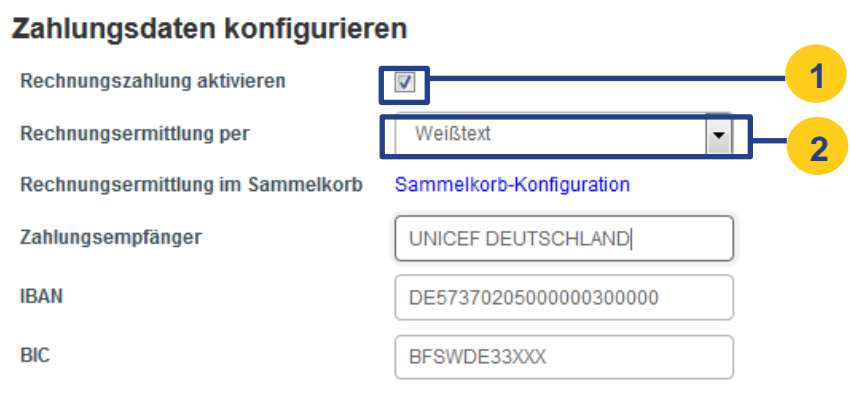

<span id="page-104-0"></span>*Abbildung 25: Weißtext als Methode für manuelles Versenden mit Connect festlegen*

4. Um das Erkennen der Rechnungsdaten zu testen, starten Sie den Seriendruck mit der Client-Anwendung Connect oder lesen die PDF-Dateien ein.

Eine Fehlermeldung erinnert Sie daran, dass Rechnungen farbig gedruckt werden müssen.

- 5. Wählen Sie unter **Farbtyp** den Listenpunkt farbig.
- 6. Markieren Sie auf der Registerkarte **ZahlungsPlus** [\(Abbildung 26: Weißtext-](#page-105-1)[Rechnungsdaten erkennen](#page-105-1) Position 1) das Kontrollkästchen Weißtext-Erkennung verwenden (Position 2). Das System zeigt Rechnungsdaten an, die es automatisch ermittelt.

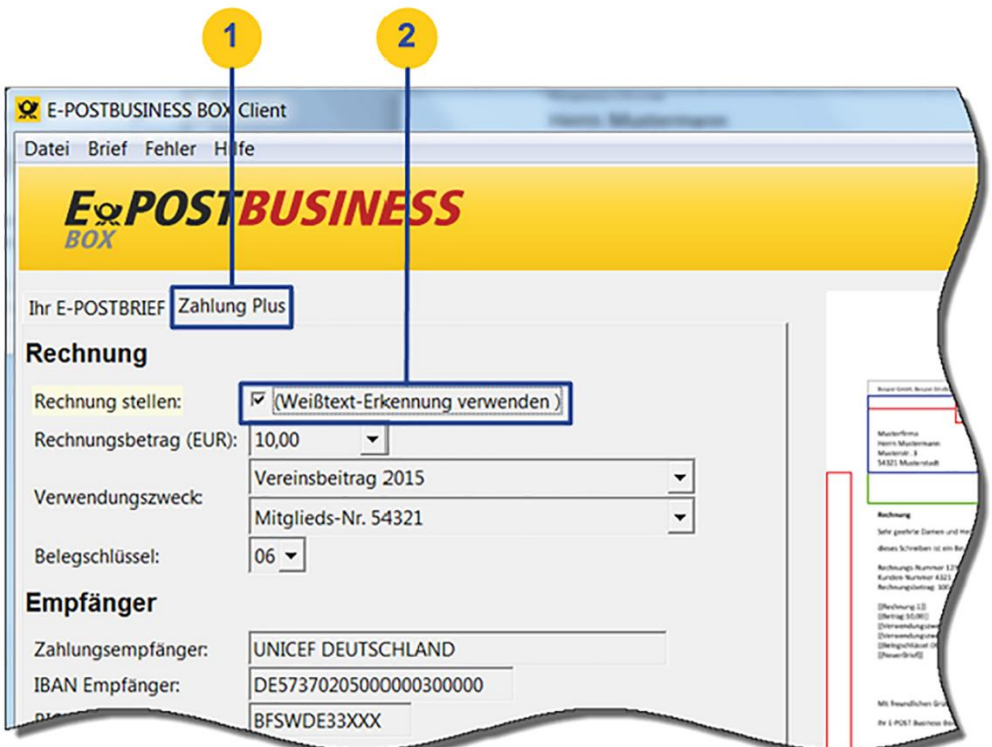

<span id="page-105-1"></span>*Abbildung 26: Weißtext-Rechnungsdaten erkennen*

- 7. Um den vorausgefüllten SEPA-Überweisungsträger zu prüfen, wählen Sie **Anzeigen**. Das System generiert die Rechnung als PDF-Datei.
- 8. Damit das System automatisch eine Leerseite einfügt, um das Drucken des Formulars auf der Briefrückseite zu verhindern, tun Sie Folgendes:
	- a. Wählen Sie auf der Registerkarte Ihr E-POST Brief unter Druckeinstellungen die Produktionsart **beidseitig**.
	- b. Wenn Sie mehrere Briefe versenden: Wählen Sie die Schaltfläche **Auf alle Briefe anwenden**.

## <span id="page-105-0"></span>**5.1.3.2 Rechnungsdaten im ZUGFeRD-Format in PDF-Dateien einbetten**

Nutzen Sie im Bedarfsfall das ZUGFeRD-Format, um PDF-Dateien über einen entsprechend konfigurierten Sammelkorb zu versenden.

### **HINWEIS: Einschränkungen**

Beim Versand über die E-POSTBUSINESS BOX ist es nur möglich, ZUGFeRD-Daten aus einer PDF-Datei auszulesen und diese Daten automatisch in einen Überweisungsträger einzufügen, der Ihrem Brief angefügt wird.

### **Vorgehen:**

- 1. Konfigurieren Sie Ihre brieferzeugende Anwendung so, dass die Rechnungsdaten gemäß der ZUGFeRD-Spezifikation in die PDF-Dateien einbettet werden. Weitere Informationen finden Sie im ZUGFeRD-Infopaket unter [www.ferd-net.de.](http://www.ferd-net.de/)
- 2. Melden Sie sich als technischer oder fachlicher Betreuer in der E‑POSTBUSINESS BOX an.
- 3. Stellen Sie unter **E-POST > Konfiguration > ZahlungsPLUS** sicher, dass das Kontrollkästchen **Rechnungszahlung aktivieren** markiert ist [\(Abbildung 23:](#page-102-0)  [Zahlungsdaten konfigurieren,](#page-102-0) Position 1).
- 4. Wählen Sie den Link Rechnungsermittlung im Sammelkorb [\(Abbildung 23:](#page-102-0)  [Zahlungsdaten konfigurieren,](#page-102-0) Position 2).
- 5. Wählen Sie **Sammelkorb anlegen**.
- 6. Wählen Sie in der Liste **Rechnungsermittlung** den Listenpunkt **ZUGFeRD**.
- 7. Legen Sie die Druck- und Versandoptionen für den Sammelkorb fest, und konfigurieren Sie Ihr Output Management-System so, dass die Rechnungen in das Sammelkorbverzeichnis geschrieben werden.

Weitere Informationen über das Konfigurieren von Sammelkörben finden Sie unter [Au-tomatisierter Massenversand.](#page-74-0)

## **Rechnungen im ZUGFeRD-Format manuell mit der Client-Anwendung Connect senden**

Ermöglichen Sie bei Bedarf das manuelle Senden von Rechnungen im ZUGFeRD-Format. Ein elektronischer Datenaustausch ist auf diesem Weg jedoch nicht möglich.

### **HINWEIS: Einschränkungen**

Beim Versand über die E-POSTBUSINESS BOX ist es nur möglich, ZUGFeRD-Daten aus einer PDF-Datei auszulesen und diese Daten automatisch in einen Überweisungsträger einzufügen, der Ihrem Brief angefügt wird.

#### **Voraussetzung**:

• Sie sind als technischer oder fachlicher Betreuer angemeldet.

- 1. Stellen Sie unter **E-POST > Konfiguration > ZahlungsPLUS** sicher, dass das Kontrollkästchen Rechnungszahlung aktivieren markiert ist.
- 2. Wählen Sie im Feld **Rechnungsermittlung per** den Listenpunkt **ZUGFeRD**.
- 3. Um das manuelle Versenden zu testen, gehen Sie vor wie unter [Rechnungsdaten als](#page-98-1)  [Weißtext in Dateien einfügen: Rechnungen mit Weißtext-Rechnungsdaten manuell](#page-98-1) [versenden.](#page-98-1)

## <span id="page-107-0"></span>**5.1.3.3 Rechnungsdaten mit Heuristik erkennen**

Legen Sie die heuristische Methode für das Ermitteln der Rechnungsdaten in Briefen fest: Anwender können dann einzelne Rechnungen mit der Client-Anwendung Connect ohne weiteren Konfigurationsaufwand senden.

Die Methode Heuristik beruht auf Mustererkennung. Die Client-Anwendung Connect versucht, Betrag, Rechnungsnummer und Kundennummer automatisch im Rechnungstext zu erkennen. Das System schlägt geeignete Kandidaten vor. Der Anwender prüft die einzelne Rechnung oder einen Serienbrief. Das System schlägt Kandidaten vor. Der Anwender wählt dann den Kandidaten mit den korrekten Daten und passt die Verwendungszwecke bei Bedarf an. Das System speichert die Anpassungen für den nächsten Brief.

Bei Bedarf passen Sie den Belegschlüssel an. Beispiel: Als Kassenwart einer gemeinnützigen Organisation erinnern Sie Ihre Mitglieder an den Jahresbeitrag: Auf den Überweisungsträgern soll der Belegschlüssel 06 für Spenden erscheinen.

## **ACHTUNG: Wofür ist die heuristische Methode nicht geeignet oder verwendbar?**

Die heuristische Methode ist nicht bei der Sammelkorb-Funktion verwendbar.

Die heuristische Methode funktioniert auch bei Serienbriefen oder PDF-Dateien, die Sie mit der Client-Anwendung Connect versenden, aber nicht bei Rechnungen, die Sie mit der Sammelkorb-Funktion automatisch versenden.

**Hintergrund**: Sie müssen jede Rechnung einzeln prüfen. Eine Gewähr, dass das System die Rechnungsdaten korrekt erkennt, ist ausgeschlossen.

### **Voraussetzung**:

• Sie sind als technischer oder fachlicher Betreuer angemeldet.

- 1. Wählen Sie **E-POST > Konfiguration > ZahlungsPLUS**.
- 2. Stellen Sie sicher, dass das Kontrollkästchen **Rechnungszahlung aktivieren** markiert ist.
- 3. Wählen Sie im Feld **Rechnungsermittlung per** den Listenpunkt **Heuristik**.
- 4. Erstellen Sie eine Rechnung. Damit die automatische Rechnungserkennung (Heuristik) die Rechnungsdaten ermitteln kann, stellen Sie darin Folgendes sicher:
	- Der Rechnungsbetrag erfüllt folgende Anforderungen:
		- o Der Rechnungsbetrag hat zwei Dezimalstellen, z. B. "1200,00".
		- o Sie dürfen die Cent-Beträge nicht durch ein Minuszeichen ("-")
			- ersetzen. In unserem Beispiel wäre also "1200,-" ungültig.
		- o Der Rechnungsbetrag hat keine vorangestellten Nullen. Nicht zulässig ist z. B. "01,00".
		- $\circ$  Tausendertrennzeichen sind nicht zulässig. "1.200,00" wäre also ungültig.
		- Der E-POST Brief enthält genau 2 Verwendungszwecke: z. B. Kundennummer und Rechnungsnummer.
• Die Zeichenfolgen für die Verwendungszwecke folgen dem SEPA-Standard, z. B. "Rechnungsnummer 12345" und "Kundenummer 54321".

#### **HINWEIS: Zulässige Zeichen**

- o Der Verwendungszweck darf maximal 35 Zeichen haben.
- o Folgende Zeichen sind nach dem EBICS-Standard (Anlage 3 der Schnittstellenspezifikation für die Datenfernübertragung zwischen Kunde und Kreditinstitut gemäß DFÜ-Abkommen) für SEPA-Überweisungen zulässig:

a b c d e f g h i j k l m n o p q r s t u v w x y z A B C D E F G H I J K L M N O P Q R S T U V W X Y Z 0 1 2 3 4 5 6 7 8 9 ' : ? , - ( + . ) / Leerzeichen (Space)

**Nicht** erlaubt sind Sonderzeichen und Umlaute.

• Die Zahlen für Rechnungsnummer und Kundennummer haben mindesten 5 Stellen. Fügen Sie gegebenenfalls führende Nullen hinzu, z. B. "Rechnungsnummer 02345" und "Kundenummer 04321" (Abbildung 27: [Beispiel: Rechnung mit Rechnungsdaten\)](#page-108-0).

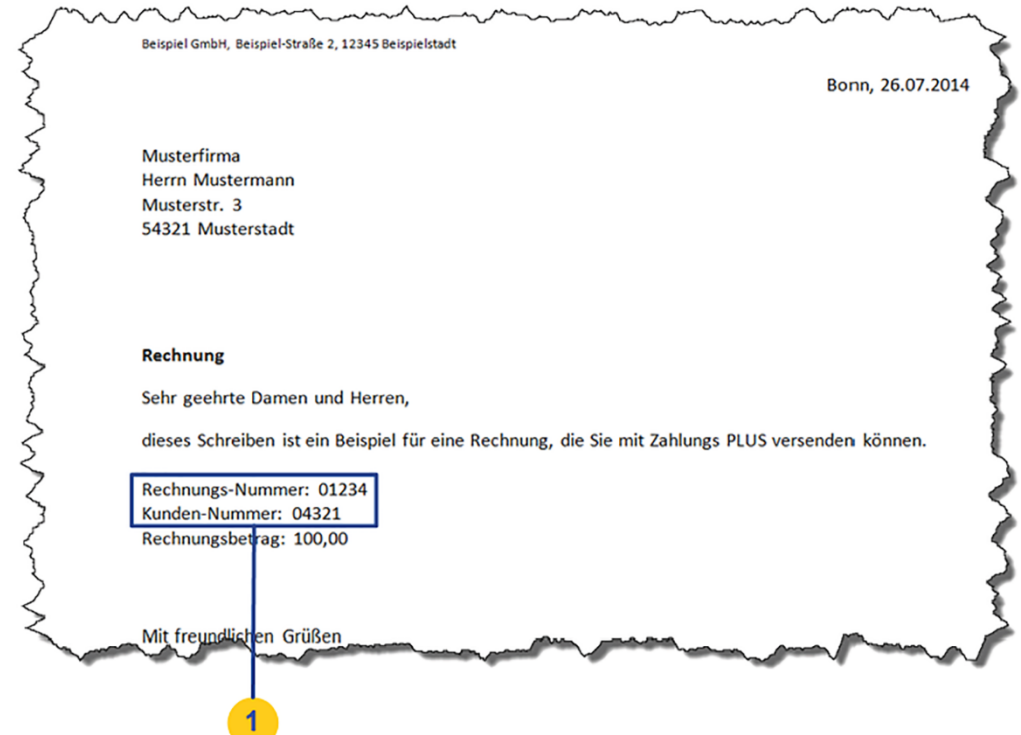

<span id="page-108-0"></span>*Abbildung 27: Beispiel: Rechnung mit Rechnungsdaten*

- 5. Drucken Sie die Rechnung, um sie in der Client-Anwendung Connect in der Vorschau anzuzeigen. Weitere Informationen finden Sie im *E-POSTBUSINESS BOX Anwenderhandbuch*.
- 6. Markieren Sie auf der Registerkarte **ZahlungsPlus** [\(Abbildung 28: Rechnungsdaten](#page-109-0)  [mit Heuristik erkennen,](#page-109-0) Position 1) das Kontrollkästchen **Automatische Ermittlung verwenden** (Position 2).

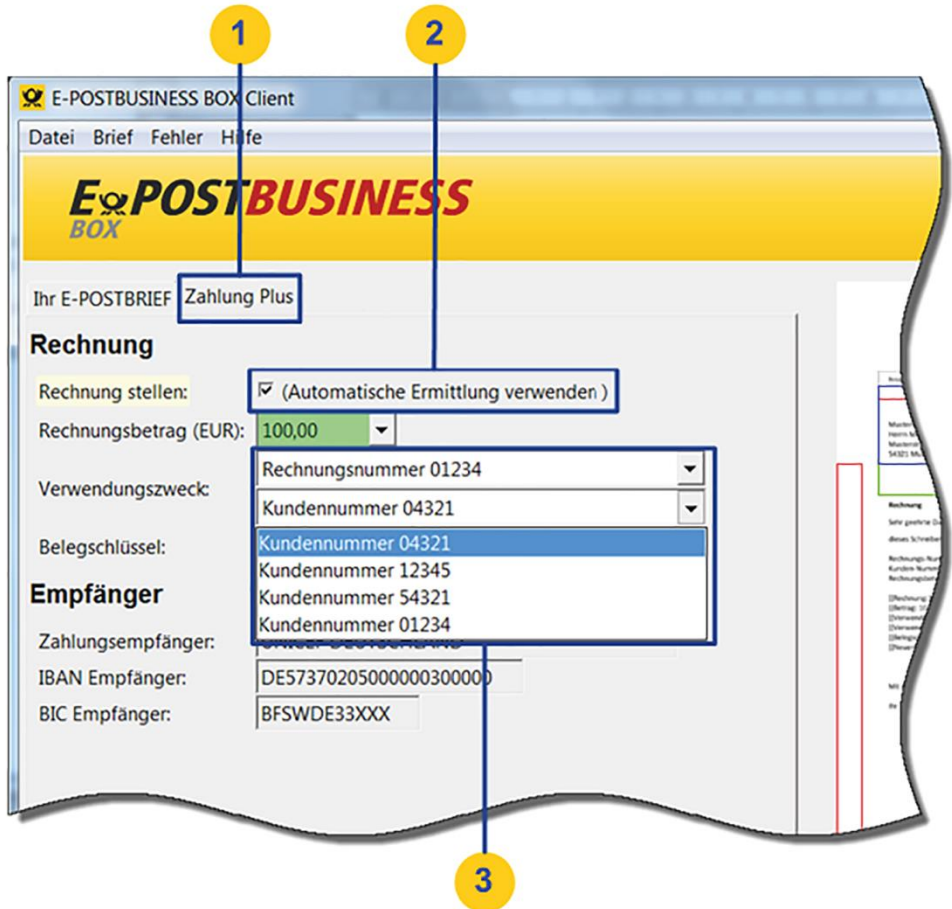

### <span id="page-109-0"></span>*Abbildung 28: Rechnungsdaten mit Heuristik erkennen*

Das System zeigt Rechnungsdaten an, die es automatisch ermittelt.

In unserem Beispiel schlägt das System für Verwendundungszweck2 ("Kundennummer") korrekt 04321 als Kundennummer vor (Position 3).

Die Heuristik schlägt aber auch mehrere Kandidaten vor, die ebenfalls als Kundennummern in Frage kommen:

- 12345: in unserem Beispiel die Postleitzahl des Absenders
- 54321: die Postleitzahl des Empfängers
- 01234: die Rechnungsnummer
- 7. Wählen Sie in den **Listen Rechnungsbetrag (EUR)** und Verwendungszweck die Einträge, die den tatsächlichen Rechnungsdaten entsprechen.

### **Ergebnis:**

Das System lernt. Es speichert das Muster, mit dem es die Rechnungsdaten erfolgreich identifiziert hat. Bei der nächsten Rechnung sind die Listen **Rechnungsbetrag (EUR)** und **Verwendungszweck** mit den entsprechenden Werten vorbelegt.

In unserem Beispiel schreiben Sie "Kunden-Nummer" (mit Bindestrich). Die Heuristik schlägt aber "Kundennummer" vor: Das ist die Einstellung aus einem vorigen Brief, die das System sich gemerkt hat. Prüfen Sie also Schreibweise und Wert der vorgeschlagenen Verwendungszwecke.

**Beispiel**: Im nächsten Brief versenden Sie eine Mitgliedsbeitrags-Rechnung. "Kundennummer" korrigieren Sie in "Mitgliedsnummer". Die "Rechnungsnummer" korrigieren Sie in "Jahresbeitrag", das Jahr "2015" erfassen Sie manuell (weil das System nur mindestens 5-stellige Zeichenfolgen automatisch erkennen kann).

### **ACHTUNG: Keine Gewähr für richtig erkannte Rechnungsdaten**

Die Heuristik der Mustererkennung erleichtert das Erstellen von Rechnungen.

Wir können jedoch keine Gewähr geben, dass das Ergebnis der Mustererkennung korrekt ist.

Prüfen Sie jede Rechnung einzeln.

- 8. **Optional**: Wählen Sie den Belegschlüssel an, der auf dem gedruckten Überweisungsträger erscheinen soll.
- 9. Um den vorausgefüllten SEPA-Überweisungsträger zu prüfen, der der Rechnung beigelegt wird, wählen Sie **Anzeigen**.
- 10. Damit das System automatisch eine Leerseite einfügt, um das Drucken des Formulars auf der Briefrückseite zu verhindern, tun Sie Folgendes:
	- Wählen Sie auf der Registerkarte Ihr E-POST Brief unter Druckeinstellungen die Produktionsart **beidseitig**.
	- Wenn Sie mehrere Briefe versenden: Wählen Sie die Schaltfläche **Auf alle Briefe anwenden**.

### **5.1.4 Belegschlüssel (Textschlüssel) für Überweisungsträger konfigurieren**

Ändern Sie bei Bedarf den Belegschlüssel auf dem Überweisungsträger. Standardmäßig ist auf Zahlungsträgern der Belegschlüssel 08 (sogenannter SEPA-Überweisungs- /Zahlscheinvordruck, neutral/Lotterie) eingestellt.

**Beispiel**: Sie wollen Spendenzahlungen (Belegschlüssel 06) von umsatzsteuerpflichtigen Rechnungsbeträgen (SEPA-Überweisung/Zahlschein, neutral/Lotterie, 08) unterscheiden.

### **HINWEIS: Nur physische Einreichung**

Der Belegschlüssel wird nur bei Überweisungsträgern übermittelt, die ein Rechnungszahler bei seiner Bank physisch einreicht, nicht Rechnungen, die der Empfänger online begleicht.

### **ACHTUNG: Einschränkung**

Beim Versenden über einen Sammelkorb müssen Sie den Belegschlüssel und die Rechnungsdaten als Weißtext in die PDF-Dateien einfügen.

**Hintergrund**: Die Methode ZUGFeRD kann Belegschlüssel nicht interpretieren. Auch mit XML-Steuerungsdateien lässt sich der Belegschlüssel nicht übergeben.

Alternativ können Sie den Belegschlüssel bei Rechnungen ändern, die Sie manuell über die Client-Anwendung Connect mit der heuristischen Methode versenden.

Weitere Informationen finden Sie im *E-POSTBUSINESS BOX Anwenderhandbuch* unter **Rechnungen senden**.

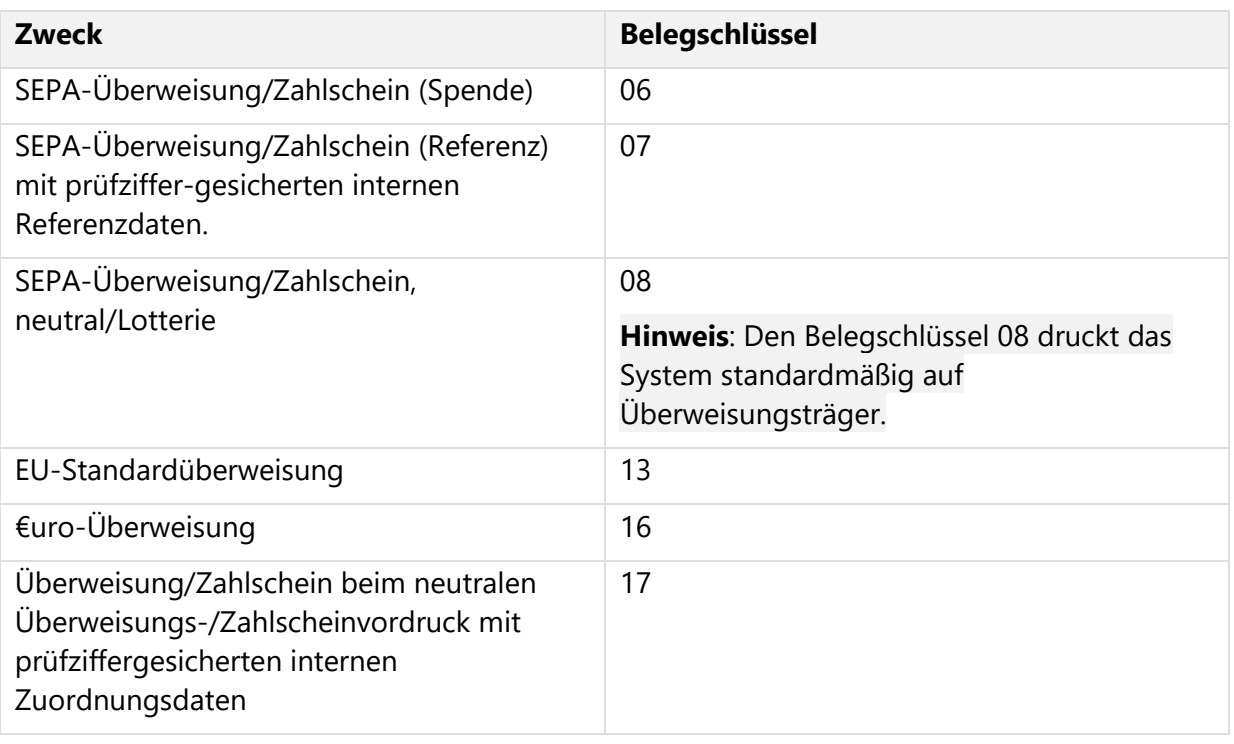

Verwenden Sie bei Bedarf einen der folgenden Belegschlüssel (andere sind nicht möglich):

*Tabelle 9: Zulässige Belegschlüssel*

### **Voraussetzung**:

• Sie sind als technischer oder fachlicher Betreuer angemeldet.

### **Vorgehen**:

- 1. Um eine korrekte Verarbeitung durch Ihre Hausbank sicherzustellen, stimmen Sie den Überweisungsträger mit Ihrer Hausbank ab.
- 2. Konfigurieren Sie Ihr Output Management so, dass der Belegschlüssel als Weißtext in Ihre Dokumente eingefügt wird. Folgen Sie dazu den Anweisungen unter [Rechnungsdaten als Weißtext in Dateien einfügen.](#page-98-0)

### **5.1.5 Rechnungsdaten als QR-Codes® einfügen und Überweisungsträger-Vordrucke inhaltlich gestalten**

Gestalten Sie die freien Flächen um den SEPA-Überweisungsvordruck herum nach Ihren Vorstellungen.

Wenn Sie eine Rechnung versenden, nimmt der SEPA-Überweisungsvordruck nur einen Teil des Platzes auf der gedruckten Seite ein. Die freien Flächen können Sie nach Ihren Vorstellungen gestalten.

Erzeugen Sie automatisch QR-Codes® (BezahlCode und GiroCode, [Abbildung 29: QR-](#page-112-0)[Codes® mit Rechnungsdaten,](#page-112-0) Position 1) neben dem Überweisungsträger-Vordruck für Rechnungen.

Der Rechnungsempfänger scannt den BezahlCode oder GiroCode mit der Banking-App seines Smartphones.

Er erhält so die korrekten Rechnungsdaten (Bankverbindung, Empfänger, Verwendungszweck, Betrag) und überweist online.

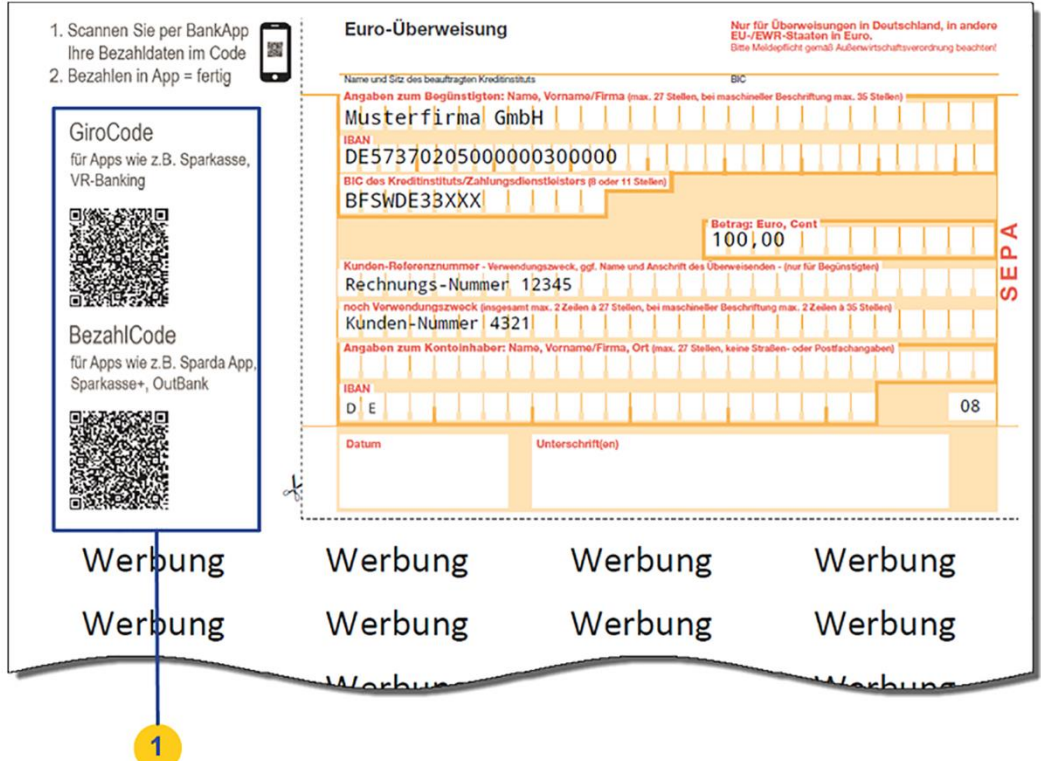

<span id="page-112-0"></span>*Abbildung 29: QR-Codes® mit Rechnungsdaten*

### **Voraussetzung**:

• Sie sind als technischer oder fachlicher Betreuer angemeldet.

### **Vorgehen**:

1. Erstellen Sie eine einseitige PDF-Datei im Format PDF/A-1b.

- Um eine optimale Druckqualität sicherzustellen (z. B. Farbtreue, Darstellung von Schriften usw.), folgen Sie den Gestaltungshinweisen für elektronisches Briefpapier. Weitere Informationen finden Sie im Administratorhandbuch unter [Elektronisches Briefpapier einrichten\)](#page-55-0).
- Gestalten Sie die Seite außerhalb der folgenden Flächen. Das System weißt automatisch alle Flächen, die für den Überweisungsträger-Vordruck sowie an den Rändern freibleiben müssen.

### **ACHTUNG: Automatische Layout-Änderung**

Für die korrekte Verarbeitung im Rechenzentrum ist der **linke** Seitenrand wichtig.

Wenn die Inhalte, die Sie mit der PDF-Datei hinzufügen, den linken Seitenrand berühren, dann skaliert das System Ihre Inhalte automatisch auf die passende Größe herunter. Ihre Datei kann also auf jeden Fall im Rechenzentrum verarbeitet werden.

Aber der Zahlungsträger-Vordruck hat eine normierte Größe. Wird er skaliert kann die Bank, bei der er eingereicht wird, ihn evtl. nicht mehr automatisch verarbeiten.

Um zu vermeiden dass der Zahlungsträger-Vordruck ungültig wird, stellen Sie des-halb – wie beim Erstellen von elektronischem Briefpapier – sicher, dass Sie die Layout-Vorgaben des Systems einhalten.

Prüfen Sie sorgfältig, ob der gedruckte Zahlungsträger-Vordruck die korrekte Größe hat. Siehe auch Layout- [und Formatanforderungen.](#page-127-0)

- Für den Überweisungsträger-Vordruck weißt das System folgenden Bereich:
	- o vom rechten Rand: 148 mm
	- o vom oberen Rand: 105 mm
- Wenn Sie GiroCode und BezahlCode einfügen, weißt das System den gesamten Bereich links neben dem Überweisungsvordruck.
- An den Rändern weißt das System folgende Bereiche:
	- o **Linker Seitenrand**: Die Sperrfläche am linken Seitenrand beginnt 90 mm unterhalb des oberen Seitenrands. Sie ist 12 mm breit und reicht bis zum unteren Seitenrand.
	- o **Oberer/unterer Seitenrand**: Der Abstand zum oberen und unteren Seiten-rand beträgt mindestens 2 mm.
	- o **Rechter Seitenrand**: Der Abstand zum rechten Seitenrand beträgt mindestens 2 mm.
- 2. Laden Sie die PDF-Datei in die E-POSTBUSINESS BOX hoch:
	- Wählen Sie **E-POST> ZahlungsPLUS**.
		- Laden Sie die Datei mit **Durchsuchen** hoch.
		- Wählen Sie Einstellungen speichern.

Die Seite mit Ihren Marketinginhalten (am linken Rand und auf der unteren Seitenhälfte, [Abbildung 30: Vorschau auf SEPA-Überweisungsträgervordruck mit](#page-114-0) 

[Marketinginhalten, ohne QR-Codes®,](#page-114-0) Position 1, 2) und dem Überweisungsträger wird in der Vorschau angezeigt.

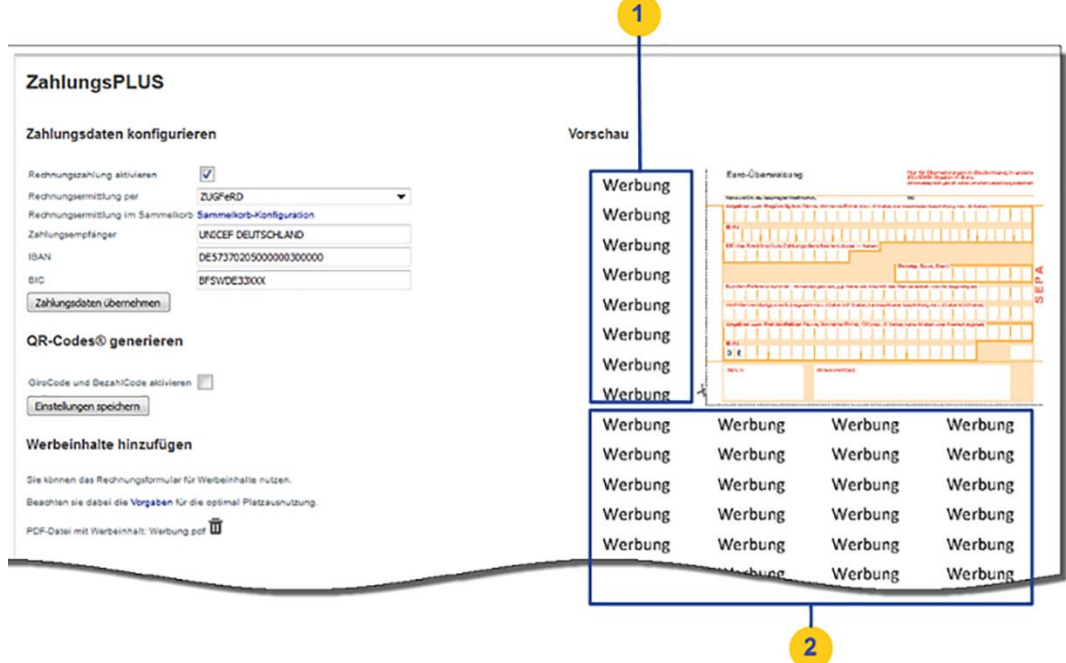

<span id="page-114-0"></span>*Abbildung 30: Vorschau auf SEPA-Überweisungsträgervordruck mit Marketinginhalten, ohne QR-Codes®*

3. Um die Rechnungsdaten in Form von QR-Codes® auf das Blatt mit dem Überweisungsträger zu drucken, markieren Sie das Kontrollkästchen **GiroCode und BezahlCode aktivieren** und wählen **Einstellungen speichern**.

Beachten Sie folgende Werte für die maximale Anzahl von Zeichen:

- Empfänger: 70 Zeichen
- BIC: 8 / 11 Zeichen
- IBAN: 34 Zeichen
- Betrag: 12 Zeichen
- Verwendungszweck: 140 Zeichen

Die QR-Codes® werden in der Vorschau angezeigt. Der Bereich links neben dem Überweisungsträger-Vordruck wird automatisch geweißt. Dort erscheinen die QR-Codes® [\(Abbildung 29: QR-Codes® mit Rechnungsdaten,](#page-112-0) Position 1).

- 4. Drucken sie eine Rechnung mit der Client-Anwendung Connect und verifizieren Sie, dass der Überweisungsträger-Vordruck folgende Maße hat (jeweils vom Seitenrand bis zur perforierten Linie):
	- vom rechten Rand: 148 mm
	- vom oberen Rand: 105 mm

Er hat dann mit gewissen Toleranzen die Normgröße von 149,86 mm x 105,83 mm.

### **Ergebnis:**

Der Empfänger Ihrer Rechnung scannt den QR-Code® auf der Seite mit dem Überweisungsträger oder druckt den Zahlungsvordruck und reicht ihn wie gewohnt bei der Bank ein.

# **PREMIUMADRESS**

PREMIUMADRESS-Sendungen sind mit einem "P" sowie einem Datamatrixcode versehen. Dies ist ein zweidimensionaler Aufdruck, der wichtige Informationen für Ihre Adresspflege enthält, zum Beispiel Rücksendeadressen, Kunden- und Abrechnungsnummern. Ist eine Sendung nicht zustellbar, werden die Informationen gescannt, mit Adressdatenbanken abgeglichen, und Sie erhalten nach spätestens zwei Werktagen aktuelle Adressdaten.

Sie können PREMIUMADRESS in den folgenden Varianten verwenden:

### 1. **PREMIUMADRESS Report**

Bei PREMIUMADRESS Report erhalten Sie alle Unzustellbarkeitsinformationen elektronisch:

- Unzustellbar, weil nicht zu ermitteln / Annahme verweigert / nicht abgeholt
- Unzustellbar, weil verstorben

Bei Umzug mit Nachsendeauftrag wird die Sendung weitergeleitet, bei Unzustellbarkeit vernichtet.

### 2. **PREMIUMADRESS Basis**

Bei PREMIUMADRESS Basis erhalten Sie alle verfügbaren Adressinformationen elektronisch.

- Anschriftenkorrektur bei Mängeln in der Anschrift
- Umzugsadresse bzw. -information bei Umzug mit Nachsendeauftrag
- Unzustellbar, weil nicht zu ermitteln / Annahme verweigert / nicht abgeholt
- Unzustellbar, weil verstorben

Bei Umzug mit Nachsendeauftrag wird die Sendung weitergeleitet, bei Unzustellbarkeit vernichtet.

Kosten: Bei Umzug mit Nachsendeauftrag wird *pro Brief* Entgelt für die Umzugsinformationen erhoben.

Bitte beachten Sie, dass Sie PREMIUMADRESS **nicht** für Auslandsbriefe verwenden können.

Weitere Informationen zu den jeweiligen Leistungen finden Sie unter: <https://www.deutschepost.de/de/p/premiumadress.html>

## **PREMIUMADRESS konfigurieren**

Sie haben die Möglichkeit, zentral festzulegen, ob und welche PREMIUMADRESS-Produkte für den Arbeitsplatzclient Connect aktiviert werden sollen und welche Produktauswahl vorkonfiguriert sein soll.

### **Voraussetzung**:

• Sie sind als technischer oder fachlicher Betreuer angemeldet

### **Vorgehen**:

1. Wählen Sie **E-POST > Konfiguration > PREMIUMADRESS**.

- 2. Um PREMIUMADRESS-Produkte für den Arbeitsplatzclient Connect zu aktivieren, setzen sie das entsprechende **Häkchen** (Position 1 in [Abbildung 31: PREMIUMADRESS](#page-117-0)  [konfigurieren\)](#page-117-0).
- 3. Wählen Sie unter **Vorkonfigurierte Produktauswahl** aus, welches PREMIUMADRESS-Produkt im Arbeitsplatzclient Connect standardmäßig vorausgewählt sein soll (Position 2 in [Abbildung 31\)](#page-117-0).
- 4. Legen Sie fest, ob einzelne PREMIUMADRESS-Produkte verfügbar oder nicht verfügbar sein sollen (Position 3 in [Abbildung 31\)](#page-117-0).
- 5. Bestätigen Sie Ihre Auswahl mit Klick auf **Speichern** (Position 4 in [Abbildung 31\)](#page-117-0).

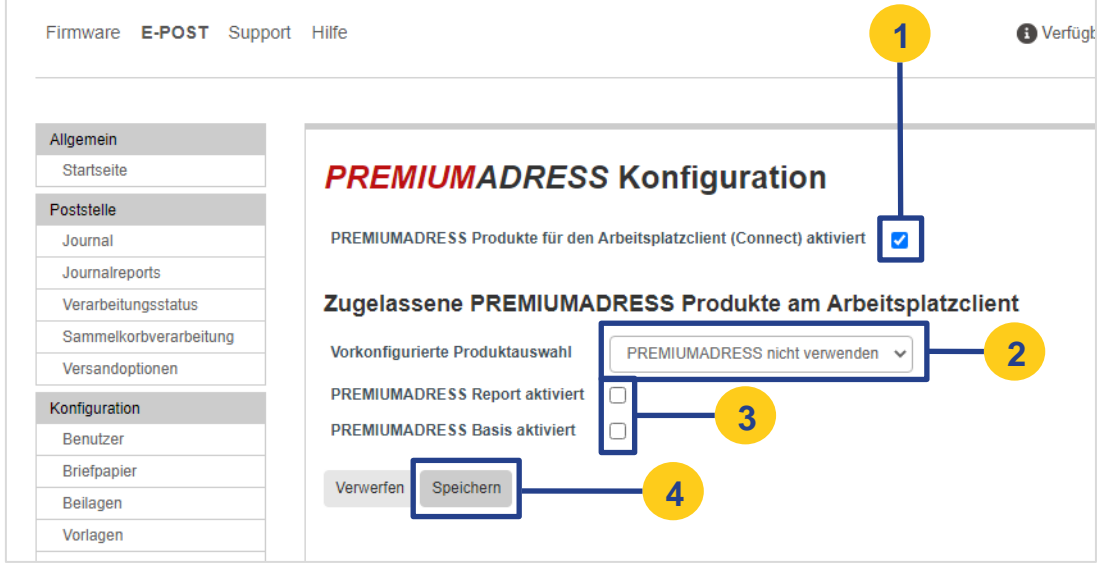

<span id="page-117-0"></span>*Abbildung 31: PREMIUMADRESS konfigurieren*

# **Automatisiertes Auswählen von PREMIUMADRESS per Weißtext**

Sie können Ihre Briefe auch mit PREMIUMADRESS versenden, indem Sie die jeweilige Variante per Weißtext auswählen. Die gewünschte Option wird vom System automatisch erkannt und ausgewählt.

Legen Sie hierfür im Textdokument Ihres Briefes oder in Ihrer Serienbriefvorlage ein **Textfeld in weißer Schrift** im folgenden Format an:

- Für die Variante **PREMIUMADRESS Basis**: [[Premiumadress:BASIS]]
- Für die Variante **PREMIUMADRESS Report**: [[Premiumadress:REPORT]]

Beachten Sie dabei:

- Das Textfeld befindet sich nicht im Adressfeld.
- Jedes Element beginnt und endet mit zwei eckigen Klammern.
- Der Ausdruck enthält keine Leerzeichen oder Zeilenumbrüche.

Die PREMIUMADRESS-Variante lässt sich bis zum Versenden in der Client-Anwendung Connect ändern.

# **Einschreiben**

Versenden Sie Ihre Briefe innerhalb Deutschlands sicher als Einschreiben, erhalten Sie nach Zustellung online eine Zustellungsbestätigung und verfolgen Sie online den Sendungsstatus.

Sie können zwischen folgenden Einschreiben-Varianten wählen:

- **Einschreiben**
	- Persönliche Zustellung an den Empfänger oder eine empfangsberechtigte Person
	- Empfangsbestätigung mit Unterschrift
- **Einschreiben Einwurf**
	- Dokumentierte Zustellung per Einwurf in den Briefkasten
- **Einschreiben Eigenhändig**
	- Persönliche Zustellung nur an den Empfänger oder eine schriftlich bevollmächtigte Person
	- Empfangsbestätigung mit Unterschrift
- **Einschreiben mit Rückschein**
	- Persönliche Zustellung gegen Unterschrift des Empfängers oder einer empfangsberechtigten Person
	- Physischer Rückschein per Post plus Online Empfangsbestätigung mit Unterschrift des Empfängers und Zustelldatum
- **Einschreiben Eigenhändig mit Rückschein**
	- Persönliche Zustellung nur an den Empfänger oder eine schriftlich bevollmächtigte Person
	- Physischer Rückschein per Post plus Online Empfangsbestätigung mit Unterschrift des Empfängers und Zustelldatum

Weitere Informationen zu den Produkten finden Sie unter: <https://www.deutschepost.de/de/e/einschreiben.html>

# **Einschreiben konfigurieren**

Sie haben die Möglichkeit, zentral festzulegen, ob und welche Einschreiben-Produkte für den Arbeitsplatzclient Connect aktiviert werden sollen.

### **Voraussetzung**:

• Sie sind als technischer oder fachlicher Betreuer angemeldet

### **Vorgehen**:

- 1. Wählen Sie **E-POST > Konfiguration > Einschreiben**.
- 2. Um Einschreiben-Produkte für den Arbeitsplatzclient Connect zu aktivieren, setzen sie das entsprechende **Häkchen** (Position 1 in [Abbildung 32: Einschreiben konfigurieren\)](#page-119-0).
- 3. Legen Sie fest, ob einzelne Einschreiben-Produkte verfügbar oder nicht verfügbar sein sollen (Position 2 in [Abbildung 32\)](#page-119-0).
- 4. Bestätigen Sie Ihre Auswahl mit Klick auf **Speichern** (Position 3 in [Abbildung 32\)](#page-119-0).

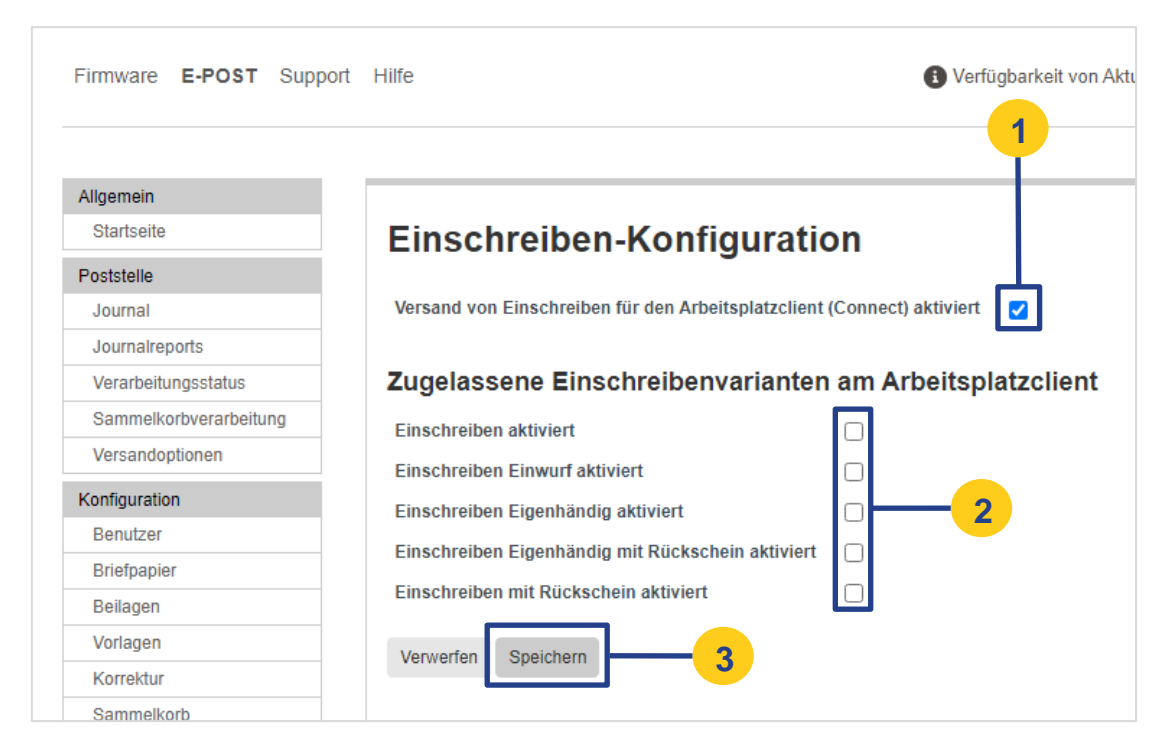

*Abbildung 32: Einschreiben konfigurieren*

## <span id="page-119-0"></span>**Automatisiertes Auswählen von Einschreiben per Weißtext**

Sie können Ihre Briefe auch als Einschreiben versenden, indem Sie die jeweilige Variante per Weißtext auswählen. Die gewünschte Option wird vom System automatisch erkannt und ausgewählt.

Legen Sie hierfür im Textdokument Ihres Briefes oder in Ihrer Serienbriefvorlage ein **Textfeld in weißer Schrift** im folgenden Format an:

- Für die Variante **Einschreiben**: [[Zustellvariante:regmail]]
- Für die Variante **Einschreiben Einwurf**: [[Zustellvariante:regmaildrop]]
- Für die Variante **Einschreiben Eigenhändig**: [[Zustellvariante:regmailpersonal]]
- Für die Variante **Einschreiben mit Rückschein**: [[Zustellvariante:regmailreceipt]]
- Für die Variante **Einschreiben Eigenhändig mit Rückschein**: [[Zustellvariante:regmailpersonalreceipt]]

Beachten Sie dabei:

- Das Textfeld befindet sich nicht im Adressfeld.
- Jedes Element beginnt und endet mit zwei eckigen Klammern.
- Der Ausdruck enthält keine Leerzeichen oder Zeilenumbrüche.

Die Einschreiben-Variante lässt sich bis zum Versenden in der Client-Anwendung Connect ändern.

# **Allgemeine Bedienung**

Erfahren Sie, wie Sie sich an der E‑POSTBUSINESS BOX anmelden und z. B. ein neues Passwort anfordern können.

# **Anmelden an der E-POSTBUSINESS BOX**

Melden Sie sich in der Administrationsoberfläche der E‑POSTBUSINESS BOX an.

Mit Ausnahme der Inbetriebnahme der E-POSTBUSINESS BOX erfordert der Zugriff auf die Administrationsoberfläche der E-POSTBUSINESS BOX ein Login mit Passwort-Eingabe.

### **Voraussetzungen**

- Sie sind als Anwender oder Betreuer auf der E‑POSTBUSINESS BOX angelegt.
- Wenn Sie einen Proxy-Server für die Kommunikation zwischen den Arbeitsplatzrechnern und der E‑POSTBUSINESS BOX verwenden, haben Sie in Ihrem Internet-Browser die Proxy-Unterstützung aktiviert.

**HINWEIS**: Folgende Browser werden für den Zugriff auf die Administrationsoberfläche unterstützt:

- Microsoft Edge
- Internet Explorer 11
- Firefox Version 27 und höher
- Chrome Version 38 und höher

### **Vorgehen**:

- 1. Öffnen Sie die ZurBox.html-Datei, die Sie von Ihrem fachlichen Betreuer erhalten haben.
- 2. Geben Sie Ihren Benutzernamen und Ihr Passwort ein, und klicken Sie auf das Pfeil-Symbol

Sie gelangen auf die Willkommensseite.

# **Passwort ändern**

So ändern Sie Ihr Passwort:

- 1. Melden Sie sich an der E-POSTBUSINESS BOX an
- 2. Wählen Sie die Schaltfläche **Mein Konto**.
- 3. Geben Sie Ihr aktuelles Passwort ein.
- 4. Geben Sie das neue Passwort ein.
- 5. Wiederholen Sie die Eingabe des neuen Passworts.
- 6. Speichern Sie das neue Passwort.

## <span id="page-121-0"></span>**Neues Passwort anfordern**

Falls Sie Ihr Passwort vergessen haben, können Sie sich per E-Mail ein neues Passwort an die bei der Benutzerverwaltung eingerichtete E-Mail-Adresse zusenden lassen.

**HINWEIS**: Wenn das Versenden von Passwörtern per E-Mail aus Sicherheitsgründen deaktiviert ist, müssen Sie Ihren technischen Betreuer bitten, das Passwort manuell neu zu setzen.

### **HINWEIS: Zugangsdaten des technischen Betreuers verloren**

Damit Sie auf die E-POSTBUSINESS BOX auch dann als technischer Betreuer zugreifen können, wenn kein Mailserver konfiguriert oder der Mailserver ausgefallen ist, können Sie einen temporären Administrator anlegen. Als temporärer Administrator können Sie einen neuen technischen Betreuer anlegen.

Weitere Informationen finden Sie unter [Zugangsdaten des technischen Betreuers sind](#page-126-0)  [verloren.](#page-126-0)

#### **Voraussetzungen:**

- Der technische Betreuer hat den E-Mail-Versand konfiguriert. Weitere Informationen finden Sie unter [Mailserver wählen und spezifizieren.](#page-23-0)
- Das Versenden von Passwörtern per E-Mail ist aktiviert. Weitere Informationen finden Sie unter [Automatischen Passwortversand aktivieren.](#page-25-0)

### **Vorgehen**:

- 1. Melden Sie sich an der E-POSTBUSINESS BOX an
- 2. Wählen Sie **Passwort vergessen?** Unterhalb der Anmeldemaske.
- 3. Erfassen Sie Ihre E-Mail-Adresse, und wählen Sie die Schaltfläche **Passwort zuschicken**.

# **9 Troubleshooting**

Finden Sie Lösungen für typische Fehler, die z. B. das Starten einer Client-Anwendung verhindern können.

# **Client-Anwendung startet nicht – Fehlermeldungen**

Wenn eine Client-Anwendung nicht startet, finden Sie in diesem Kapitel Lösungen für bekannte Fehlerursachen, die durch eine Fehlermeldung angezeigt werden.

### **9.1.1 "Couldn't open 'C:/Programme/E**‑**POSTBRIEF/brandings/brand-ing.ini': permission denied"**

Die Datei branding.ini ist schreibgeschützt. Sie müssen den Schreibschutz aufheben. Tun Sie z. B. unter Windows XP Folgendes:

- 1. Öffnen Sie das Verzeichnis Programme\E‑POSTBRIEF\brandings\.
- 2. Wählen Sie im Kontextmenü der Datei branding.ini den Menüpunkt **Eigenschaften**.
- 3. Stellen Sie auf der Registerkarte **Allgemein** sicher, dass unter **Attribute** das Kontrollkästchen **Schreibgeschützt** nicht markiert ist.

### **9.1.2 "Couldn't connect to host"**

Die Client-Anwendung kann keine Verbindung zur E-POSTBUSINESS BOX herstellen. Es erscheint die Fehlermeldung Couldn't connect to host. Um den Fehler zu beheben, er-fassen Sie nachträglich die IP-Adresse der E-POSTBUSINESS BOX.

Hintergrund: Es ist nicht technisch sichergestellt, dass Sie unmittelbar nach dem Installieren der Client-Anwendungen die IP-Adresse Ihrer E-POSTBUSINESS BOX erfassen. Deshalb können Sie die IP-Adresse nachträglich erfassen.

Vorgehen:

1. Wählen Sie **Start > Programme > E**‑**POSTBUSINESS BOX > Config**. **HINWEIS:**

Wenn Sie Windows 7 oder 8 verwenden und die Meldung Sie müssen über Administratorrechte verfügen erscheint, dann tun Sie Folgendes:

- a. Öffnen Sie den Ordner \Programme\E-POSTBRIEF\bin.
- b. Legen Sie für die Anwendung Configure im Kontextmenü unter **Eigenschaften > Kompatibilität** Windows XP Service Pack 3 als Kompatibilitätsmodus fest.
- c. Starten Sie die Anwendung als Administrator.
- 2. Definieren Sie im Dialogfenster **Config** die Verbindung mit der E-POSTBUSINESS BOX. Sie haben folgende Möglichkeiten:

• Wenn Sie **keinen Proxy-Server** haben, erfassen Sie auf der Registerkarte **Verbindung** im Eingabefeld **Serveradresse** die IP-Adresse der E-POSTBUSINESS BOX.

**HINWEIS**: Die IP-Adresse der E-POSTBUSINESS BOX finden Sie in Ihrer Willkommens-E-Mail.

• Wenn Sie die Client-Anwendungen über einen **Proxy-Server** mit der E-POSTBUSINESS BOX verbinden, erfassen Sie auf der Registerkarte **Proxy** die Konfigurationsparameter Ihres Proxy-Servers. Informationen über notwendige Portfreigaben finden Sie unter [Firewall-Freigaben einrichten.](#page-12-0)

Das Dialogfenster **Zertifikatsprüfung** erscheint.

3. Wählen Sie **Akzeptieren**. Es erscheint das Dialogfenster **Authentifizierung**.

**HINWEIS**: Das Dialogfenster Authentifizierung erscheint nicht, wenn die Authentifizierung für die Client-Anwendungen deaktiviert ist (Anwender können sich dann ohne Passwort anmelden). In diesem Fall erscheint das Dialogfenster **Freigabe**. Das Dialogfenster **Freigabe** erscheint, damit der Anwender sich einmalig authentifiziert.

Bei weiterem Aufrufen der Client-Anwendungen erscheint dieses Fenster nicht mehr. Die Client-Anwendungen Connect und Mailbox öffnen sich dann also ohne Anmeldedialog.

Weitere Informationen finden Sie unter Authentifizierung für Client-Anwendungen [deaktivieren.](#page-38-0)

### **9.1.3 "Expected integer but got m\_dir\_open\_index"**

Wegen einer falschen Spracheinstellung oder einer fehlenden Lokalisierung starten die Client-Anwendungen Connect oder Mailbox nicht korrekt. Es erscheint die Fehlermeldung expected integer but got m\_dir\_open\_index.

#### **Vorgehen unter Windows 7**:

- 1. Öffnen Sie das Start-Menü.
- 2. Wählen Sie im Kontextmenü **Computer > Eigenschaften**.
- 3. Wählen Sie **Erweiterte Systemeinstellungen**.
- 4. Wählen Sie die Registerkarte **Erweitert > Umgebungsvariablen**.
- 5. Wählen Sie im Feld **Benutzervariablen** für **<BENUTZER>** (oberes der beiden Felder) die Schaltfläche **Neu**.
- 6. Weisen Sie der Variablen: LANG den Wert de zu.
- 7. Bestätigen Sie mit **OK**.

### **9.1.4 "While fetching appinfo: error setting certificate verify location"**

Wegen Umlauten oder Leerzeichen im Pfad kann das System das nötige Zertifikat nicht finden. Es erscheint die Fehlermeldung while fetching appinfo: error setting certi-ficate verify location.

### **Vorgehen**:

- 1. Legen Sie ein Verzeichnis an (z. B. C: \Programme \E-POSTBRIEF \Zertifikate).
- 2. Wenn Sie Windows 7 oder höher verwenden, wählen Sie **Start > Programme > E-POSTBUSINESS BOX**, und stellen Sie im Kontextmenü des Programms **Config** unter **Eigenschaften** > **Kompatibilität** Windows XP Service Pack 3 als Kompatibilitätsmodus ein.
- 3. Wählen Sie **Start > Programme > E**‑**POSTBUSINESS BOX > Config**. Wenn Sie Windows 7 oder höher verwenden, starten Sie die Anwendung über den **Kontextmenüpunkt Als Administrator starten**.
- 4. Erfassen Sie auf der Registerkarte **Zertifikate** im Eingabefeld Download-Verzeichnis den Pfad, den Sie angelegt haben (z. B. C:\Programme\E-POSTBRIEF\Zertifikate).
- 5. Bestätigen Sie mit **OK**.
- 6. Starten Sie ein Anwendungsprogramm. Das Dialogfenster **Zertifikatsprüfung** erscheint.
- 7. Wählen Sie **Akzeptieren**.
- 8. Starten Sie die Client-Anwendungen Mailbox und Connect.

### **9.1.5 "While executing securitray ..."**

Eine-Client-Anwendung lässt sich nicht starten, wenn sie im Hintergrund bereits läuft. Manchmal wird eine Client-Anwendung nicht korrekt beendet. Sie müssen dann die noch laufende Instanz der Client-Anwendung beenden, um eine neue starten zu können.

### **Vorgehen**:

Öffnen Sie mit Strg+Alt+Entf den Windows Task Manager und beenden Sie den Prozess securitray.exe.

### **9.1.6 "Datei hconnect.exe kann nicht geschrieben werden."**

Eine Client-Anwendung lässt sich nicht starten, wenn sie im Hintergrund bereits läuft. Manchmal wird eine Client-Anwendung nicht korrekt beendet. Sie müssen dann die noch laufende Instanz der Client-Anwendung beenden, um eine neue starten zu können.

### **Vorgehen**:

Öffnen Sie mit Strg+Alt+Entf den Windows Task Manager und beenden Sie die Prozesse hconnect.exe und hlauncher.exe.

# **Client-Anwendungen lassen sich nicht installieren – "The printer name is invalid"**

Die Installation des Installer zur Arbeitsplatz-Anbindung bricht ab mit der Meldung "The printer name is invalid".

Sie haben den Installer zur Arbeitsplatz-Anbindung auf Ihrer E-POSTBUSINESS BOX (die Datei E-POSTBUSINESS\_BOX\_Workplace-<Version>.msi) aktualisiert und auf Ihren Arbeitsplatzrechner heruntergeladen (siehe Software-Aktualisierungen planen und [durchf](#page-41-0)ühren), aber die Client-Anwendungen lassen sich nicht auf dem Arbeitsplatzrechner installieren. Vermutlich konnte das System die bestehende Version der Client-Anwendungen nicht korrekt deinstallieren.

### **Vorgehen**:

- 1. Wählen Sie z. B. in MS Windows 7 **Start > Systemsteuerung > Programm deinstallieren**. Die installierten Programme werden unter Programme und Funktionen angezeigt.
- 2. Markieren Sie den Eintrag **E-POSTBUSNESS BOX**, und wählen Sie im Kontextmenü **Reparieren**.

Die Client-Anwendungen werden repariert.

- 3. Deinstallieren Sie unter Programme und Funktionen die reparierten Client-Anwendungen. Dazu markieren Sie den Eintrag **E-POSTBUSINESS BOX**, wählen im Kontextmenü **Deinstallieren** und bestätigen mit **Ja**.
- 4. Starten Sie den aktuellen Installer zur Arbeitsplatz-Anbindung erneut.
- 5. Wählen Sie **Start > Programme > E**‑**POSTBUSINESS BOX > Config >**.
- 6. Tragen Sie auf der Registerkarte **Verbindung** im Feld **Serveradresse** die IP-Adresse Ihrer E-POSTBUSINESS BOX ein, und bestätigen Sie mit **OK**.

# **Die Schaltfläche zum Hochladen von Dateien in einen Sammelkorb fehlt**

Sie möchten unter **Poststelle > Sammelkorbverarbeitung** Dateien in einen Sammelkorb hochladen. Die Schaltfläche zum Hochladen ist aber nicht mehr sichtbar.

Prüfen Sie, ob der Sammelkorb aus einem der folgenden möglichen Gründe deaktiviert ist:

- Die E-POSTBUSINESS BOX deaktiviert Sammelkörbe automatisch, wenn ein zugeordnetes Briefpapier nicht den [Layout-](#page-127-0)Vorgaben entspricht. Siehe Layout- und [Formatanforderungen.](#page-127-0)
- Der technische Betreuer hat den Sammelkorb manuell deaktiviert.

Ob ein Sammelkorb aktiviert ist, steht unter **Konfiguration > Sammelkorb** in der Spalte Aktiviert.

Wie Sie einen Sammelkorb aktivieren oder deaktivieren, finden Sie unter [Sammelkorb](#page-78-0)  [anlegen.](#page-78-0)

# **Sammelkorb verarbeitet hochgeladene Dateien nicht**

Sie laden Dateien per SFTP in den Sammelkorb hoch. Der Sammelkorb verarbeitet die Dateien aber nicht.

### **Vorgehen**:

Verwenden Sie zum Hochladen per SFTP nur einen SFTP-Client, der UTF-8 unterstützt, und stellen Sie sicher, dass die Dateinamen der hochgeladenen Dateien in UTF-8 codiert sind.

## <span id="page-126-0"></span>**Zugangsdaten des technischen Betreuers sind verloren**

Damit Sie auf die E-POSTBUSINESS BOX auch dann als technischer Betreuer zugreifen können, wenn die Zugangsdaten verloren sind und Sie keinen Mailserver konfiguriert haben, können Sie einen temporären Administrator anlegen.

Als temporärer Administrator können Sie einen neuen technischen Betreuer anlegen.

**HINWEIS**: Wenn Sie einen Mailserver konfiguriert und den Passwortversand aktiviert haben, dann reicht es aus, ein neues Passwort anzufordern. Weitere Informationen finden Sie unter [Neues Passwort anfordern.](#page-121-0)

### **Voraussetzung**:

• Sie haben einen USB-Stick, der mit FAT32 formatiert ist.

### **Vorgehen**:

- 1. Stecken Sie den USB-Stick in einen USB-Port der E-POSTBUSINESS BOX.
- 2. Sobald ein Piep-Signal ertönt, ziehen Sie den USB-Stick ab und stecken ihn in Ihren Arbeitsplatzrechner.
- 3. Öffnen Sie auf dem USB-Stick die Datei README.txt, und folgen Sie der Anleitung zum Anlegen eines temporären Administrators.

## **Beim Aktualisieren der Firmware kommt es zu Verbindungsproblemen**

Das Aktualisieren der Firmware oder die Nutzung des Herstellerzugangs funktioniert nicht, was an Verbindungsproblemen liegen kann. Eine mögliche Ursache ist, dass die sogenannte Path MTU Discovery nicht funktioniert.

Die E-POSTBUSINESS BOX arbeitet standardmäßig mit einer maximalen Paketgröße (Maximum Transmission Unit, MTU) von 1500 Byte, der größten für Ethernet erlaubten Paketgröße. Sie können den Wert ändern.

Hintergrund: Das Problem ist in den Firewall-Einstellungen oder der Art der Internetanbindung Ihrer Organisation begründet. Es tritt häufig auch beim Austauschen großer Dateien oder beim Versenden von E-Mails mit großen Anhängen auf.

### **Vorgehen**:

- 1. Wählen Sie **E**‑**POSTBUSINESSBOX > Konfiguration > Netzwerk**.
- 2. Markieren Sie das Kontrollkästchen Weitere Einstellungen.

Der Eingabebereich Maximum Transmission Unit erscheint.

- 3. Setzen die den voreingestellten Standard-MTU-Wert in mehreren Schritten herunter.
- 4. Wenn die Verbindungsprobleme weiterhin auftreten, kontaktieren Sie einen Netzwerk-spezialisten oder Ihren Internet-Provider.

Bitten Sie den Experten, beispielsweise Folgendes zu prüfen:

- Lässt die Konfiguration die für die Path MTU Discovery genutzten ICMP-Pakete von Typ 3, Code 4, eingehend und ausgehend zu?
- Kann Ihre Firewall selbst ICMP-Pakete erzeugen, um einen funktionierenden MTU-Wert auszuhandeln?

<span id="page-127-0"></span>**Hintergrund**: Die an der Engstelle höchstmögliche MTU wird von dem Hop, an dem das Originalpaket nicht weiterkommt, bestimmt und gemeldet. Path MTU Discovery funktioniert nur, wenn jeder Hop auf dem Path (einschließlich Ihres Providers, Ihrer Firewall oder Ihres Routers) solche Meldungen generieren kann (und diese dann auch zum Absender zurückgelangen).

# **Anhang: Layout- und Formatanforderungen**

Um eine einwandfreie Bearbeitung zu gewährleisten, stellen Sie sicher, dass Ihre E-POST Briefe nachfolgende Datei- und Formatanforderungen erfüllen.

**Hintergrund**: Die E-POSTBUSINESS BOX stellt sicher, dass nur Druckaufträge, die den Vorgaben der automatisierten Verarbeitung entsprechen, auf die E-POSTBUSINESS BOX gelangen und verarbeitet werden. Damit Ihre Geschäftsbriefe einwandfrei als E-POST Briefe verschickt werden, müssen Ihre Dokumentvorlagen und E-POST Briefe deshalb unseren standardisierten Gestaltungsregeln entsprechen.

# <span id="page-128-0"></span>**Übersicht: Sperrflächen beachten**

Die folgenden Abbildungen geben einen Überblick über die Sperrflächen, die in ein- und mehrseitigen E-POST Briefen freizuhalten sind, damit das System die E-POST Briefe verarbeiten kann.

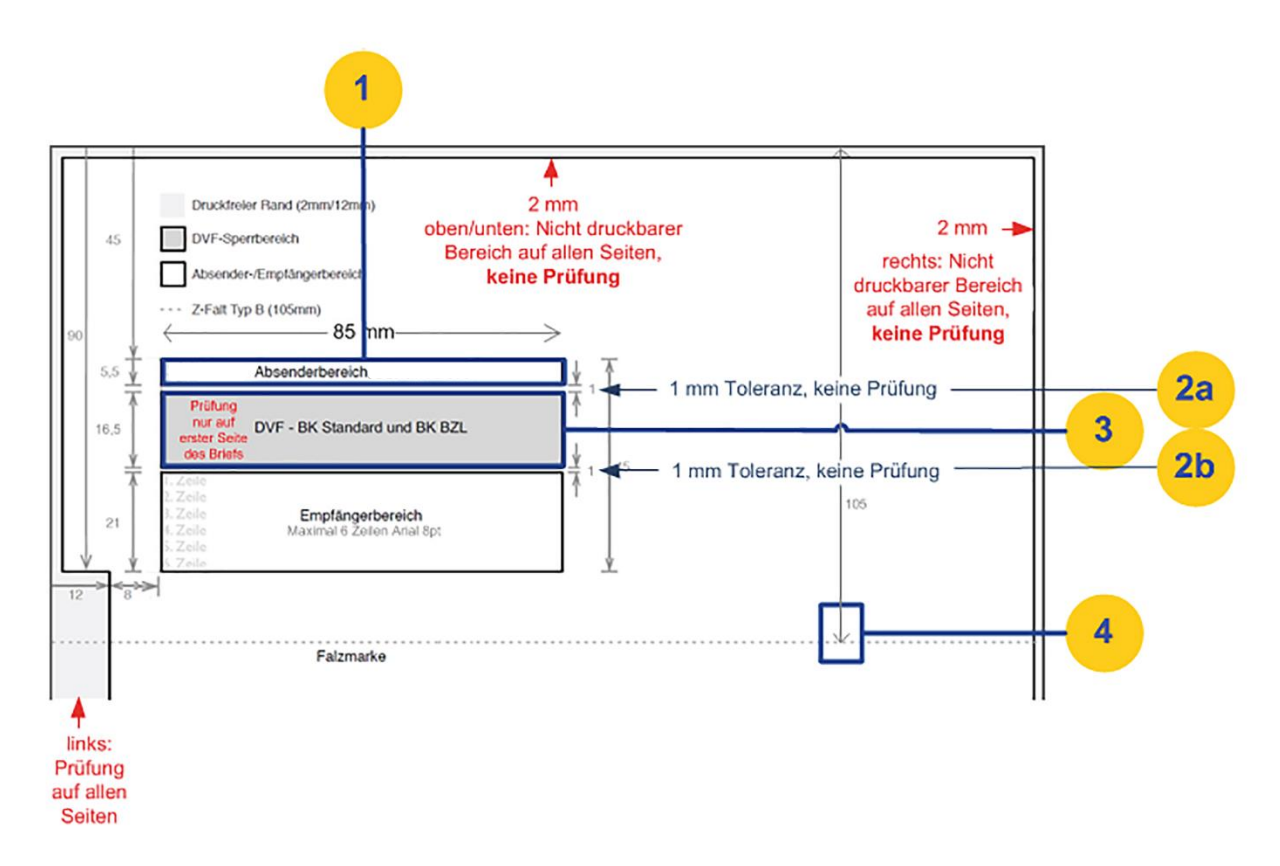

### <span id="page-128-1"></span>*Abbildung 33: Maße für Sperrflächen und Adressposition*

- Position 1: Absenderadresse
- Position 2a/2b: Toleranz oberhalb und unterhalb der Sperrfläche für die DV-Freimachung (DVF)
- Position 3: Sperrfläche für die DV-Freimachung (DVF) mit DataMatrix-Code

• Position 4: Position der Falzmarke, die automatisch ermittelt wird

Bei **mehrseitigen** Dokumentvorlagen müssen Sie die Sperrflächen wie folgt berücksichtigen:

• Erste Seite: Seitenränder, Falzmarken, Adressfeld, Feld für DV-Freimachung.

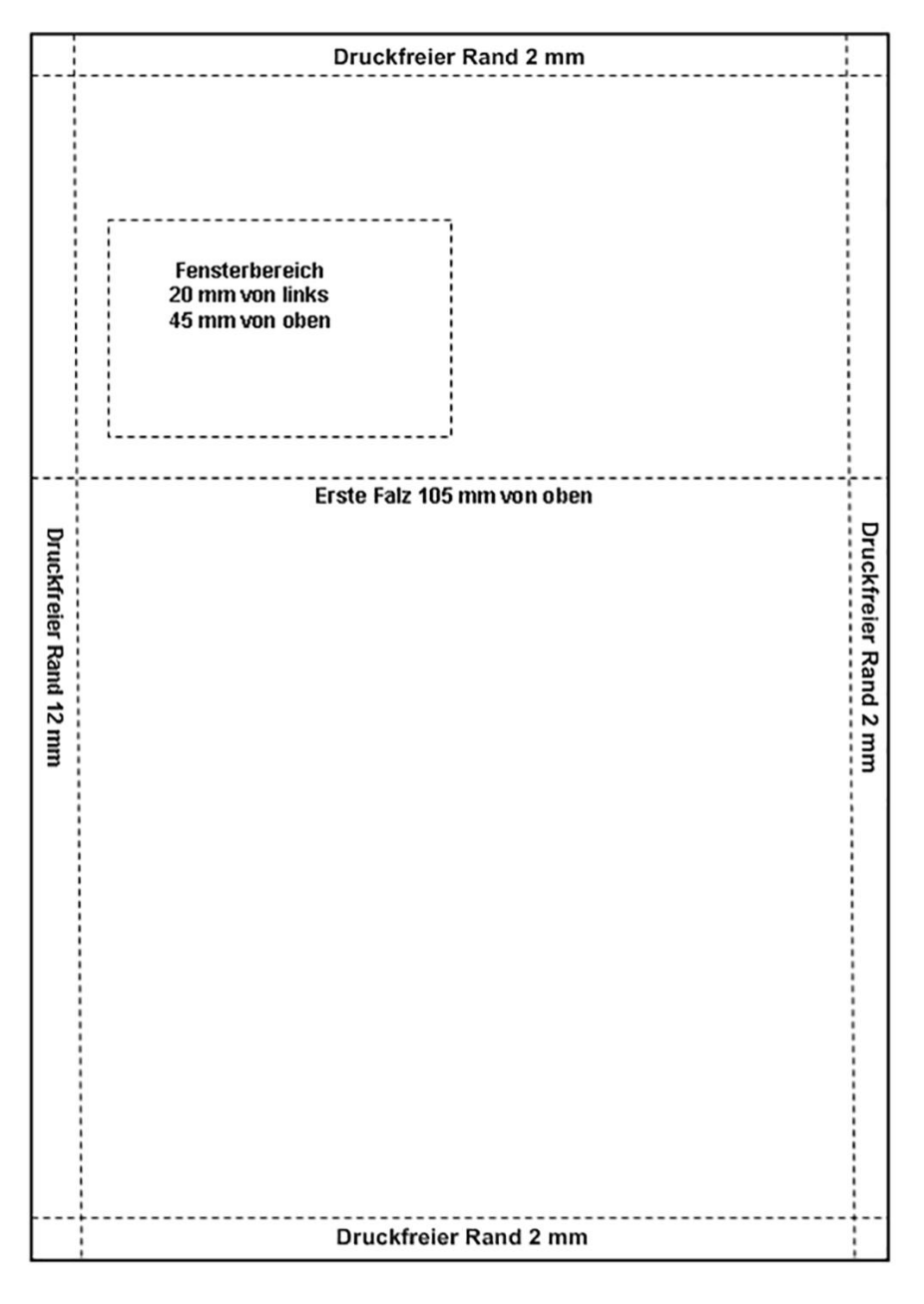

*Abbildung 34: Sperrflächen Seite 1*

- **Druckfreier Rand 2 mm** Erste Falz 105 mm von oben Druckfreier Rand 2 mm Druckfreier Rand 12 mm Druckfreier Rand 2 mm
- Zweites Blatt (bei Duplexdruck Rückseite) und folgende: nur Seitenränder und Falzmarken

*Abbildung 35: Sperrflächen Blatt 2 und folgende (oder Rückseite)*

### **HINWEIS: Toleranzen beim Druck berücksichtigen**

Die nicht druckbaren Bereiche am rechten sowie an den oberen und unteren Seitenrädern sind unkritisch. Das System prüft sie nicht.

Aus technischen Gründen können wir jedoch nicht garantieren, dass sie bedruckt werden.

Wir empfehlen, Dokumentvorlagen und elektronisches Briefpapier so zu gestalten, dass diese drucktechnischen Toleranzbereiche frei sind.

So vermeiden Sie ungewünschte Layout-Effekte (z. B. sichtbare weiße Streifen).

131

### **HINWEIS: Automatisches Weißen von Sperrflächen**

Das System weißt die für technische Informationen reservierten Sperrflächen automatisch. **Optional**: Entfernen Sie Falzmarken, die in die Sperrflächen hineinragen.

Das Entfernen der Falzmarken ist aus technischen Gründen wünschenswert, aber nicht zwingend notwendig.

# **Papierformat und Seitenränder korrekt einstellen**

Stellen Sie das richtige Papierformat ein, und halten Sie die Sperrflächen an den Seitenrändern von Text oder Grafik frei.

Stellen Sie Folgendes sicher:

- Das Papierformat ist DIN A4 Hochformat.
- Auf allen Seiten eines Briefs (einschließlich Anhängen) sind die Sperrflächen an den Seitenrändern freigehalten von Zeichen oder Grafiken. **ACHTUNG**: Grafiken sind z. B. Logos, aber auch unsichtbare (z. B. weiße oder transparente) Hintergründe, die über die sichtbaren grafischen Elemente hinausragen.
- **Linker Seitenrand**: Die Sperrfläche am linken Seitenrand beginnt **90 mm** unterhalb des oberen Seitenrands. Sie ist **12 mm** breit und reicht bis zum unteren Seitenrand.
- **Oberer/unterer Seitenrand**: Der Abstand zum oberen und unteren Seitenrand beträgt mindestens **2 mm**.
- **Rechter Seitenrand**: Der Abstand zum rechten Seitenrand beträgt mindestens **2 mm**.

Siehe auch [Sperrflächen beachten.](#page-128-0)

# **Sperrflächen im Adressfeld einhalten**

Prüfen Sie, ob auf der ersten Seite der Sendung das Adressfeld an der richtigen Position steht und ob die Sperrfläche für die DV-Freimachung von Text oder Grafik frei ist.

Stellen Sie Folgendes sicher:

- Das Feld für die **Absenderadresse** (siehe [Abbildung 33: Maße für Sperrflächen und](#page-128-1)  [Adressposition\)](#page-128-1) hat
	- o einen Abstand von 45 mm zum oberen Seitenrand
	- o einen Abstand von 20 mm zum linken Seitenrand
	- o eine Höhe von 5,5 mm
- Die Absenderadresse ist 1-zeilig

Um die Absenderadresse vollständig im Bereich des Sichtfensters zu platzieren, wählen Sie für Ihre Absenderadresse eine passende Schriftgröße.

Die Versalhöhe von Buchstaben und Ziffern muss zwischen 2,3 mm und 4,7 mm liegen. Die Versalhöhe ist die Höhe der Großbuchstabens einer Schrift, z. B. "H". Am besten lesbar ist

eine Absenderadresse mit 1 Zeile und einer Schriftgröße zwischen 10pt und 12pt im Schriftschnitt "normal".

- Das Feld für die **DV-Freimachung** unter der Absenderadresse ist freigehalten [\(Abbildung 33: Maße für Sperrflächen und Adressposition](#page-128-1), Position 2). Es hat
	- o einen Abstand von 52 mm zum oberen Seitenrand
	- o einen Abstand von 20 mm zum linken Seitenrand
	- o eine Höhe von 16,5 mm
	- o eine Breite von 85 mm
- Das Feld für die **Empfängeradresse** hat
	- o einen Abstand von 52 mm zum oberen Seitenrand
	- o einen Abstand von 69 mm zum oberen Seitenrand
	- o einen Abstand von 20 mm zum linken Seitenrand
	- o eine Höhe von 21 mm
	- o eine Breite von 85 mm
	- o maximal 6 Zeilen

Am besten lesbar ist eine Adresse mit einer Schriftgröße zwischen 10pt und 12pt im Schriftschnitt "regular" (normal).

Der Platz im Adressfeld reicht bei der Mindestschriftgröße von maximal 8pt für maximal 6 Zeilen.

**Empfehlung**: Halten Sie die Toleranzbereiche oberhalb und unterhalb des Sperrbereichs für die DV-Freimachung frei.

## **Empfängeradresse formal korrekt erfassen**

Stellen Sie sicher, dass die Empfängeradresse den folgenden formalen Anforderungen entspricht:

- Die Adresse hat mindestens 2 und maximal 6 Zeilen.
- Die letzte Zeile der Adresse enthält eine 5-stellige Postleitzahl oder eine Länderbezeichnung.

Bei einer Adresse mit einer Länderbezeichnung (also bei einem Auslandbrief) prüft das System die Postleitzahl nicht.

- Die Schriftgröße ist so angepasst, dass alle Zeilen in das Feld für die Anschrift des Empfängers passen.
- Die Schriftfarbe ist schwarz.
- Die Adresse enthält keine Leerzeilen zwischen Straßenangabe und Ort.
- Bei Inlandsbriefen: Verwenden Sie vor der Postleitzahl kein Länderkennzeichen oder ISO-Codes wie "D" oder "DE".
- Stellen Sie bei Auslandsbriefen Folgendes sicher:
	- o Sie haben die Länderbezeichnung in Großbuchstaben auf Deutsch, Englisch oder Französisch in die letzte Zeile der Adresse geschrieben (z. B. SCHWEIZ oder SWIT-ZERLAND oder SUISSE).

o Sie haben den Ortsnamen in Großbuchstaben möglichst in der Schreibweise des Bestimmungslands geschrieben (z. B. MILANO statt MAILAND).

Vermeiden Sie **störende Layout-Elemente** im Adressbereich. Stellen Sie dazu sicher:

- Sie verwenden serifenlose Standardschriften wie z. B. Arial mit Schriftgröße 9 pt.
- Sie verwenden keine kursiven oder unterstrichenen Schriften.
- Sie verwenden keine Zierschriften oder sonstige Schriften mit Sondereffekten.
- Sie verwenden keine Rahmen- oder Tabellenlinien im Adressbereich.

# **Anhang: Support & Weitere Informationen**

# **11.1 Support**

Bei Fragen zu technischen Problemen wenden Sie sich bitte an den Sie betreuenden Kundenservice der Deutschen Post, alternativ unter

deutschepost.de/geschaeftskundenservice

oder unter

Telefon +49 228 4333 112

(Mo - Fr 8.00 - 18.00 Uhr, außer an bundeseinheitlichen Feiertagen).

Hinweis: Fragen zu technischen Problemen, ausgelöst durch Software, die weder von der Deutschen Post AG hergestellt noch ausdrücklich für die Nutzung des Produkts freigegeben wurde, kann der Kundenservice nicht beantworten.

# **Briefformate und Papierqualität beim Drucken von E**‑ **POSTBRIEFEN im Rechenzentrum**

Beim Drucken von physischen E-POST Briefen nutzt die Deutsche Post AG standardisierte Produktionsverfahren. Die Materialien sind nach Umweltschutzstandards zertifiziert.

E-POST Briefe können sich nach Format, Umfang und damit nach Portokosten unterscheiden:

### **11.2.1 Briefprodukte**

- 1-3 Blatt-Brief: max. 3 Blätter simplex oder 6 Seiten duplex
- 4-9 Blatt-Brief: max. 9 Blätter simplex oder 18 Seiten duplex
- 10-94 Blatt-Brief: max. 94 Blätter simplex oder 188 Seiten duplex

Die Portokosten finden Sie in Ihrem Vertrag mit der Deutschen Post AG.

### **11.2.2 Briefpapier**

- Das Briefpapier kommt von Lieferanten, die nach dem Zertifizierungssystem für nachhaltige Waldbewirtschaftung PEFC arbeiten und nach Umweltmanagement-Standards (ISO 14001) zertifiziert sind.
- Das Papier ist 80g holzfrei, weiß.
- Farbige E-POST Briefe werden in 4-Farbdruck (CMYK) gedruckt.

### **11.2.3 Umschläge**

1-3 Blatt- und 4-9 Blatt-Briefe senden wir gefalzt im Umschlag C6/5 (114 \* 229 mm). 10-94 Blatt-Briefe senden wir ungefalzt im Umschlag C4 (229 x 324 mm).

Die Umschläge

- entsprechen dem FSC (Forest Stewardship Council)-Standard
- sind weiß

Die Umschläge werden schwarz/weiß bedruckt:

- mit dem GoGreen PLUS -Logo vorne [\(Abbildung 36: E-POST Umschlag \)](#page-136-0)
- mit dem E-POST Logo auf der Umschlag-Rückseite, oben Mitte [\(Abbildung 36: E-](#page-136-0)[POST Umschlag \)](#page-136-0)

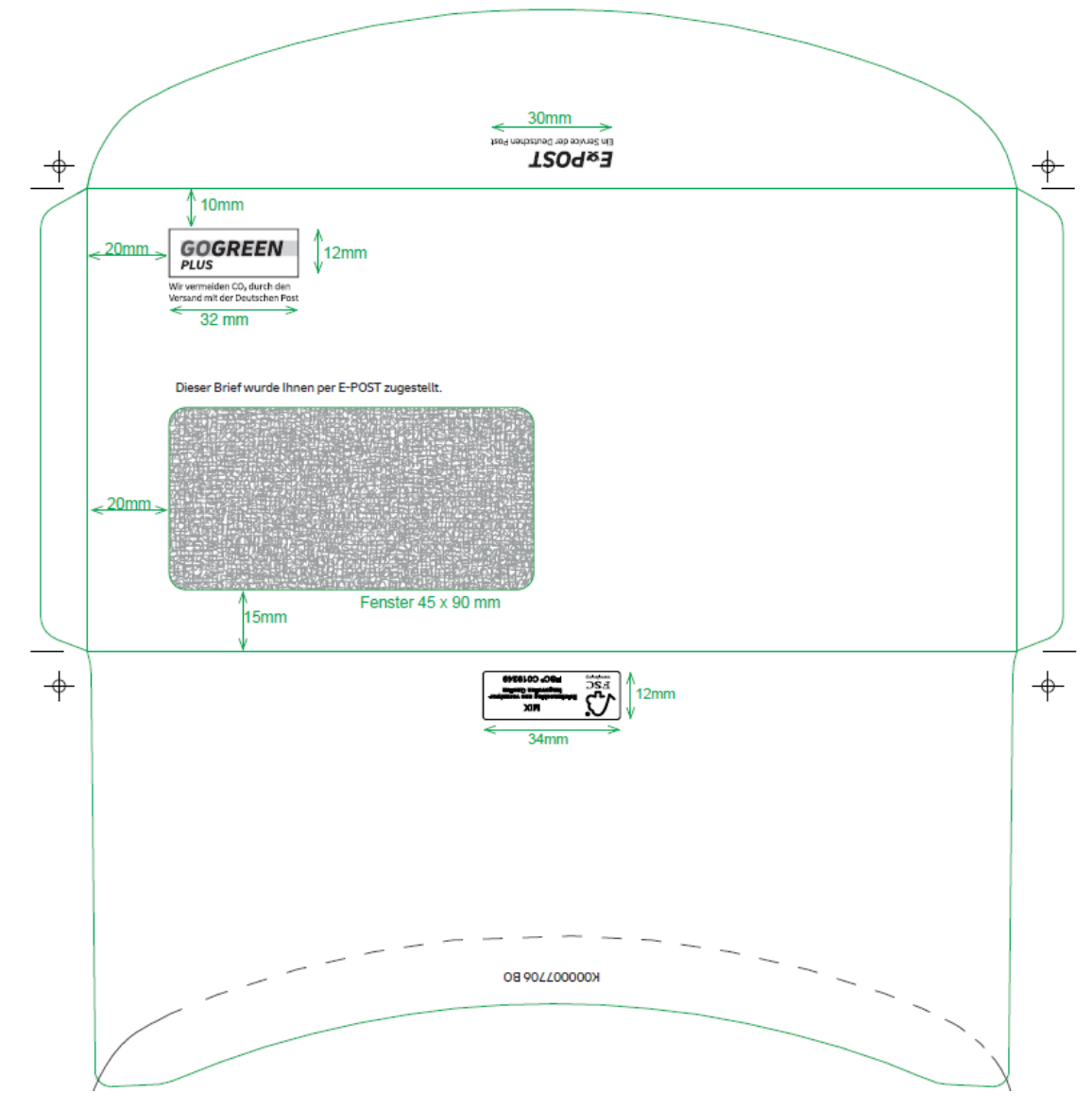

<span id="page-136-0"></span>*Abbildung 36: E-POST Umschlag* 

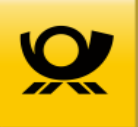

Deutsche Post AG Charles-de-Gaulle-Straße 20 53113 Bonn www.deutschepost.de

Stand: 10/2023